**WebSphere Business Integration Server Express 和 Express Plus** 

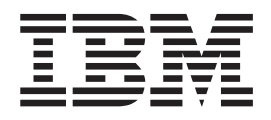

# **WebSphere Business Integration Server Express 安装指南 Windows** 版

版本 4.3.1

**WebSphere Business Integration Server Express 和 Express Plus** 

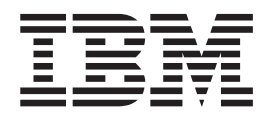

# **WebSphere Business Integration Server Express 安装指南 Windows** 版

版本 4.3.1

### 注意! =

在使用本资料及其支持的产品之前,请阅读第77页的"声明"中的信息。

#### 2004年7月30日

该文档的这一版本适用于 IBM WebSphere Business Integration Server Express V4.3.1 和 IBM WebSphere Business Integration Server Express Plus V4.3.1.

要向 IBM 发送有关本 IBM WebSphere Business Integration 文档的意见, 请将电子邮件发送至 ctscrcf@cn.ibm.com。我 们欢迎您提出宝贵意见。

当您发送信息给 IBM 后, 即授予 IBM 非专有权, IBM 可以按它认为合适的任何方式使用或分发此信息, 而无须对您承 担任何责任。

© Copyright International Business Machines Corporation 2004. All rights reserved.

# 目录

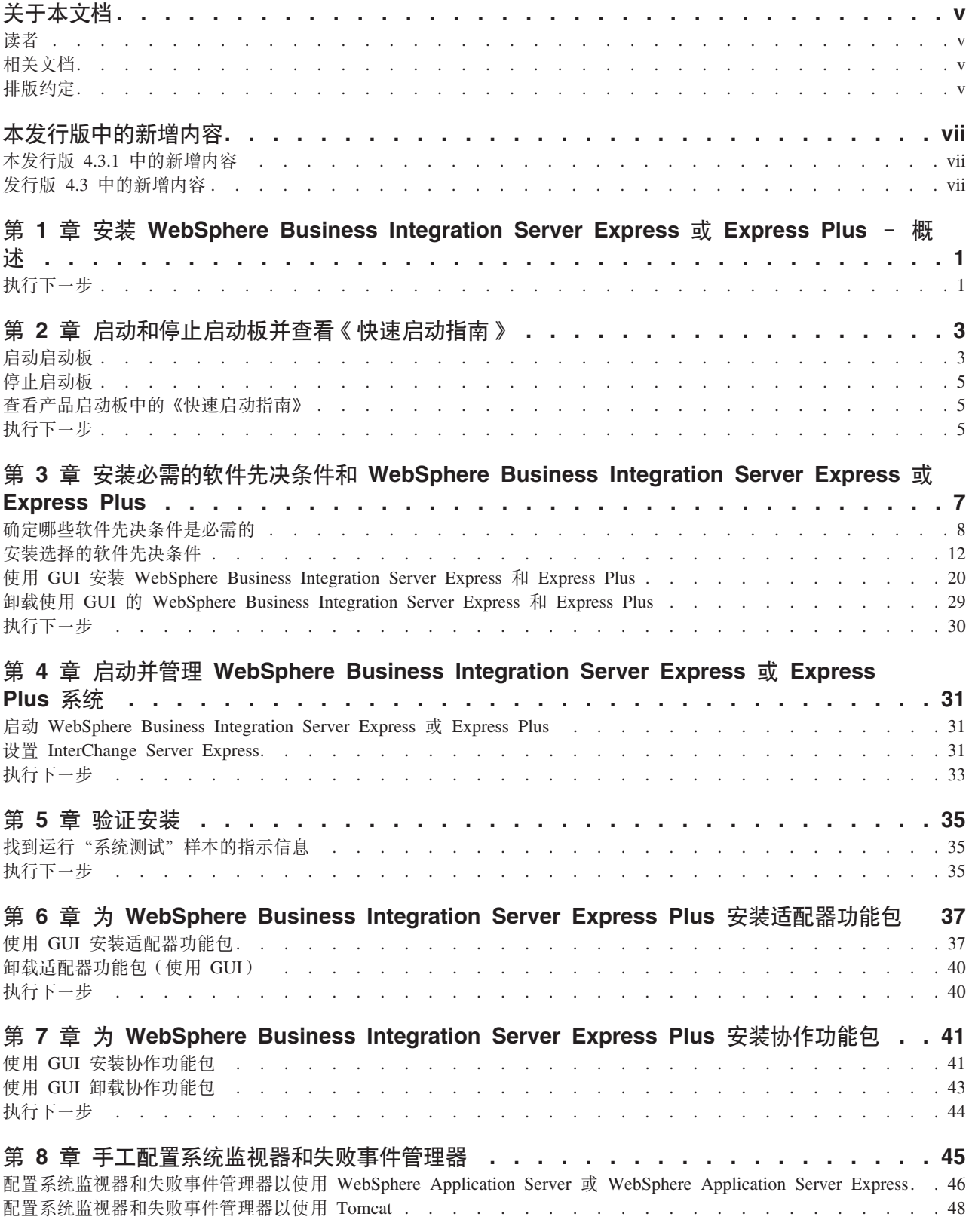

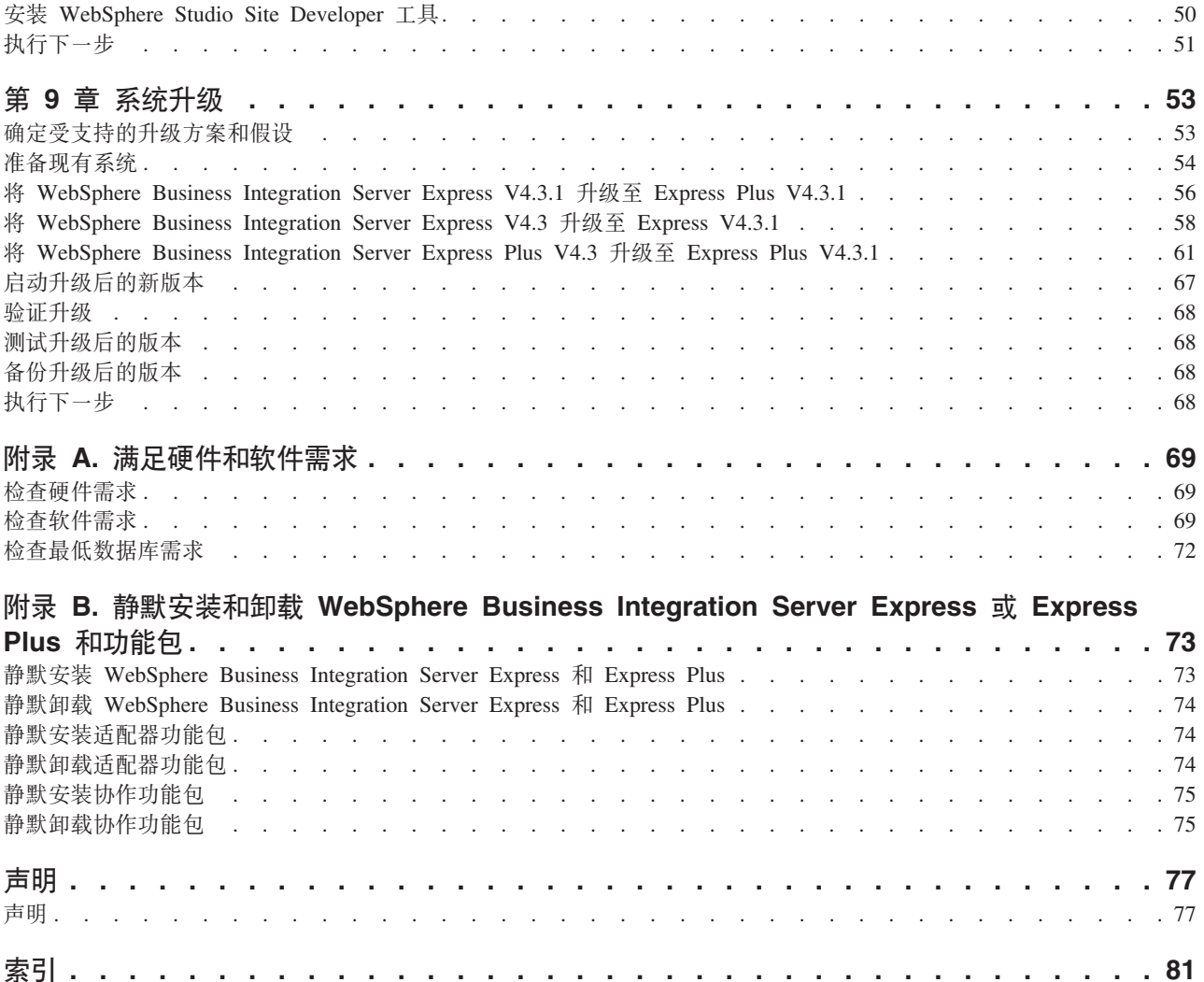

# <span id="page-6-0"></span>关于本文档

 $\tilde{P}$  IBM(R) WebSphere(R) Business Integration Server Express  $\bar{P}$  IBM WebSphere Business Integration Server Express Plus 由以下组件组成: InterChange Server Express、 相关 Toolset Express、CollaborationFoundation 和一组软件集成适配器、Toolset Express 中的工具帮助您创建、修改和管理业务流程。可以从预先打包的适配器中为您的扩展 应用程序的业务流程进行选择。标准流程模板 - CollaborationFoundation - 使您能够 快速创建定制的流程。

本文档描述如何安装和设置 IBM WebSphere Business Integration Server Express 和 IBM WebSphere Business Integration Server Express Plus 系统。

除特别说明的地方以外, 本指南中的所有信息同时适用于 IBM WebSphere Business Integration Server Express 和 IBM WebSphere Business Integration Server Express Plus, 术语 WebSphere Business Integration Server Express 及其变体都指的是这两个产品。

### 读者

本文档适用于在 Microsoft(R) Windows(R) 环境中安装、部署和管理 WebSphere Business Integration Server Express 或 Express Plus 的顾问和系统管理员。

# **相关文档**

本产品提供的全套文档描述了所有 WebSphere Business Integration Server Express 和 Express Plus 安装的公共功能部件和组件, 并包括关于特定组件的参考资料。

可以在以下站点下载、安装和查看本文档: [http://www.ibm.com/websphere/wbiserverexpress/infocenter](http://www.ibm.com/websphere/wbiserverexpress/infocenter/).

注: 关于本产品的重要信息可以在本文档出版后发行的 Technical Support 技术说明和 flash 中获得。可以在 WebSphere Business Integration Support Web 站点中找到它 们, 网址为: <http://www.ibm.com/software/integration/websphere/support/>。请选择您感

兴趣的组件区并浏览技术说明和 flash 部分。

# 排版约定

本文档使用以下约定:

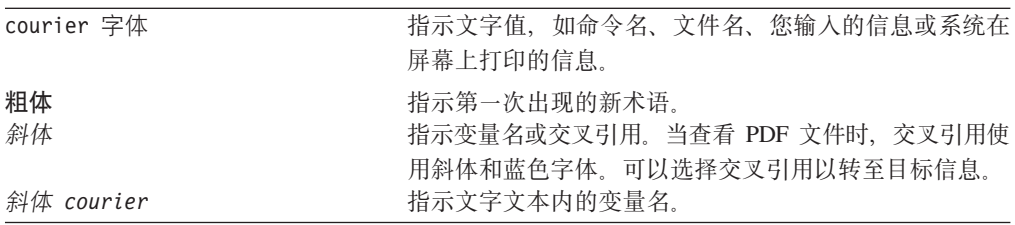

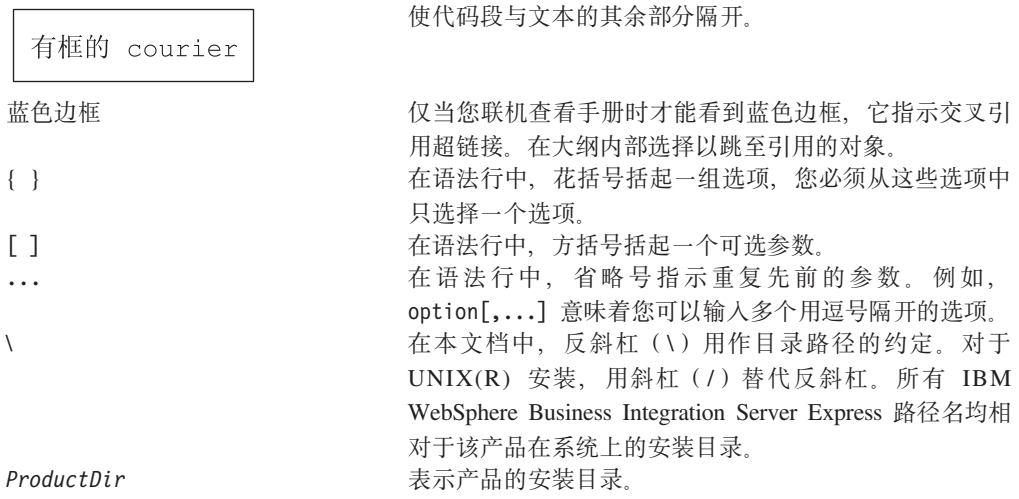

# <span id="page-8-0"></span>本发行版中的新增内容

# **>"Pf 4.3.1 PDBvZ]**

此发行版增加了对以下操作系统的生产方式的支持:

- IBM OS/400 V5R2 和 V5R3
- Red Hat Enterprise Linux(TM) AS 3.0  $\overline{\text{E}}$   $\overline{\text{F}}$  1
- SuSE Linux Enterprise Server 8.1 SP3
- Microsoft Windows 2003

 $\frac{1}{2}$  **2.3** 中的新增内容

这是本指南的第一个发行版。

# <span id="page-10-0"></span>**Z 1 B 20 WebSphere Business Integration Server Express** 或 Express Plus - 概述

IBM WebSphere Business Integration Server Express 和 Express Plus 产品是名为"启 动板"的基于"图形用户界面" (GUI)的安装程序附带提供的,该"启动板"将指导 您逐步完成软件先决条件和产品软件的安装和配置。

本指南详细论述了安装和配置过程的每个步骤。必须按以下顺序执行这些步骤:

- 1. 学习启动板基本操作、包括如何启动、停止和使用工具来查看产品《快速启动指 南》。请参阅第3页的第 2 章, 『启动和停止启动板并查看《快速启动指南》』。
- 2. 检查是否安装了必需的软件先决条件, 如果需要, 请安装选择的先决条件并安装 WebSphere Business Integration Server Express 或 Express Plus 产品。请参阅第7 页的第 3 章, 『安装必需的软件先决条件和 [WebSphere Business Integration Server](#page-16-0) Express 或 [Express Plus](#page-16-0) J 。
- 3. 启动并管理您的系统。请参阅第31 页的第 4 章, 『启动并管理 [WebSphere Business](#page-40-0) [Integration Server Express](#page-40-0) 或 Express Plus 系统 』
- 4. (可选)通过使用提供的名为"系统测试"的样本验证系统是否正确安装并且正常 运行。请参阅第35 页的第5 章, 『验证安装』。
- 5. (可选)为 WebSphere Business Integration Server Express Plus 安装适配器功能包。 请参阅第 37 页的第 6 章, 『为 [WebSphere Business Integration Server Express Plus](#page-46-0) 安装适配器功能包』。
- 6. (可选)为 WebSphere Business Integration Server Express Plus 安装协作功能包。 请参阅第 41 页的第 7 章, 『为 [WebSphere Business Integration Server Express Plus](#page-50-0) 安装协作功能包』。

本指南中的其它童节提供有关下列内容的信息:

- 第45 页的第 8 章, 『手工配置系统监视器和失败事件管理器』
- 第53页的第9章, 『系统升级』
- 第69 页的附录 A, 『满足硬件和软件需求』
- 第73 页的附录 B, 『静默安装和卸载 [WebSphere Business Integration Server Express](#page-82-0) 或 [Express Plus](#page-82-0) 和功能句 』

除了附录之外, 每章都以称为"执行下一步"的一节结束。本节根据您在安装过程中 所处的位置以及计划安装的产品来指示您开始哪一章。

# **执行下一步**

要开始安装和配置过程,继续第3页的第 2 章, 『启动和停止启动板并查看《快速启动 指南》』以学习启动板基本功能。

# <span id="page-12-0"></span>第 2 章 启动和停止启动板并杳看《快速启动指南》

为了使用"启动板 GUI"来指导您完成 WebSphere Business Integration Server Express 或 Express Plus 的安装和配置, 您必须能够启动和停止它。您还必须能够查看产品《快 速启动指南》以了解验证系统是否正确安装并且正在正常运行的过程。

本章包含以下各节:

- 『启动启动板』
- 第5页的 『停止启动板』
- 第5页的 『 查看产品启动板中的《快速启动指南》 』
- 第5页的 『执行下一步』

## 启动启动板

在启动"启动板"之前,执行以下操作:

- 检查系统是否满足第69页的 『 检查硬件需求 』一节中列示的硬件需求。
- 检查以下站点以获取有关您的产品的任何可用修订包: http://www.ibm.com/software/integration/websphere/support/
- 如果 Norton AntiVirus 在您的机器上运行,则将它关闭并重新启动机器,如下所示:
	- 1. 洗择开始 > 设置 > 控制面板 > 管理工具 > 服务。
	- 2. 右键单击 Norton AntiVirus 客户机。
	- 3. 选择停止。
- 确保您具有 Windows Administrator 特权。如果此需求不能满足, 则会出现一条概括 问题的错误消息并且"启动板"程序将终止。
- 本文档中的安装指示信息假定从产品 CD 安装。如果要从 Passport Advantage 获得 的 ESD 安装, 则执行以下操作:
	- 请参阅 Passport Advantage 信息以获取下载指示信息。
	- 将所有 ESD 都解压缩到硬盘驱动器上的同一目录中并从硬盘驱动器安装、以确保 正确的安装程序功能。不要根据 ESD 映像创建 CD 并尝试从这些 CD 安装。如 果这样, 安装会失败, 因为某些软件先决条件的配置实用程序可能未与包含实际 软件先决条件的 ESD 一起打包。
	- 确保将这些 ESD 解压缩到其中的目录的组件文件夹名称中没有空格。例如, C:\Program Files\WBISE 不是有效目录, 原因是文件夹 Program Files 的名称中 有空格。C:\WBISE 是有效的目录, 原因是文件夹 WBISE 的名称中没有空格。

要调用"启动板", 将包含 WebSphere Business Integration Server Express 或 Express Plus 的基本组件的 CD 插入到计算机中。将出现启动板"欢迎"屏幕。"欢迎"屏幕左 边的按钮允许您快速选择多个任务。

WebSphere Business Integration Server Express 产品的启动板 "欢迎"屏幕与 WebSphere Business Integration Server Express Plus 产品的启动板"欢迎"屏幕略有不同。这是 WebSphere Business Integration Server Express 产品的启动板"欢迎"屏幕。

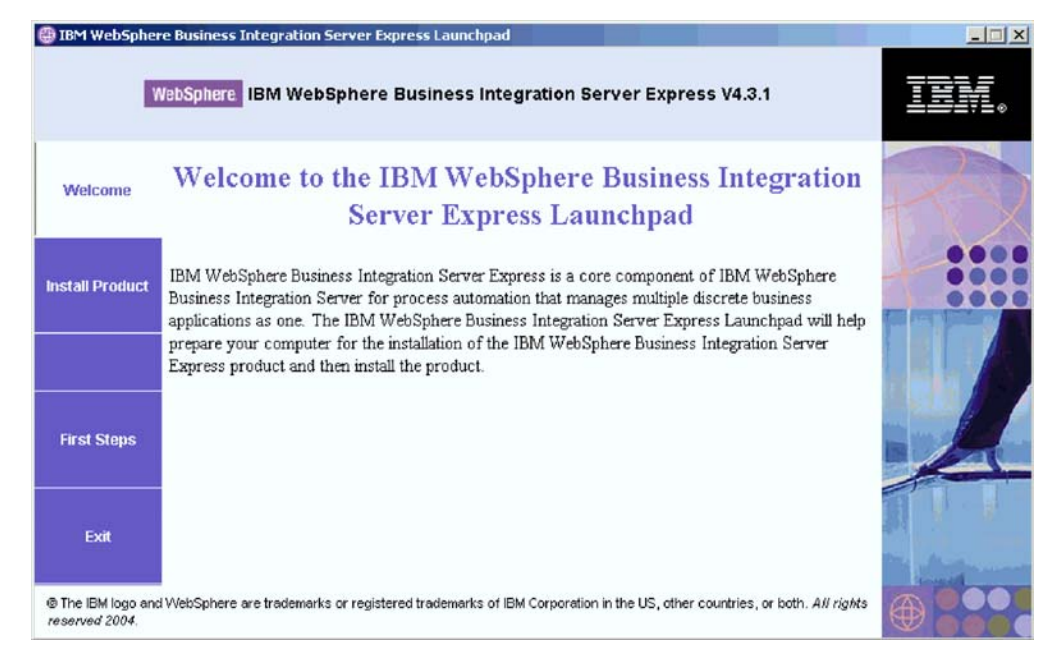

图 1. WebSphere Business Integration Server Express 启动板欢迎屏幕

此屏幕上的按钮控制以下任务:

#### 安装产品

将根据您打算安装的产品组件指导您安装适当的软件先决条件, 然后再安装这 些产品组件。

#### 起始步骤

启动《快速启动指南》。

退出 停止"启动板"。

这是 WebSphere Business Integration Server Express Plus 产品的启动板"欢迎"屏幕。 注意, Express Plus 版本有一个名为安装功能包的额外按钮。此按钮允许您启动适配器 功能包和协作功能包的安装程序。在第 37 页的第 6 章, 『为 [WebSphere Business](#page-46-0) [Integration Server Express Plus](#page-46-0) 安装适配器功能包 J 和第 41 页的第 7 章, I' 为 [WebSphere](#page-50-0) [Business Integration Server Express Plus](#page-50-0) 安装协作功能包 』中描述了适配器功能包和协 作功能包的安装过程。

<span id="page-14-0"></span>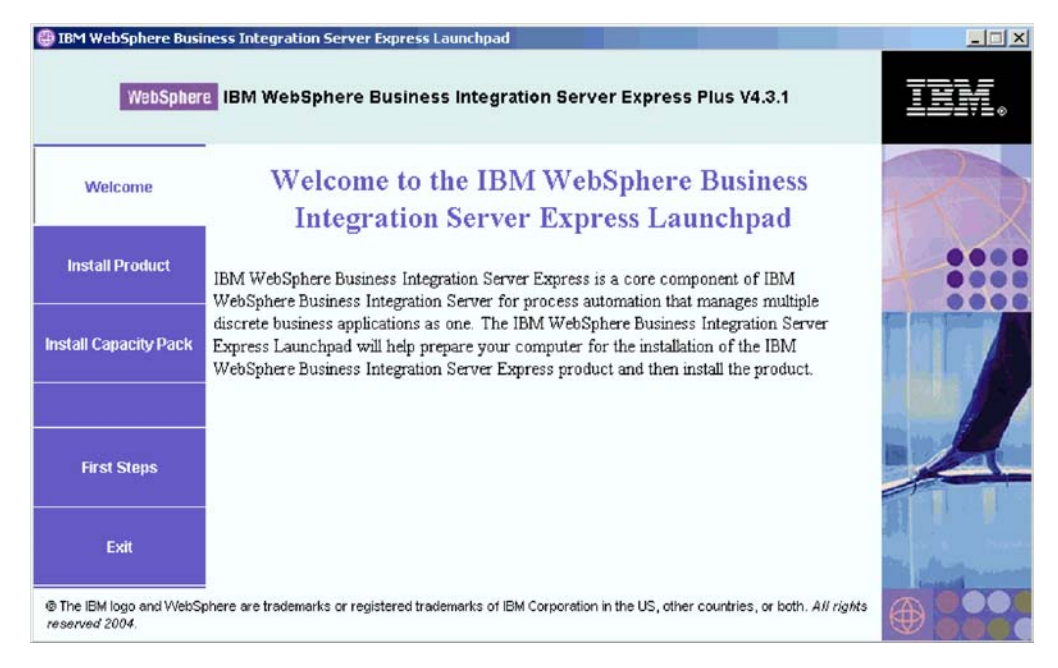

图 2. WebSphere Business Integration Server Express Plus 启动板欢迎屏幕

# 停止启动板

要退出"启动板", 选择标记为退出的启动板按钮。

# 查看产品启动板中的《快速启动指南》

"启动板"提供了一种快速简单的方法来查看产品《快速启动指南》。要查看此文 档, 选择标记为起始步骤的启动板按钮。

# 执行下一步

如果您对执行本章中概括的基本"启动板 GUI"操作感到满意, 则继续第7页的第 3 章, 『安装必需的软件先决条件和 WebSphere Business Integration Server Express 或 Express Plus』 以获取有关如何使用"启动板"来确定必需的先决条件, 安装选择的先决条件以 及安装 WebSphere Business Integration Server Express 或 Express Plus 的信息。

# <span id="page-16-0"></span>**Z 3 B 20XhDm~Hvu~M WebSphere Business Integration Server Express 或 Express Plus**

WebSphere Business Integration Server Express 或 Express Plus 系统可根据您打算安装 的组件确定安装所需的软件先决条件。"启动板"检查您的机器上是否已安装必需的 软件先决条件。如果某些项未安装,则可以安装它们。

然后,"启动板"启动 GUI 安装程序、它将指导您完成 WebSphere Business Integration Server Express 或 Express Plus 的安装。另外一个 GUI 可用于卸载产品。也可以进行 静默安装和卸载。

本章各节中的安装指示信息假设以下情况:

- 您的机器上尚未安装 WebSphere Business Integration Server Express 或 Express Plus V4.3.1。如果已经安装了该产品的先前版本或功能包并且想要将它们升级到版本 4.3.1, 或者已经安装了 WebSphere Business Integration Server Express V4.3.1 并且 想要升级到 WebSphere Business Integration Server Express Plus V4.3.1, 请参阅第 53 页的第 9 章, 『系统升级』以获取指示信息。
- 在生产环境中,在运行 Windows 2000 操作系统的机器上安装各组件。当安装程序在 *Windows XP 和 Windows 2003 系统上运行时, 一些屏幕将不出现, 而其它一些屏幕* 将会显示不同的选项。 有关在生产和开发环境中每个 Windows 平台上受支持的产品 组件的列表, 请参阅第[70](#page-79-0) 页的表 4。
- 安装是针对 WebSphere Business Integration Server Express Plus 系统进行的。 WebSphere Business Integration Server Express 系统的安装屏幕可能会略有不同。
- 您已经查看并了解第3页的第 2 章, 『启动和停止启动板并查看《快速启动指南》』 中的信息并且启动了"启动板"。

本章包含以下各节:

- 第8页的 『 确定哪些软件先决条件是必需的 』
- 第1[2](#page-21-0) 页的 『 安装选择的软件先决条件 』
- 第20页的『使用 GUI 安装 [WebSphere Business Integration Server Express](#page-29-0) 和 Express [Plus](#page-29-0)<sup>1</sup>
- 第29页的『卸载使用 GUI 的 [WebSphere Business Integration Server Express](#page-38-0) 和 [Express Plus](#page-38-0) I
- 第[3](#page-39-0)0页的 $\mathbb{R}$ 时行下一步。

有关执行静默安装和卸载的指示信息, 请参阅第 [73](#page-82-0) 页的附录 B, 『静默安装和卸载 [WebSphere Business Integration Server Express](#page-82-0) 或 Express Plus 和功能包』。

# <span id="page-17-0"></span>确定哪些软件先决条件是必需的

WebSphere Business Integration Server Express 或 Express Plus 系统可根据您打算安装 的组件确定安装所需的软件先决条件。有关可用组件的描述,请参阅第23页的"决定 要安装哪些 WebSphere Business Integration Server Express 和 Express Plus 组件 』 GUI 屏幕上的某些条目旁边有帮助图标。当选择某个图标时, 将打开一个窗口, 显示有 关该功能部件以及该功能部件所需的先决条件的相关信息。

要告诉系统您打算安装的组件,执行以下步骤:

1. 选择标记为安装产品的"启动板"按钮。将出现"安装服务器"屏幕。

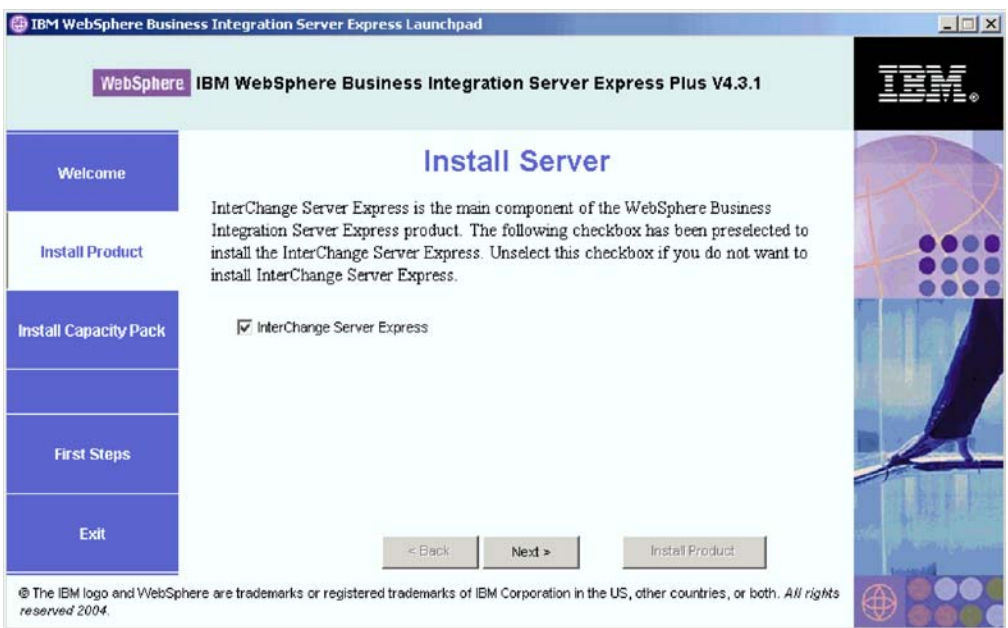

图 3. 安装服务器屏幕

- 2. 在"安装服务器"屏幕上, 缺省情况下 InterChange Server Express 条目旁边的 复选框是已选中的。执行以下其中一个操作:
	- 要安装 InterChange Server Express 组件, 选择下一步。
	- 如果不要安装 InterChange Server Express 组件, 则取消选择该复选框, 然后选择 下一步。

将出现"安装工具"屏幕。

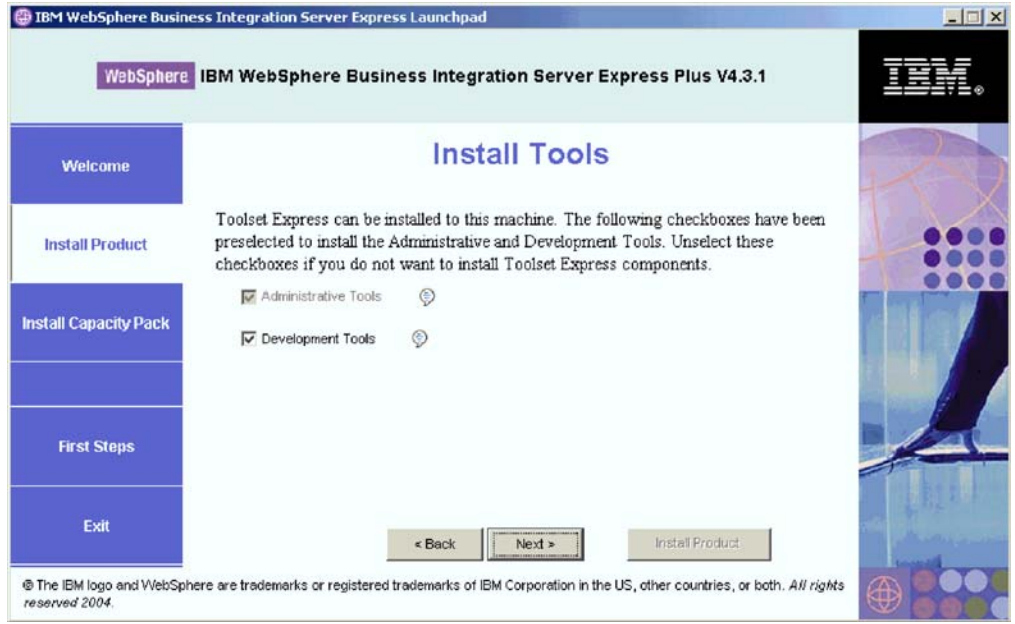

图 4. 安装工具屏幕

- 3. 在"安装工具"屏幕上, 缺省情况下管理工具和开发工具条目旁边的复选框是已选 中的。执行以下其中一个操作:
	- 要同时安装管理工具和开发工具, 选择下一步。
	- 要只安装管理工具, 取消选择开发工具条目旁边的复选框并选择下一步。

注: 不能只安装开发工具。安装开发工具时也必须安装管理工具。

- · 要既不安装管理工具也不安装开发工具, 取消选择管理工具和开发工具条目旁边 的复选框并选择下一步。
	- 提示: 首先, 应该取消选择开发工具旁边的复选框。此操作会启用管理工具旁边 的复选框,以便可以取消选择该复选框。

将出现"安装适配器"屏幕。

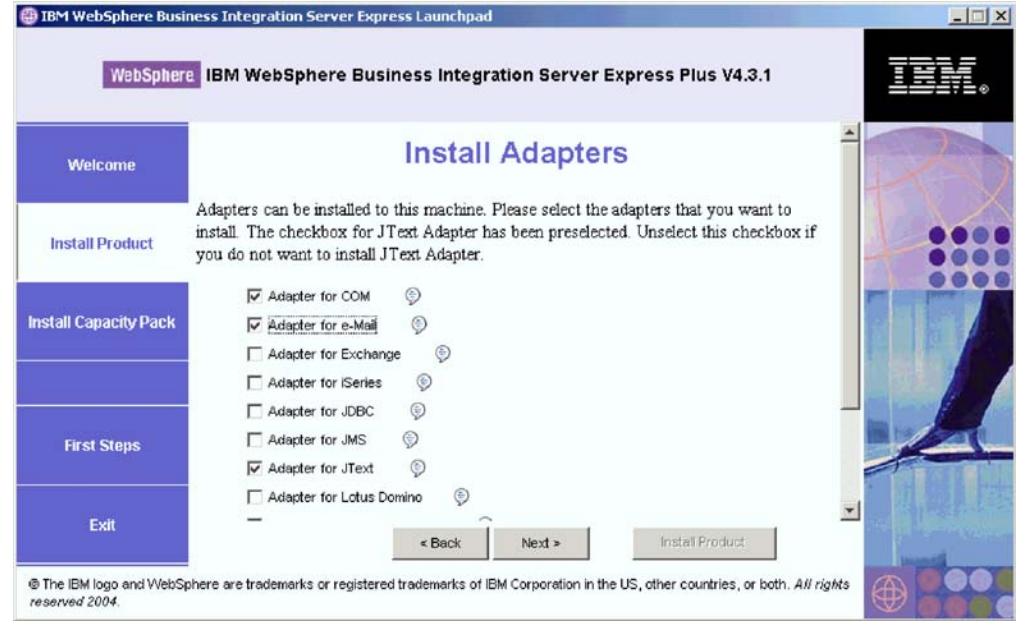

图 5. 安装适配器屏幕

- 4. 在"安装适配器"屏幕上, 选择想要安装的适配器。可根据需要安装多个适配器。 但是, 如果要安装 WebSphere Business Integration Server Express, 则最多只能向 InterChange Server Express 注册 3 个适配器; 如果要安装 WebSphere Business Integration Server Express Plus, 则最多只能向 InterChange Server Express 注册 5 个适配器。选择下一步。将出现"安装样本"屏幕。
	- 注: 由于运行"系统测试"样本("样本"组件的一部分)时需要 JText 适配器, 因此缺省情况下已选择它。(可从"安装样本"屏幕选择"样本"组件,如步 骤 第11 页的 5 中所述。)

<span id="page-20-0"></span>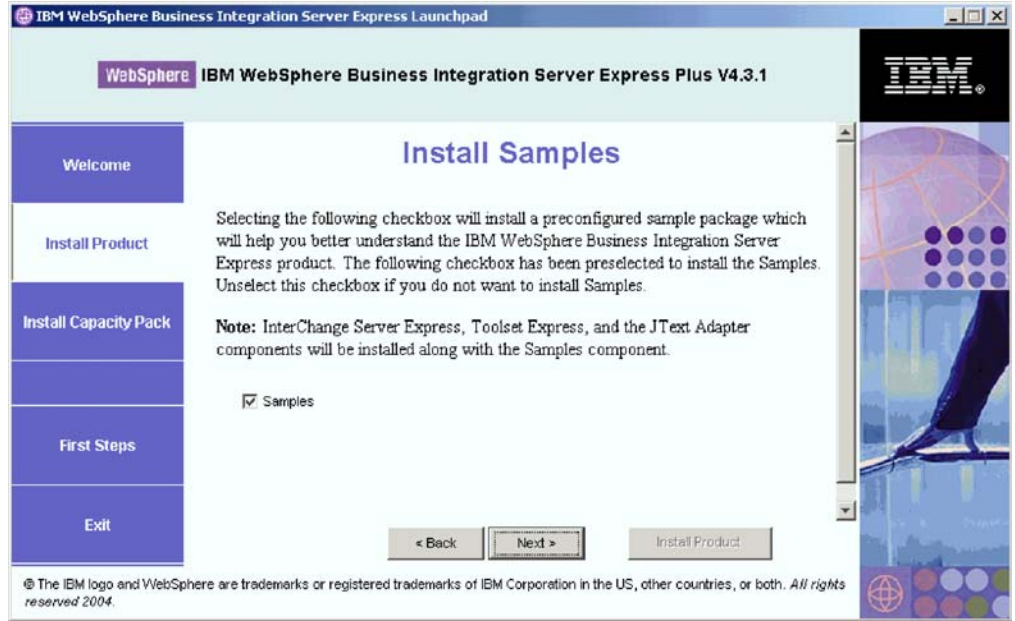

图 6. 安装样本屏幕

- 5. 在"安装样本"屏幕上, 缺省情况下已预先选择**样本**条目旁边的复选框。执行以下 其中一个操作:
	- 要安装"样本"组件, 选择下一步。
		- 注: "样本"组件要求安装 InterChange Server Express、Toolset Express 和 JText 适配器。因此, 当选择安装"样本"组件时, 不管在前面的屏幕中您是否已 选择安装 InterChange Server Express、Toolset Express 和 JText 适配器, 都 会安装它们。
	- 如果不要安装"样本"组件, 则取消选择该复选框, 然后选择下一步。

将出现"软件先决条件"屏幕。

根据您在前面的步骤中所作的选择、"启动板"将确定要安装的组件所需的软件先决 条件,并确定系统上是否已安装任何或所有软件先决条件,然后在"软件先决条件" 屏幕上公布它分析的结果。此屏幕上显示的特定系统的列表可能包含以下全部或部分 条目, 这取决于您选择安装了哪些 WebSphere Business Integration Server Express 或 Express Plus  $#f$ :

- IBM WebSphere Application Server Express V5.1
- IBM WebSphere MQ 5.3.0.2 CSD06 以及更高的 CSD 级别
- 一个数据库 ( 受支持的三个数据库中的其中一个 )
- v IBM Java(TM) Development Kit 1.3.1\_05
- Web 浏览器 (受支持的两个浏览器中的一个)

"启动板"显示每个先决条件的安装状态。状态值可包括未安装、可选或确定以及未 配置(仅用于数据库选择)。

<span id="page-21-0"></span>在 WebSphere Business Integration Server Express Plus 产品的"启动板"的"软件先 决条件"屏幕的以下示例中, 显示了当"启动板"发现安装了 IBM Java Development Kit 1.3.1\_05 和数据库但是需要配置时的结果。

|                                                                                                    | <b>IBM WebSphere Business Integration Server Express Launchpad</b>                                                                                                    |                            | $ \Box$ $\times$ |
|----------------------------------------------------------------------------------------------------|----------------------------------------------------------------------------------------------------|----------------------------|------------------|
|                                                                                                    | WebSphere IBM WebSphere Business Integration Server Express Plus V4.3.1                                                                                                    |                            |                  |
| <b>Welcome</b>                                                                                                    | <b>Software Prerequisites</b>                                                                                                    |                            |                  |
| <b>Install Product</b>                                                                                                    | The IBM WebSphere Business Integration Server Express Plus Launchpad will help prepare<br>your computer for the installation of the IBM WebSphere Business Integration Server Express<br>Plus product and then install the product. |                            |                  |
| <b>Install Capacity Pack</b>                                                                                                    | <b>Prerequisites</b><br>> IBM Java Development Kit 1.3.1_05<br>IDM WebSphere MQ 5.3.0.2 CSD06                                                                                                    | OK<br><b>Not Installed</b> |                  |
|                                                                                                    | Database                                                                                                    | <b>Not Configured</b>      |                  |
|                                                                                                    | > IBM WebSphere Application Server - Express V5.1                                                                                                    | <b>Optional</b>            |                  |
| <b>First Steps</b>                                                                                                    | ▶ Web Browser                                                                                                    | <b>Optional</b>            |                  |
| Exit                                                                                                    | $Back$<br>Nexte                                                                                                    | Install Product            |                  |
| The IBM logo and WebSphere are trademarks or registered trademarks of IBM Corporation in the US, other countries, or<br>both. All rights reserved 2004. |                                                                                                    |                            |                  |

图 7. 安装选择的先决条件之前的"软件先决条件"屏幕

如果系统所需的任何软件程序状态为未安装或可选,则可以使用"启动板"来安装它 或引导您在何处可以获取它("启动板"只安装选择的先决条件)。如果安装了数据库 并且它的状态是未配置, 则可以使用"启动板"来配置它。有关"启动板"可执行哪 些与每个先决条件相关的任务的信息, 请参阅 『 安装选择的软件先决条件 』。

### **20!qDm~Hvu~**

"启动板"确定了系统需要哪些先决条件:

- 如果打算执行协作和映射开发,则需要安装 IBM Java Development Kit 1.3.1 05 先 决条件。"启动板"可以自动安装此软件。有关详细信息,请参阅第[13](#page-22-0)页的 『安装 [Java Development Kit](#page-22-0)  $\mathbb{I}$ .
- WebSphere Business Integration Server Express 和 Express Plus 的每个安装都需要安 装 WebSphere MO 5.3.0.2 CSD06 或更高的 CSD 级别。但是、需要安装服务器和 客户机还是只需安装客户机取决于您打算安装 WebSphere Business Integration Server Express 还是 Express Plus 组件。"启动板"可以自动安装此软件。有关详细信息, 请参阅第 14 页的 『 安装 [WebSphere MQ](#page-23-0) 』.
- 如果打算安装 WebSphere Business Integration Server Express 或 Express Plus 的 InterChange Server Express 组件, 则需要一个数据库来存放资源库(它包含已安装组 件的元数据)。"启动板"可自动安装和配置受支持的数据库, 或者配置现有受支持 的数据库。有关更多信息,请参阅第 15 页的『安装和配置数据库』。
- 如果打算使用"系统监视器"或"失败事件管理器"(它们是作为管理 Toolset Express 的组件安装的),则需要安装 Web 应用程序服务器。"启动板"可以自动安装

<span id="page-22-0"></span>WebSphere Application Server Express V5.1 有关更多详细信息, 请参阅第18 页的 『安装 [WebSphere Application Server Express](#page-27-0)』。其它 Web 应用程序服务器也受支 持。

重要提示: 如果想要 WebSphere Business Integration Server Express 或 Express Plus 安装程序自动配置"系统监视器"和"失败事件管理器", 以与 Express 或 Express Plus 产品以及 WebSphere Application Server Express 或 WebSphere Application Server 配合使用, 则在运行 WebSphere Business Integration Server Express 或 Express Plus 安装程序之前, 必须已安装 WebSphere Application Server Express 或 WebSphere Application Server 的一个受支持版本。否则, 将必须手工配置"系统监视器"和"失败事 件管理器", 如第 45 页的第 8 章, 『手工配置系统监视器和失败事件管 理器。中的详细描述。如果使用 To[m](#page-54-0)cat 作为 Web 应用程序服务器, 则 需要手工配置它。有关详细信息, 请参阅第45 页的第 8 章, 『手工配置 系统监视器和失败事件管理器』。

> WebSphere Business Integration Server Express 或 Express Plus 安装程序 执行的自动配置假定未安装 Web 服务器 (如 IBM HTTP Server)。产生 的缺省 URL 如下所示:

- 对于系统监视器: http://hostname:7089/ICSMonitor
- 对于失败事件管理器: http://hostname:7089/FailedEvents
- 如果打算使用"系统监视器"或"失败事件管理器"(它们是作为管理 Toolset Express 的组件安装的),则需要安装 Web 浏览器。"启动板"不能自动安装受支持的 Web 浏览器, 但是它可以提供查找可安装版本的指示信息。有关更多信息, 请参阅第[19](#page-28-0) 页的 『安装 [Web](#page-28-0) 浏览器』。

请完成包含所有必需软件的表,它位于第[69](#page-78-0)页的『检查软件需求』一节中。如果先前 已安装正确版本的必备产品,则可能不需要通过该"启动板"重新安装它们。检查特 定软件的配置指示信息。

### **20 Java Development Kit**

IBM Java Development Kit 1.3.1\_05 是执行协作和映射开发所必需的。

注: 执行协作和映射开发还需要 C++ 编译器, 并且它的路径必须在 PATH 系统变量 上。此编译器不是 WebSphere Business Integration Server Express 或 Express Plus 产品附带提供的, 但是可以从以下 Web 站点获得: <http://msdn.microsoft.com/visualc/vctoolkit2003/>

要安装 IBM Java Development Kit 1.3.1\_05, 执行以下操作:

- 1. 从启动板"软件先决条件"屏幕中展开 IBM Java Development Kit 1.3.1\_05。
- 2. 选择安装以启动 IBM Java Development Kit 1.3.1\_05 的静默安装。将出现"选择驱 动器"屏幕。
	- **重要提示: 选择 IBM Java Development Kit 1.3.1\_05** 下面突出显示的区域中标 记为安装的按钮, 不是屏幕底部标记为安装产品的按钮。
- 3. 在"选择驱动器"屏幕上, 指示想要安装 JDK 的驱动器并选择确定。JDK 的静默 安装就开始了。
- <span id="page-23-0"></span>注: 缺省情况下, 将 JDK 安装在 C:\ 驱动器的目录 IBM\Java131 中。可以选择另 一个驱动器来安装 JDK, 但不是该驱动器中的另一个目录。例如, 如果在"选 择驱动器"屏幕上指定驱动器 E:\, 则将 JDK 安装到 E:\IBM\Java131 中。
- 4. 在 IBM Java Development Kit 1.3.1\_05 的静默安装完成之后, 验证它在"启动板" 中的状态是否已从未安装更改为确定。

### **20 WebSphere MQ**

WebSphere MQ 消息传递软件是运行 WebSphere Business Integration Server Express 和 Express Plus 产品所必需的。需要服务器和客户机还是只需要客户机组件取决于想要安 装哪些 WebSphere Business Integration Server Express 或 Express Plus 组件:

- 如果打算安装 InterChange Server Express 组件, 则必须安装 WebSphere MQ 服务 器和客户机。安装服务器和客户机将启用 InterChange Server Express 与连接器之间 的通信。
- 如果只打算安装 Toolset Express 或适配器, 则只需要安装 WebSphere MQ 客户机。

"启动板"已经确定您是需要服务器和客户机还是只需要客户机,并在启动板"软件 先决条件"屏幕上显示下列一个条目:

- 如果必须安装 IBM WebSphere MQ 5.3.0.2 CSD06 服务器和客户机, 则您将看到 IBM **WebSphere MQ 5.3.0.2 CSD06 条目。**
- 如果只须安装 IBM WebSphere MQ 5.3.0.2 CSD06 客户机, 则将看到 IBM **WebSphere MQ 5.3.0.2 CSD06 客户机条目。**

要安装 IBM WebSphere MQ 5.3.0.2 CSD06 服务器和客户机或只安装客户机,执行下 列操作:

- 1. 从启动板"软件先决条件"屏幕中,展开显示在系统上的 IBM WebSphere MQ **5.3.0.2 CSD06** 或 **IBM WebSphere MQ 5.3.0.2 CSD06** 客户机。
- 2. 选择安装以启动 IBM WebSphere MQ 5.3.0.2 CSD06 的静默安装。将出现一个对话 框, 要求您将适当的 CD 插入到机器中并指定 CD-ROM 驱动器。
	- **I** $\text{E}\otimes\text{E}\otimes\text{E}$ : 选择 IBM WebSphere MQ 5.3.0.2 CSD06 或 IBM WebSphere MQ 5.3.0.2 CSD06 客户机下面突出显示的区域中标记为安装的按钮, 不是 屏幕底部标记为安装产品的按钮。
- 3. 将包含 IBM WebSphere MQ 5.3.0.2 CSD06 的 CD 插入到机器中并指定 CD-ROM 驱动器, 然后选择**确定**。将出现"选择驱动器"屏幕。
- 4. 在"选择驱动器"屏幕上, 指示想要安装 WebSphere MQ 的驱动器并选择确定。 WebSphere MQ 的静默安装就开始了。
	- 注: 缺省情况下, 将 WebSphere MQ 安装在 C:\ 驱动器的目录 IBM\WebSphere MQ 中。可以选择另一个驱动器来安装 WebSphere MQ, 但不是该驱动器中的另一 个目录。例如,如果在"选择驱动器"屏幕上指定驱动器 E:\,则将 WebSphere MQ 安装到 E:\IBM\WebSphere MQ 中。
- 5. 在 WebSphere MQ 的静默安装完成之后, 验证它在"启动板"中的状态是否已从未  $\frac{1}{2}$  装更改为确定。
- 注: WebSphere MQ 5.3.0.2 CSD06 软件具有它的必备软件和网络先决条件。如果不满 足这些先决条件,则此产品的静默安装将失败。有关更多信息,请参阅 WebSphere MQ 文档。

<span id="page-24-0"></span>如果"启动板"找到未应用 CSD06 的 WebSphere MQ 5.3.0.2 的已预先存在的安装, 则它会自动安装该软件的补丁。在这种情况下, 当在启动板"软件先决条件"屏幕上  $R$  开选择的 IBM WebSphere MQ 5.3.0.2 CSD06 或 IBM WebSphere MQ 5.3.0.2 CSD06 客户机时, 可以选择应用 CSD06, 补丁的静默安装就会执行并且"启动板"中 软件状态更改为**确定**。

重要提示: 在安装 WebSphere Business Integration Server Express 或 Express Plus 之 后, 如第20 页的 『 使用 GUI 安装 [WebSphere Business Integration Server](#page-29-0) Express 和 [Express Plus](#page-29-0) I 中的详细描述, 将需要把侦听器添加至 WebSphere MQ 服务。在第27 页的 『 将侦听器添加至 [WebSphere MQ](#page-36-0) 服务 』一节中提 供了指示信息。

### **20MdC}]b**

IBM WebSphere Business Integration Server Express 和 Express Plus 支持 IBM DB2(R) Universal Database(TM) V8.1 Express (IBM DB2 通用数据库版本 8.1 精简版)、IBM DB2 通用数据库版本 8.1 企业版修订包 2 和更高版本以及 Microsoft SQL Server 2000 数据库。在安装或配置数据库之前, 执行以下操作:

- 确保具有创建新数据库和添加新用户的管理员特权。
- 在第72 页的 『 检查最低数据库需求 』一节中检查特定数据库的最小需求。
- 重要提示: 通过"启动板"安装和创建数据库会创建名为 smbadmin 的用户。缺省情况 下, smbadmin 用户帐户的密码可以在创建它之后的两个月时就到期。如果不 想要该密码到期, 则在安装了 WebSphere Business Integration Server Express 或 Express Plus 之后, 从 "Windows 控制面板" 浏览至 smbadmin 用户的 居性对话框并选择密码永不到期复选框。

"启动板"已经确定了是否需要数据库;并且,如果需要,则已经确定是否适当地安 装并配置了数据库。要获取有关数据库需求的状态的信息,执行以下操作:

- 1. 从启动板"软件先决条件"屏幕中展开数据库条目。该屏幕的"数据库"区域说明 "启动板"在您的机器上找到的数据库。
- 2. 根据"启动板"在机器上找到的数据库执行下列某个操作:
	- 如果没有安装受支持的数据库、则会提供一个按钮来启动 IBM DB2 通用数据库 版本 8.1 精简版的安装。在这种情况下, 遵循第 16 页的 『 安装和配置 [IBM DB2](#page-25-0) 通用数据库版本 [8.1](#page-25-0) 精简版的新安装 』一节中的指示信息。
	- 如果安装了 IBM DB2 通用数据库版本 8.1 精简版或企业版, 则会提供一个按钮 来启动现有安装的配置。在这种情况下, 遵循第 17 页的 『 配置 [IBM DB2](#page-26-0) 通用数 据库版本 [8.1](#page-26-0) 精简版或企业版的现有安装 』一节中的指示信息。
	- 如果安装了 Microsoft SQL Server 2000, 则提供了以下两种选择: 让"启动板" 配置现有 Microsoft SQL Server 2000 安装,或者安装并配置 IBM DB2 通用数 据库版本 8.1 精简版。执行以下其中一个操作:
		- 如果洗择使用 Microsoft SQL Server 2000 条目旁边的单选按钮, 则遵循第 18 页的 『 配置 [Microsoft SQL Server 2000](#page-27-0) 的现有安装 』一节中的指示信息。
		- $-$  如果选择安装并使用 IBM DB2 通用数据库版本 8.1 精简版条目旁边的单选 按钮, 则遵循第 16 页的 『 安装和配置 [IBM DB2](#page-25-0) 通用数据库版本 8.1 精简版 的新安装』一节中的指示信息。
- <span id="page-25-0"></span>• 如果安装了 IBM DB2 通用数据库版本 8.1 精简版或企业版以及 Microsoft SQL Server 2000, 则会提供一个选项让"启动板"配置这两种数据库的其中一种。执行 以下其中一个操作:
	- 如果选择使用 Microsoft SQL Server 2000 条目旁边的单选按钮, 则遵循第 18 页的 『 配置 Microsoft SOL Server 2000 的现有安装 』 一节中的指示信息。
	- 如果洗择使用 IBM DB2 通用数据库版本 8.1 精简版条目旁边的单选按钮, 则遵循第 17 页的 『 配置 [IBM DB2](#page-26-0) 通用数据库版本 8.1 精简版或企业版的现 有安装』一节中的指示信息。

### **20MdC IBM DB2 (C}]bf> 8.1 +rfDB20**

如果机器上未安装受支持的数据库或者想要安装和配置 IBM DB2 通用数据库版本 8.1 精简版,而不管是否已经安装了任何其它受支持的数据库,则遵循本节中的指示信 息。

在安装 DB2 UDB 精简版之前, 检查以下内容:

- 确保 Windows 机器用户标识与 Windows 域标识(如果正在使用一个的话)完全一 致的。如果 Windows 机器用户标识与 Windows 域标识不完全一致, 则 DB2 安装 讨程将失败。
- 本节中的安装指示信息假定这是第一次在您的机器上安装 DB2 UDB 精简版。如果先 前已通过"启动板"安装 DB2 UDB 精简版, 则遵循标准 DB2 卸载过程卸载它, 如 果您现在要通过"启动板"重新安装它, 则在使用"启动板"重新安装 DB2 UDB 精 简版之前,必须首先执行以下操作:
	- 手工删除"启动板"在执行第一次安装 DB2 UDB 精简版时自动创建的两个余留 的用户标识。要除去这些标识,执行以下操作:
		- 1. 选择开始 > 设置 > 控制面板 > 用户和密码。
		- 2. 在"用户和密码"屏幕上的"用户名"列下面, 选择 db2admin 用户标识和 smbadmin 用户标识。
		- 3. 单击除去。
		- 4. 单击应用和确定以退出"用户和密码"屏幕。
	- 手工删除可能存在于 %TEMP% 指定的目录中 serverexp、OptionFile\_DB2.txt 或 OptionFile MSSQL2000.txt 文件的副本。
	- 确保包含 DB2 别名的目录 (缺省情况下, 为 C:\DB2 目录中的子目录) 不包含来 自先前 DB2 安装的 SMB\_DB 别名。

要安装 IBM DB2 UDB 精简版, 执行以下操作:

- 1. 如果尚未执行,则在启动板"软件先决条件"屏幕上展开**数据库**条目。该屏幕的 "数据库"区域说明"启动板"在您的机器上找到的数据库。
- 2. 选择标记为安装 IBM DB2 通用数据库版本 8.1 精简版的按钮。将出现一个对话框, 要求您将适当的 CD 插入到机器中并指定 CD-ROM 驱动器。

### 重要提示: 选择数据库下面突出显示的区域中标记为安装 IBM DB2 通用数据库版 本 8.1 精简版的按钮, 不是屏幕底部标记为安装产品的按钮。

- 3. 将包含 IBM DB2 UDB 精简版的 CD 插入到机器中并指定 CD-ROM 驱动器, 然 后选择**确定**。将出现"选择驱动器"屏幕。
- 4. 在"选择驱动器"屏幕上, 指示想要安装数据库的驱动器并选择确定。数据库的静 默安装就开始了。在安装和配置完成时, 将出现一个对话框来通知您。
- <span id="page-26-0"></span>注: 缺省情况下, 将 IBM DB2 精简版安装在 C:\ 驱动器的目录 IBM\SQLLIB 中。 可以选择另一个驱动器来安装数据库,但不是该驱动器中的另一个目录。例 如, 如果在"选择驱动器"屏幕上指定驱动器 E:\, 则将数据库安装到  $E:\I{IBM}\SQLLIB$   $\dot{\mp}$ .
- 5. 在 IBM DB2 精简版的静默安装完成之后, 验证它在"启动板"中的状态是否已从 **420**|D\***7(**#

安装和配置过程执行以下操作:

- 创建"DB2 管理服务器"用户 db2admin , 密码为 smbP4\$\$word。
- 创建名为 SMB DB 的数据库。
- 创建名为 smbadmin 的用户, 密码为 smbP4\$\$word。
- 对 SMB DB 表中的 smbadmin 用户授予适当的权限。

#### **dC IBM DB2 (C}]bf> 8.1 +rfrs5fDVP20**

如果安装了 IBM DB2 通用数据库版本 8.1 精简版或企业版并且您想要配置它以与 WebSphere Business Integration Server Express 或 Express Plus 配合使用, 执行以下操 作:

- 1. 如果尚未执行, 则在启动板"软件先决条件"屏幕上展开**数据库**条目。该屏幕的 "数据库"区域说明"启动板"在您的机器上找到的数据库。
- 2. 在数据库下面的区域中, 选择标记为继续的按钮。

在成功配置了 IBM DB2 通用数据库版本 8.1 之后,您将看到一条说明数据库配置已完 成的消息。配置过程执行以下操作:

- 创建名为 SMB DB 的数据库。
- 创建名为 smbadmin 的用户, 密码为 smbP4\$\$word。
- 对 SMB DB 表中的 smbadmin 用户授予适当的权限。
- 提示: 如果要使用 DB2 企业版,则在重新启动 Windows 时不会重新启动数据库管理 器。这是因为数据库管理器未在运行, 如果在安装 WebSphere Business Integration Server Express 或 Express Plus 时重新启动 Windows, 则会发生两个问题:
	- 资源库创建失败。当由于此问题而使资源库创建失败时, 安装程序日志包括 以下消息行: 未发出启动数据库管理器命令。
	- 启动 InterChange Server Express 失败, 这是因为如果数据库管理器未在运行, InterChange Server Express 就不能连接至 SMB\_DB。当此故障发生时, InterchangeSystem.log 文件消息包括以下一行: 未发出启动数据库管理器命 令。

这两个问题都可以通过执行以下步骤解决:

- 1. 打开 DB2 控制中心。
- 2. 展开所有已编目系统文件夹、接着展开您的主机的文件夹、然后展开实例文 件夹。
- 3. 在实例文件夹中, 右键单击 DB2 图标然后选择启动。将显示以下一条 DB2 消息: DB2START 处理成功。

在执行了这些步骤之后, 可以创建一个资源库, 然后成功启动 InterChange Server Express.

### <span id="page-27-0"></span>**DE** Microsoft SQL Server 2000 的现有安装

如果安装了 Microsoft SQL Server 2000 并且您想要配置它以便与 WebSphere Business Integration Server Express 或 Express Plus 配合使用, 执行以下操作:

- 1. 如果尚未执行, 则在启动板"软件先决条件"屏幕上展开数据库条目。该屏幕的 "数据库"区域说明"启动板"在您的机器上找到的数据库。
- 2. 选择使用 Microsoft SQL Server 2000, 然后选择继续。

将出现 "Microsoft SQL Server 2000 配置"屏幕。

- 3. 在**用户名**字段中输入用户名。
- 4. 在密码字段中输入步骤 3 中指定的用户名的密码。
- 5. !q**4(J4b}]b**#

在成功配置了 Microsoft SQL Server 2000 之后, 您将看到一条说明数据库配置已完成 的消息。配置过程执行以下操作:

- 创建名为 SMB DB 的数据库。
- 创建名为 smbadmin 的用户, 密码为 smbp4\$\$word。
- 对 SMB DB 表中的 smbadmin 用户授予适当的权限。
- 注: 本指南不提供安装 Microsoft SOL Server 2000 的指示信息。有关安装过程的描述, 请访问 Microsoft Web 站点。

### **20 WebSphere Application Server Express**

如果打算安装 Toolset Express 组件 "系统监视器"和 "失败事件管理器", 则需要此 先决条件, 这两个组件都需要具有 Servlet 引擎的 Web 应用程序服务器。如果已经安 装了 WebSphere Application Server V5.0.2 或 5.1, WebSphere Application Server Express V5.0.2 或 5.1, 或者 Tomcat V4.1.24 或 4.1.27, 则就满足了此先决条件。

要安装 IBM WebSphere Application Server Express, 执行以下操作:

- 1. 如果尚未执行, 则从启动板"软件先决条件"屏幕上展开 IBM WebSphere **Application Server - Express V5.1.**
- 2. 选择安装以启动 IBM WebSphere Application Server Express V5.1 的静默安装。将 出现一个对话框,要求您将适当的 CD 插入到机器中并指定 CD-ROM 驱动器。
	- **重要提示: 选择 IBM WebSphere Application Server Express V5.1 下面突** 出显示的区域中标记为安装的按钮,不是屏幕底部标记为安装产品的按 钮。
- 3. 将标记为 WebSphere Application Server Express V5.1 组件磁盘 1 的 CD 插入到 机器中并指定 CD-ROM 驱动器,然后选择**确定**。将出现"选择驱动器"屏幕。
	- 注: 将不会提示您插入标记为 WebSphere Application Server Express V5.1 组件磁 盘 2 的 CD 此 CD 包含 WebSphere Studio Site Developer 工具 "启动板" 不会自动安装这个可选的工具; 然而, 可将它作为独立的产品手工安装。有关 安装指示信息, 请参阅第50页的 『安装 [WebSphere Studio Site Developer](#page-59-0) 工 具』。
- 4. 在"选择驱动器"屏幕上, 指示想要安装 WebSphere Application Server Express 的 驱动器并选择**确定**。静默安装就开始了。
- <span id="page-28-0"></span>注: 缺省情况下, 将 WebSphere Application Server Express 安装在 C:\ 驱动器的 目录 IBM\WebSphere\Express51 中。可以选择另一个驱动器来安装 WebSphere Application Server Express, 但不是该驱动器中的另一个目录。例如, 如果在"选 择驱动器"屏幕上指定驱动器 E:\, 则将 WebSphere Application Server Express 安装到 E:\IBM\WebSphere\Express51 中。
- 5. 在静默安装 WebSphere Application Server Express 完成之后, 验证它在"启动板" 中的状态是否已从**可选**更改为确定。

### $\frac{1}{2}$  安装 Web 浏览器

如果打算安装 Toolset Express 组件"系统监视器"和"失败事件管理器", 则需要 Web 浏览器。受支持的 Web 浏览器包括 Microsoft Internet Explorer 6 Service Pack 1 或 更高版本和 Netscape Navigator 4.7x。"启动板"不能自动安装受支持的 Web 浏览器, 但是它可以提供用于查找受支持版本的指示信息。

如果没有安装受支持的 Web 浏览器并且想要查看这些指示信息, 则在启动板"软件先 决条件"屏幕上展开 Web 浏览器条目。该屏幕指示可以从中获得 Microsoft Internet Explorer 6 Service Pack 1 和 Netscape Navigator 4.7x 的 Web 站点。

在 WebSphere Business Integration Server Express Plus 产品的"启动板"的"软件先 决条件"屏幕的以下示例中,显示了当"启动板"发现安装了所有必需的先决条件时 的结果。

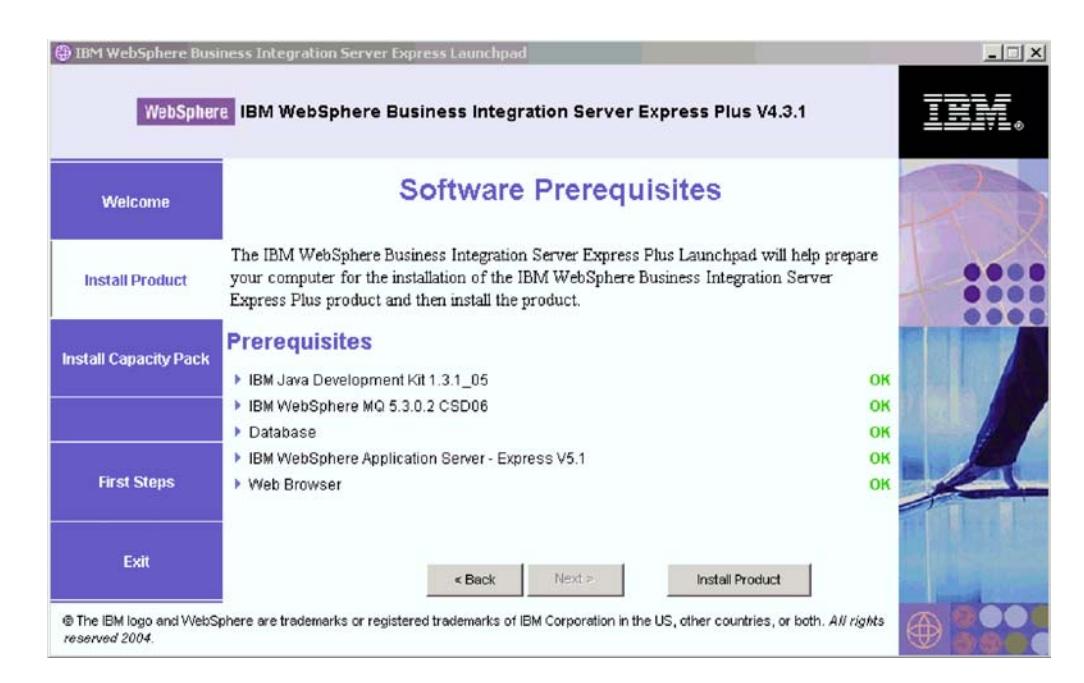

图 8. 安装先决条件之后的"软件先决条件"屏幕

# <span id="page-29-0"></span>**9C GUI 20 WebSphere Business Integration Server Express M Express Plus**

如果打算安装的软件所需的每个软件先决条件状态都是确定,则可通过执行以下操作 继续安装 WebSphere Business Integration Server Express 或 Express Plus:

1. 选择启动板"软件先决条件"屏幕底部标记为安装产品的按钮。

将出现"软件许可协议"屏幕。

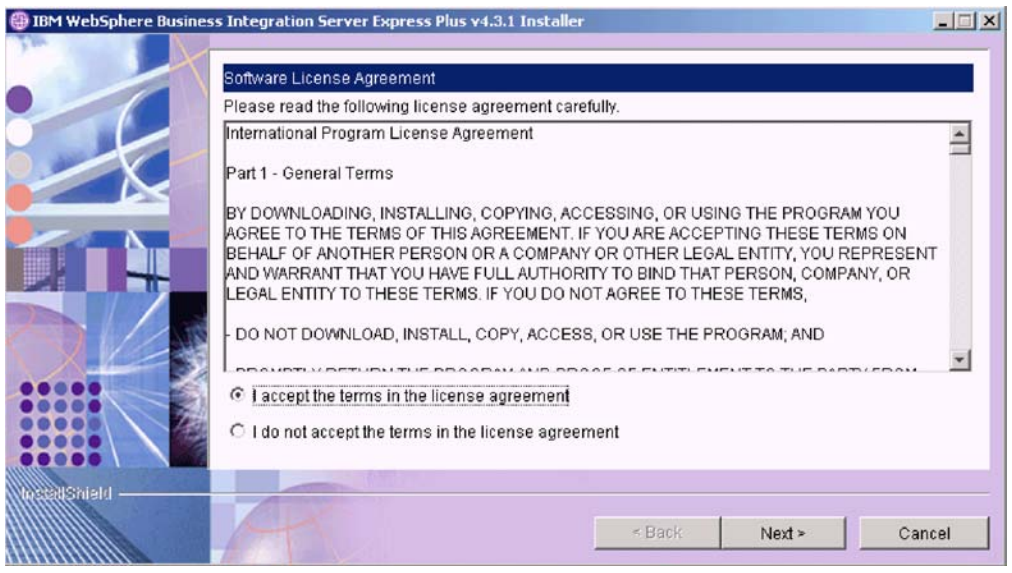

图 9. 软件许可协议屏幕

2. 阅读"软件许可协议"的条款并通过选择我接受许可协议中的条款条目旁边的单选 按钮来接受这些条款,然后选择下一步。

将出现"目标"屏幕。

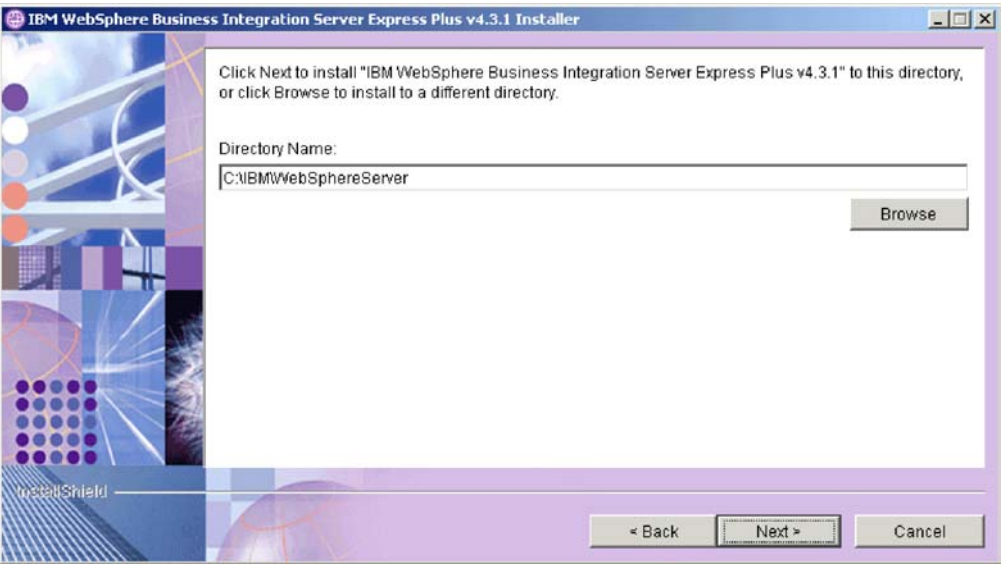

图 10. 目标屏幕

- 3. 在"目标"屏幕上, 接受缺省安装位置 C:\IBM\WebSphereServer 或进行浏览以找到 另一个位置, 然后选择下一步。
	- 注: 目录路径一定不能包含任何空格。在本文档中, 将安装目录 C:\IBM\WebSphereServer 称为 ProductDir.

将发生下列一种情况:

- 如果选择安装 InterChange Server Express 组件, 则安装程序会检查是否存在相应 的先决条件并且是否正确配置以及要安装 InterChange Server Express 组件的机器 上是否存在两个或更少的处理器。
	- 如果不满足先决条件, 则会显示一条错误消息并且会强制您取消安装。
	- 如果满足了先决条件, 则产品安装就开始了。在这种情况下, 按照步骤第[22](#page-31-0) 页的 5 中的指示信息继续执行。
- 如果没有选择安装 InterChange Server Express 组件, 将出现"名称服务器配置" 屏幕。在这种情况下, 按照步骤第[22](#page-31-0)页的 4 中的指示信息继续执行。

<span id="page-31-0"></span>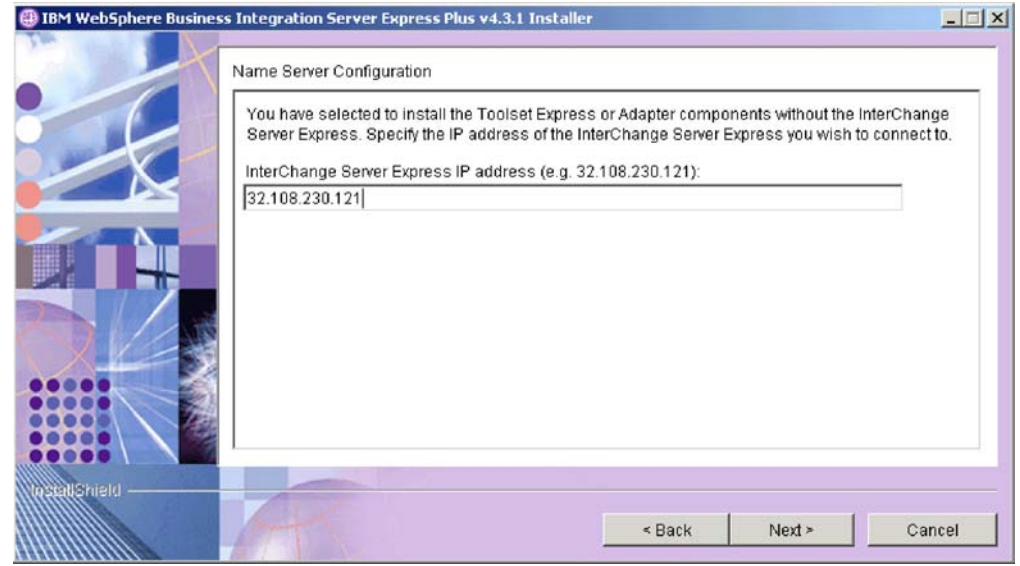

图 11. 名称服务器配置屏幕

- 4. 在"名称服务器配置"屏幕上, 输入已安装或打算安装 InterChange Server Express 组件的计算机 IP 地址, 然后选择下一步以开始安装过程。有关"名称服务器"的更 多信息, 请参阅第26页的『配置名称服务器』一节。
- 5. 当安装过程开始时, 安装程序会验证是否存在足够的磁盘空间用于安装:
	- · 如果没有足够的空间, 下一步按钮将被禁用, 这是因为对于当前提供的磁盘空 间, 安装不能完成。在这种情况下, 必须选择**上一步**, 然后取消选择一些功能部 件或子功能部件, 删除指定的驱动器上某些不需要的空间或通过重新访问"目 标"屏幕更改目标位置。
	- 如果存在足够的空间, 安装和配置就开始了。将会出现许多信息性屏幕。当安装 和配置完成时, 将出现"安装后总结"屏幕, 它指示该过程是否成功或者是否遇 到了问题。选择完成以退出安装 GUI。

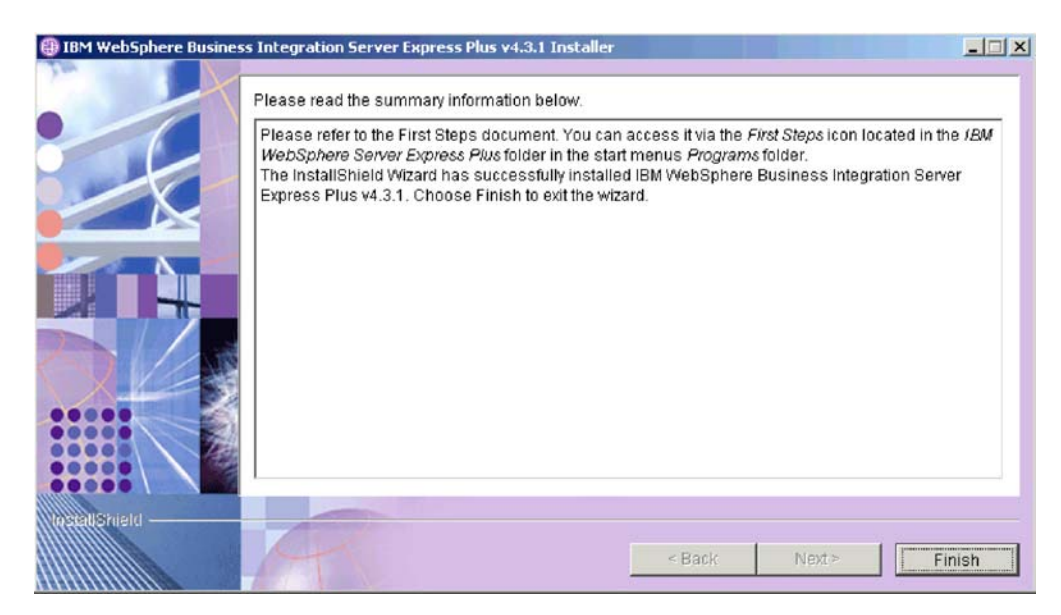

图 12. 安装后总结屏幕

<span id="page-32-0"></span>6. 通过遵循第27页的 『将侦听器添加至 WebSphere MQ 服务』一节中的指示信息来 将侦听器添加至 WebSphere MQ 服务。

安装过程完成了下列操作:

- 已安装产品组件。
- 已配置 Toolset Express 使用的 Cwtools.cfg 文件。
- 已配置 InterChange Server Express 使用的 InterchangeSystem.cfg 文件。
- 已为 WebSphere MQ 配置队列管理器。
- 已将 InterChange Server Express 和适配器配置为服务。
- 已提供特定于平台的配置和注册。
- 已将内容部署到 InterChange Server Express。

此时, 可以查看系统的文件和目录结构, 如第 28 页的 『 查看 WebSphere Business Integration Server Express 和 Express Plus 文件和目录 』中的详细描述。名为 wbi server exp install log.txt 的日志文件包含安装过程的详细信息, 它位于 ProductDir\log 目录中。

# 决定要安装哪些 WebSphere Business Integration Server Express 和 Express Plus 组件

当要安装 WebSphere Business Integration Server Express 和 Express Plus 时, 可以安 装所有产品组件或某部分产品组件。可以通过下面两种方法选择可安装的组件: 从 "启动板"左面板中选择安装产品按钮时出现的屏幕中进行选择,或是从静默安装期 间使用的响应文件中进行选择。

可用于安装的组件是不同的, 这取决于使用的 Windows 平台。生产环境和开发环境支 持的已安装组件不同。有关在生产和开发环境中每个 Windows 平台上受支持的产品组 件的列表,请参阅第70页的表 4。

下面各节描述了每个 Windows 操作系统的可安装组件:

- 『可安装在 Windows 2000 系统上的组件』
- 第25页的 『可安装在 Windows XP 系统上的组件』
- 第25页的 『 可在 Windows 2003 系统上安装的组件 』

有关 InterChange Server Express 和 Toolset Express 组件的描述, 请参阅《系统管理指 南》; 有关适配器的描述, 请参阅单独的适配器指南。所有文档都可从以下 Web 站点 获得: http://www.ibm.com/websphere/wbiserverexpress/infocenter。

### 可安装在 Windows 2000 系统上的组件

在 Windows 2000 系统上安装期间, 可以从以下组件集中选择:

- InterChange Server Express 组件
- Toolset Express 组件, 它包含以下子组件:
	- 管理工具
	- 开发工具

通过安装"管理工具",会接收到以下内容:

- 流管理器

- 日志查看器
- 关系管理器
- 系统管理器
- 系统监视器
- 失败事件管理器

通过安装"开发工具",会接收到以下内容:

- 适配器框架
- 业务对象设计器易捷版
- 连接器配置器易捷版
- 过程设计器易捷版(仅可用于 WebSphere Business Integration Server Express Plus 安装)
- 集成测试环境
- 映射设计器易捷版
- 关系设计器易捷版
- WebSphere Studio WorkBench 2.0.3(WSWB203)
	- 注: 安装程序会将此产品安装到目录 ProductDir\Tools\WSWB203 中。所有必需的 "系统管理器"插件都会被安装到目录 ProductDir\Tools\WSWB203\plugins 中。
- 测试连接器
- 从下面的列表中选择的适配器组件。可根据需要安装多个适配器。但是, 如果要安 装 WebSphere Business Integration Server Express, 则最多只能向 InterChange Server Express 注册 3 个适配器; 如果要安装 WebSphere Business Integration Server Express Plus, 则最多只能向 InterChange Server Express 注册 5 个适配器。
	- COM 适配器
	- 电子邮件适配器
	- Exchange 适配器
	- iSeries 适配器
	- JDBC 适配器
	- JMS 适配器
	- JText 适配器
	- Lotus(R) Domino(R) 适配器
	- Portal Infranet 6.x 适配器
	- SWIFT 适配器
	- Web Service 适配器
	- WebSphere MQ 适配器
	- XML 适配器
	- 注: 某些适配器具有相应的 Object Discovery Agent (ODA), 如果选择了那些适配 器, 也会安装相应的 Object Discovery Agent。在选择了任何适配器的情况下, 还会安装以下组件:
		- 电子邮件适配器
- XML 数据处理程序
- 适配器框架
- <span id="page-34-0"></span>• 样本组件,它将安装名为"系统测试"的预先配置的样本,可运行该样本来验证安 装是否已安装以及运作是否正常。有关更多详细信息, 请参阅第35页的第5章, 『验 证安装。。

### **ID Z E Windows XP** 系统上的组件

在 Windows XP 系统上安装期间, 可以从以下组件集中选择:

- InterChange Server Express 组件 (在生产环境中不受支持)
- Toolset Express 组件, 它包含以下子组件:
	- 管理工具
	- 开发工具

通过安装"管理工具",会接收到以下内容:

- 流管理器
- 日志杳看器
- 关系管理器
- 系统管理器
- 系统监视器
- 失败事件管理器

通过安装"开发工具",会接收到以下内容:

- 适配器框架
- 业务对象设计器易捷版
- 连接器配置器易捷版
- 过程设计器易捷版(仅可用于 WebSphere Business Integration Server Express Plus 安装)
- 集成测试环境
- 映射设计器易捷版
- 关系设计器易捷版
- WebSphere Studio WorkBench 2.0.3(WSWB203)
	- 注: 安装程序会将此产品安装到目录 ProductDir\Tools\WSWB203 中。所有必需的 "系统管理器"插件都会被安装到目录 ProductDir\Tools\WSWB203\plugins 中。
- 测试连接器
- 样本组件,它将安装名为"系统测试"的预先配置的样本,可运行该样本来验证安 装是否已安装以及运作是否正常。有关更多详细信息, 请参阅第35页的第5章, 『验 证安装。。

### **I***I* **<b>Z 2003** 系统上安装的组件

在 Windows 2003 系统上安装期间, 可以从以下组件集中选择:

- InterChange Server Express 组件
- Toolset Express 组件, 它包含以下子组件:

<span id="page-35-0"></span>– 管理工具

通过安装"管理工具",会接收到以下内容:

- 系统监视器
- 失败事件管理器
- 从下面的列表中选择的适配器组件。可根据需要安装多个适配器。但是,如果要安 装 WebSphere Business Integration Server Express, 则最多只能向 InterChange Server Express 注册 3 个适配器; 如果要安装 WebSphere Business Integration Server Express Plus, 则最多只能向 InterChange Server Express 注册 5 个适配器。
	- COM 适配器
	- 电子邮件适配器
	- Exchange 适配器
	- iSeries 适配器
	- JDBC 适配器
	- JMS 适配器
	- JText 适配器
	- Lotus Domino 适配器
	- Portal Infranet 6.x 适配器
	- SWIFT 适配器
	- Web Service 适配器
	- WebSphere MQ 适配器
	- XML 适配器
	- 注: 某些适配器具有相应的 Object Discovery Agent (ODA), 如果选择了那些适配 器, 也会安装相应的 Object Discovery Agent。在选择了任何适配器的情况下, 还会安装以下组件:
		- 电子邮件适配器
		- XML 数据处理程序
		- 适配器框架
- 样本组件,它将安装名为"系统测试"的预先配置的样本,可运行该样本来验证安 装是否已安装以及运作是否正常。有关更多详细信息,请参阅第35页的第5章, 『验 证安装。

### 图雷名称服务器

如果 WebSphere Business Integration Server Express 或 Express Plus 的 InterChange Server Express 组件和 Toolset Express 组件或适配器的安装位置不同, 则安装程序必须配置"名 称服务器"。这样,安装程序将要求您输入包含或将要包含 InterChange Server Express 的机器的 IP 地址。安装程序将从安装期间您在"名称服务器配置"屏幕中输入的 IP 地 址中获取此信息并将它用于本地机器上 ProductDir\bin\CWSharedEnv.bat 文件中 ORB\_HOST 属性的值。
### 塔侦听器添加至 WebSphere MQ 服务

安装 WebSphere Business Integration Server Express 或 Express Plus 创建了队列管理 器;必须将 WebSphere MQ 侦听器添加为 Windows 服务并配置它以便自动启动,如 下所示:

- 1. 选择开始 > 程序 > IBM WebSphere MQ > WebSphere MQ 资源管理器以启 动 "WebSphere MQ 资源管理器"。
- 2. 在"WebSphere MQ 资源管理器"的左窗格中, 选择包含队列管理器的名称的"队 列管理器"文件夹。右窗格中的"队列管理器状态"必须将"队列管理器状态" 显示为**正在运行**。如果情况不是这样,则右键单击右窗格中的队列管理器名称, 然后从下拉列表中选择**启动**。"队列管理器状态"会更改为**正在运行。**
- 3. 通过右键单击右窗格中的队列管理器名称,然后从下拉列表中选择**全部任务 > 服务** 来打开 "WebSphere MQ 服务"。
- 4. 在 MQServices 窗口的左窗格的"控制台根目录"树下面, 展开 WebSphere MQ **服务**, 然后选择队列管理器。

特定队列的三个条目会列示在右窗格中: 队列管理器、命令服务器和通道启动程 序。如果没有看到"通道启动程序", 则执行以下操作:

- a. 在 MQServices 窗口的左窗格的"控制台根目录"树下面, 右键单击队列管理器 名称。
- $b$ . 从下拉列表中选择新建 > 通道启动程序。
- c. 在"创建通道启动程序服务"对话框中,接受缺省值并选择**确定**。
- 5. 通过右键单击每个这样的条目, 然后选择**全部任务 > 自动**来将它们的"启动"方式 都配置为自动。
- 6. 如果任何这样的服务都未在运行, 则通过以下方式手工启动它们: 右键单击每个 服务, 然后选择**全部任务 > 启动**。
- 7. 通过右键单击左窗格的"控制台根目录"树下面的队列管理器名称,然后从下拉 列表中选择**新建 > 侦听器**来添加侦听器条目。
- 8. 在"创建侦听器服务"对话框的"参数"选项卡中、选择 TCP 作为协议并选择 1414 作为端口号, 然后选择确定。

必须对每个侦听器使用唯一的端口号。对端口指定除了缺省值 1414 之外的端口号, 然后选择确定。

- 9. 通过右键单击侦听器, 然后选择全部任务 > 自动来将该侦听器配置为自动启动。
- 10. 通过右键单击侦听器, 然后选择**全部任务 > 启动**来手工启动该侦听器。
- 11. 关闭 MOServices 窗口和 "IBM WebSphere MO 资源管理器"。当提示保存更改时、 选择是。
- 如果重新启动机器: 不必重新启动机器, 但是每当重新启动机器时, 都应该通过遵循 下列步骤来验证"通道启动程序"和"侦听器"是否已启动:
	- 1. 选择开始 > 程序 > IBM WebSphere MQ > WebSphere MQ 服务。(或者, 右键单击任务栏上的 WebSphere MQ 图标, 然 后选择 "WebSphere MQ 服务"。)
	- 2. 在 MQServices 窗口中, 验证"通道启动程序"是否正在运行以 及它是否设置为"自动启动"。如果"通道启动程序"正在运

行并且设置为"自动启动",则继续执行步骤 3。如果情况不是 这样,则执行以下操作:

- 如果"通道启动程序"不在运行, 则在"系统管理器"的右 窗格中右键单击它并选择全部任务 > 启动。
- 如果"通道启动程序"未设置为"自动启动", 则在"系统 管理器"的右窗格中右键单击它并选择**全部任务 > 自动**。
- 3. 在 MQServices 窗口中, 验证"侦听器"是否正在运行以及它是 否设置为"自动启动"。如果"侦听器"正在运行并且设置为 "自动启动", 则关闭 MQServices 窗口。如果情况不是这样, 则执行以下操作:
	- 如果"侦听器"未在运行,则执行以下操作:
		- a. 在"系统管理器"中的右窗格中右键单击它并选择属 性。
		- b. 在"参数"选项卡中, 对于协议字段, 选择 TCP; 对于端 口, 洗择 1414。然后, 洗择**确定**。
		- c. 右键单击"系统管理器"的右窗格中的"侦听器"并选 择全部任务 > 启动。
	- 如果"侦听器"未设置为"自动启动",则在"系统管理 器"的右窗格中右键单击它并选择全部任务 > 自动。

## **i4 WebSphere Business Integration Server Express M Express Plus** 文件和目录

在安装了 WebSphere Business Integration Server Express 或 Express Plus 之后, 可以 查看生成的文件系统和它的内容。缺省情况下, 这些目录位于 C:\IBM\WebSphereServer 目录(在本文档中,将它称为 ProductDir)中。

注: 出现在 ProductDir 中的特定文件和目录取决于安装期间选择的组件和使用的 Windows 平台。安装中的文件和目录可能与下面所列示的文件和目录不同。

**?<{ Z]** • \_uninstWBIServerExp ( 在 此目录包含 Java 虚拟机 ( JVM ) 和用来除去 WebSphere - WebSphere Business Integration Business Integration Server Express 或 Express Plus 的 Server Express 安装中) • uninstWBIServerExpPlus ( $\overline{\text{A}}$ WebSphere Business Integration Server Express Plus 安装中) uninstaller.exe 文件 uninstZip 不是我的人的工作是我包含在安装期间解压缩的所有文件的列表。 bin bin KPR DAT SHERD合系统使用的可执行文件、.dll 文件和 .bat 文 ~# collaborations 此目录包含一些子目录, 这些子目录包含已安装的协作的 .class 文件和消息文件。 connectors 此目录包含特定于系统中的每个适配器的文件。它还包含 特定于适配器的文件, 您可能需要在适配器支持的应用程 序中安装这些文件。 DataHandlers 此目录包含系统使用的数据处理程序的 .jar 文件,

表 1. Windows 2000 系统上的 WebSphere Business Integration Server Express 和 Express Plus 安装的目录结构

| 目录名             | 内容                                               |  |
|-----------------|--------------------------------------------------|--|
| DevelopmentKits | 此目录包含一些样本文件以帮助开发者创建各种系统组                         |  |
|                 | 件。提供的样本包括: Server Access for EJB、Server Access   |  |
|                 | for J2EE Connector Architecture、连接器 (C++ 和 Java) |  |
|                 | 以及 Object Discovery Agent.                       |  |
| <b>DLMs</b>     | 此目录包含一些子目录,这些子目录包含动态可装人模块                        |  |
|                 | (DLM) 和 InterChange Server Express 映射的其它文件。      |  |
| jre             | 此目录包含 IBM Java 运行时环境 (JRE) 文件。                   |  |
| legal           | 此目录包含许可证文件。                                      |  |
| lib             | 此目录包含系统的 .jar 文件。                                |  |
| log             | 此目录包含日志文件, 该日志文件包含安装或卸载期间发                       |  |
|                 | 生的所有错误和警告。文件名为                                   |  |
|                 | wbi_server_exp_install_log.txt。                  |  |
| messages        | 此目录包含生成的消息文件。                                    |  |
| mgseries        | 此目录包含特定于 WebSphere MQ 的文件,包括某些可执                 |  |
|                 | 行文件。                                             |  |
| <b>ODA</b>      | 此目录包含每个代理程序的 Object Discovery Agent .jar 和       |  |
|                 | .bat 文件。                                         |  |
| repository      | 此目录包含系统组件的定义。                                    |  |
| Samples         | 此目录包含基准程序样本的组件定义和协作的样本邮件文                        |  |
|                 | 件。                                               |  |
| src             | 此目录包含用于交叉引用的关系服务 API 的样本。                        |  |
| templates       | 此目录包含 start connName.bat 文件。                     |  |
| Tools           | 此目录包含"工作台"文件(如果安装期间选择了它们的                        |  |
|                 | 话)。                                              |  |
| <b>WBFEM</b>    | 此目录包含失败事件管理器文件。                                  |  |
| <b>WBSM</b>     | 此目录包含系统监视器文件。                                    |  |

表 1. Windows 2000 系统上的 WebSphere Business Integration Server Express 和 Express Plus 安装的目录结构 (续)

## **Zu<20.s20d|i~**

在安装了 WebSphere Business Integration Server Express 或 Express Plus 之后, 您稍 后可以安装其它的组件。为此, 从"启动板"的左面板中选择安装产品按钮。然后, "启动板"会提供一些屏幕, 您可以从中选择要安装的组件, 如第8页的 『确定哪些 软件先决条件是必需的。中的详细描述。如果已经从特定屏幕安装了一些组件,则会 出现屏幕但已安装的组件旁边的复选框被禁用。

"启动板"根据您新的选择确定其它的软件先决条件是不是必需的,然后指导您完成 它们的安装以及新的 WebSphere Business Integration Server Express 或 Express Plus 组 件的安装。

# **6X9C GUI D WebSphere Business Integration Server Express M Express Plus**

IBM 提供了卸载 GUI 程序, 它允许您除去整个 WebSphere Business Integration Server Express 或 Express Plus 安装, 或者选择要除去的特定组件。要运行卸载 GUI, 执行以 下操作:

- 1. 选择开始 > 设置 > 控制面板。
- 2. 双击添加/删除程序。
- 3. 向下滚动并选择 IBM WebSphere Business Integration Server Express V4.3.1 或 IBM WebSphere Business Integration Server Express Plus V4.3.1 (这 取决于安装了哪个产品)并选择更改/删除按钮。
	- 注: 如果在同一个文件夹中安装了多个产品, 则对在卸载之后将变为可用的磁盘空 间的估计可能不正确, 估计的数量会显示在添加/删除程序工具中。

将出现"卸载欢迎"屏幕。

4. 在"卸载欢迎"屏幕上, 选择下一步。

将出现"卸载功能部件"屏幕。将出现已安装的组件、旁边带有复选框。

5. 在"卸载功能部件"屏幕上, 选中任何想要除去的组件, 然后选择下一步。

将出现"卸载前总结"屏幕。

6. 在"卸载前总结"屏幕上, 选择下一步以确认您的选择。卸载程序将除去选定组 件。

将出现"卸载后完成"屏幕。

7. 在"卸载后完成"屏幕上, 选择完成以退出卸载 GUI。

注: 可能需要手工删除 C:\IBM\WebSphereServer 目录。

## 执行下一步

在成功安装了软件先决条件和 WebSphere Business Integration Server Express 或 Express Plus 之后, 继续第31页的第 4 章, 『 启动并管理 WebSphere Business Integration Server Express 或 Express Plus 系统 』。

对于 WebSphere Business Integration Server Express Plus 的安装,即使您打算安装"适 配器功能包"或"协作功能包",请首先遵循第31页的第4章, 『启动并管理 WebSphere Business Integration Server Express 或 Express Plus 系统 』 中的指示信息, 然后遵循第35页的第5章, 『验证安装』中的指示信息, 这将在您安装其它组件之前 验证是否已安装基本系统以及基本系统是否正常运作。

# <span id="page-40-0"></span>**Z 4 B t/"\m WebSphere Business Integration Server Express** 或 Express Plus 系统

为了启动系统, 必须启动 WebSphere Business Integration Server Express 或 Express Plus 的 InterChange Server Express 组件。为了有效地管理系统, 必须启动"系统管理器" 工具并向"系统管理器"注册 InterChange Server Express。"系统管理器"可以与 InterChange Server Express 位于同一机器上, 也可以在另一台机器上。

本章包含以下各节:

- 『 启动 WebSphere Business Integration Server Express 或 Express Plus 』
- 『设置 InterChange Server Express 』
- 第[3](#page-42-0)3页的 『执行下一步』

## **t/ WebSphere Business Integration Server Express r Express Plus**

为了启动 WebSphere Business Integration Server Express 或 Express Plus, 遵循下列步 骤:

- 1. 选择开始 > 程序 > IBM WebSphere Business Integration Express > **InterChange Server Express > 启动 InterChange Server Express** 会出现下 列过程:
	- Persistent Naming Server 将启动。
	- InterChange Server Express 将启动。

命令窗口将出现并在系统就绪时显示以下消息:

已成功启动 CWInterchange WebSphereICS 服务。

2. 按任何键以关闭该命令窗口。

### **hC InterChange Server Express**

为了有效地管理 InterChange Server Express, 必须向"系统管理器"注册它并通过"系 统管理器"对它进行连接。以下各节描述如何执行这些任务:

- 『启动 系统管理器』
- 第32 页的 『 注册具有系统管理器的 [InterChange Server Express](#page-41-0) 』
- 第32 页的 『 连接至 [InterChange Server Express](#page-41-0) 』
- 第32 页的 『 更改 [InterChange Server Express](#page-41-0) 密码 』
- 第33 页的 『 重新启动 [InterChange Server Express](#page-42-0) 』

## **t/ 53\mw**

"系统管理器"是指向 InterChange Server Express 和资源库的 GUI。

<span id="page-41-0"></span>\*Kt/053\mw1,!q**\*< > Lr > IBM WebSphere Business Integration Express > Toolset Express > 管理 > 系统管理器。** 

注: 缺省情况下, "系统管理器"透视图应出现。如果它未出现, 则在"WebSphere 工 作台"菜单栏中选择窗口 > 打开透视图 > 其它, 然后双击系统管理器以启动"系 统管理器"。

## **"a\_P53\mwD InterChange Server Express**

"系统管理器"可以管理 InterChange Server Express 的实例。必须向"系统管理器" 注册您想要管理的任何实例。在注册了服务器之后,除非您除去它,否则它的名称将 始终显示于"系统管理器"中。

要注册 InterChange Server Express 实例, 遵循下列步骤:

- 1. 在"系统管理器"中, 右键单击左窗格中的 InterChange Server 实例, 然后选择 注册服务器。
- 2. 在注册新服务器对话框中, 浏览或输入 InterChange Server Express 的名称。
	- 注: 如果您打算在集成测试环境中使用服务器、则选择**测试服务器**复选框。集成测 试环境只与注册为本地测试服务器的服务器通信。
- 3. 输入用户名和密码并选择**保存用户标识和密码**复选框。缺省用户名为 admin、密码为  $null<sub>a</sub>$
- 4. 选择确定。

服务器名称出现在"系统管理器"窗口的左窗格中。如果它未出现, 则展开 InterChange Server 实例文件夹。

#### **,SA InterChange Server Express**

通过连接至已注册的 InterChange Server Express 来验证它是否正在运行。要使用"系 统管理器"连接至 InterChange Server Express, 遵循下列步骤:

- 1. 在"系统管理器"中, 右键单击左窗格中的 InterChange Server Express 的名称并选 择连接。
- 2. 在"服务器用户标识和密码确认"屏幕上选择确定。
- 提示: 如果"系统管理器"左窗格中 InterChange Server Express 的名称旁边的图标为 绿色, 则 InterChange Server Express 已连接至"系统管理器"。

#### **|D InterChange Server Express \k**

InterChange Server Express 由密码保护并且只有 InterChange Server Express 管理员才 知道该密码。服务器本身具有一个缺省密码 null, 但如果就安全性原因而想更改该密 码,可以在设置系统之后进行更改。

要更改 InterChange Server Express 密码, 遵循以下步骤:

- 1. 在"系统管理器"中, 右键单击左窗格中的 InterChange Server Express 名称, 然后 选择更改密码。
- 2. 在打开的对话框中, 依次输入旧密码和新密码, 接着重新输入新密码以确认它, 然 后选择**确定**

#### <span id="page-42-0"></span>**XBt/ InterChange Server Express**

为了使密码更改生效, 必须关闭 InterChange Server Express, 然后通过执行以下操作重 新启动它:

- 1. 在"系统管理器"中, 右键单击左窗格中正在运行的 InterChange Server Express 名 称并选择关闭。
- 2. 在"关闭服务器"对话框中, 在允许服务器完成当前工作之后平稳对它进行关闭, 或立即关闭它而不执行清除。

选择**平稳**, 然后选择确定。

注: 仅当必须关闭服务器而不等待时, 才选择立即。

- 3. (}!q**\*< > Lr > IBM WebSphere Business Integration Express >** InterChange Server Express > 启动 InterChange Server Express 来重新启 动 InterChange Server Express.
- 4. 通过在"系统管理器"中右键单击 InterChange Server Express 名称来连接至 InterChange Server Express。在打开的对话框中, 输入服务器的用户名和密码并选择 **确定**。

**执行下一步** 

安装 WebSphere Business Integration Server Express 或 Express Plus 已完成。执行以 下其中一个操作:

- 如果在安装 WebSphere Business Integration Server Express 或 Express Plus 期间安 装了"样本"组件、并且想要验证您的安装是否正确而且正常运行、则继续第[35](#page-44-0)页 的第 5 章, 『验证安装』。
- 如果在安装 WebSphere Business Integration Server Express 或 Express Plus 期间未 安装"样本"组件, 则执行以下其中一个操作:
	- 对于 WebSphere Business Integration Server Express Plus 的安装,如果不需要安 装可选"适配器功能包"或"协作功能包", 则继续阅读 System Implementation Guide 以获取有关配置您在安装期间选择的适配器的信息。
	- 如果需要安装可选"适配器功能包"、则继续第37 页的第 6 章、『为 [WebSphere](#page-46-0) [Business Integration Server Express Plus](#page-46-0) 安装适配器功能包』。
	- 如果需要安装可选"协作功能包", 则继续第 41 页的第 7 章, 『为 [WebSphere](#page-50-0) [Business Integration Server Express Plus](#page-50-0) 安装协作功能包 』
- 如果已经安装了 WebSphere Business Integration Server Express V4.3.1 并且要升级 到 Express Plus V4.3.1, 则请参阅第 53 页的第 9 章, 『系统升级』中的信息。

# <span id="page-44-0"></span>第 5 章 验证安装

如果在安装 WebSphere Business Integration Server Express 或 Express Plus 期间安装 了"样本"组件,则您将具有一个称为"系统测试"的样本, 您可以使用它验证已安 装的系统的操作。

本章包含以下各节:

- 『找到运行"系统测试"样本的指示信息』
- 『执行下一步』

### **R=KP053bT1y>D8>E"**

要验证系统是否正确安装并且正常运行, 请运行"系统测试"样本。有关运行此样本 的指示信息在《快速启动指南》中, 您可以在"启动板"上通过选择标记为起始步骤 的按钮来访问该指南。

注: 建议您在安装适配器功能包或协作功能包之前运行"系统测试"样本。

在成功运行该样本之后, 返回到本节并杳看 『执行下一步』中的信息。

### **执行下一步**

安装 WebSphere Business Integration Server Express 或 Express Plus 已完成并且已对 它进行验证。执行以下其中一个操作:

- 对于 WebSphere Business Integration Server Express Plus 的安装, 如果不需要安装 可选"适配器功能包"或"协作功能包", 则继续阅读 System Implementation Guide 以获取有关配置您在安装期间选择的适配器的信息。
- 对于 WebSphere Business Integration Server Express Plus 的安装, 如果需要安装可 选"适配器功能包", 则继续第 37 页的第 6 章, 『为 [WebSphere Business Integration](#page-46-0) [Server Express Plus](#page-46-0) 安装适配器功能包 』。
- 对于 WebSphere Business Integration Server Express Plus 的安装、如果需要安装可 选"协作功能包", 则继续第 41 页的第 7 章, 『为 [WebSphere Business Integration](#page-50-0) [Server Express Plus](#page-50-0) 安装协作功能包』。
- 如果已经安装了 WebSphere Business Integration Server Express V4.3.1 并且要升级 到 Express Plus V4.3.1, 则请参阅第 53 页的第 9 章, 『系统升级』中的信息。

# <span id="page-46-0"></span>**Z 6 B \* WebSphere Business Integration Server Express Plus 20Jdw&\|**

WebSphere Business Integration Server Express Plus 安装最多可支持随可选适配器功能 包提供的 3 个适配器。(适配器功能包不能与 WebSphere Business Integration Server Express 安装配合使用。) 除了 WebSphere Business Integration Server Express Plus 安 装期间可能已安装的 5 个适配器之外, 这是另外 3 个可以安装的适配器。

"启动板"提供了一种启动 GUI 安装程序的方法, 该安装程序会指导您完成适配器功 能包的安装。另外一个 GUI 可用于卸载产品。也可以进行静默安装和卸载。

本章包含以下各节:

- 『使用 GUI 安装适配器功能包』
- 第40 页的 『 卸载适配器功能包 ( 使用 [GUI](#page-49-0) ) 』
- 第40 页的 『执行下一步』

有关执行静默安装和卸载的指示信息, 请参阅第 [73](#page-82-0) 页的附录 B, 『静默安装和卸载 [WebSphere Business Integration Server Express](#page-82-0) 或 Express Plus 和功能包』。

### **9C GUI 20Jdw&\|**

为了成功安装适配器功能包, 您和您的系统必须满足以下先决条件:

- 您对要安装适配器的机器必须具有管理特权。
- 机器上的 Windows 操作系统必须是 Windows 2000 或 Windows 2003。
- WebSphere Business Integration Server Express 一定不能安装在将要安装该适配器的 同一机器上。(适配器功能包附带提供的适配器只能与现有 WebSphere Business Integration Server Express Plus 安装配合使用。)
- 如果该适配器将不会与 InterChange Server Express 安装在同一机器上, 则必须与 WebSphere MQ 5.3.0.2 CSD06 安装在同一机器上。
- 为了成功注册适配器许可证, InterChange Server Express 必须正在运行并且如果 InterChange Server Express 安装在远程机器上, 则它必须正在运行并且可访问。

适配器功能包附带提供的安装 GUI 最多可以向 InterChange Server Express 安装并注册 [3](#page-48-0) 个适配器, 这 3 个适配器可以从第 39 页的 『决定安装哪些适配器』一节的列表中选 择。安装程序一次只能安装并注册一个适配器(因此, 必须为想要安装的每个适配器 分别运行适配器功能包安装程序)。安装 GUI 还会将适配器配置为服务。

要调用"启动板"以启动安装 GUI, 执行以下操作:

1. 从"启动板"左列中选择标记为安装功能包的按钮。

将出现"安装功能包"屏幕并且具有两个按钮。

2. 选择安装适配器功能包以启动 GUI 来安装适配器功能包。

将出现"欢迎"屏幕。

3. 在"欢迎"屏幕上, 选择下一步。

将出现"软件许可协议"屏幕。

4. 阅读"软件许可协议"的条款并通过选择**我接受许可协议中的条款**条目旁边的单 选按钮来接受这些条款, 然后选择下一步。

安装程序将检查是否已满足本节开头列示的先决条件。如果有任何条件不能满 足, 则它会强制您通过选择取消按钮来取消安装。如果满足了所有先决条件, 则 会出现"功能部件"屏幕。

5. 在"功能部件"屏幕上, 从可用的适配器列表中, 通过选择适配器名称旁边的单 选按钮来选择一个适配器, 然后选择下一步。有关选择哪个适配器的更多信息, 请参阅第[3](#page-48-0)9页的"决定安装哪些适配器"一节。

将出现下列其中一个屏幕:

- 如果 InterChange Server Express 安装在本地机器上, 则出现 "InterChange Server Express 密码"屏幕。在这种情况下, 继续步骤 8。
- 如果 InterChange Server Express 存在于远程机器上, 则出现"服务器 IP 地址 配置"屏幕。在这种情况下, 继续步骤 6。
- 6. 在"服务器 IP 地址配置"屏幕上, 输入安装了 InterChange Server Express 组件 的计算机的 IP 地址。如果 InterChange Server Express 在 OS/400 机器上, 则选 择 InterChange Server Express 在 OS/400 上条目旁边的复选框。然后选择下 **一步**。将出现下列其中一个屏幕:
	- 如果选择了 InterChange Server Express 在 OS/400 上条目旁边的复选框, 则出现"服务器名称配置"屏幕。在这种情况下,继续步骤 7。
	- 如果未选择 InterChange Server Express 在 OS/400 上条目旁边的复选框, 则出现"InterChange Server Express 密码"屏幕。在这种情况下,继续步骤 8。
- 7. 在"服务器名称配置"屏幕上,执行以下操作:
	- a. 输入 OS/400 机器上 InterChange Server Express 实例的名称。(缺省值为 QWBIDFT。如果为实例创建了另一个名称, 则输入该名称。)
	- b. 输入 ORB 端口号。(缺省值为 14500。如果使用了另一个端口号, 则输入该端 口号。)

然后选择下一步。

将出现 "InterChange Server 密码"屏幕。

8. 在 "InterChange Server Express 密码"屏幕上, 输入 InterChange Server Express 的 用户 admin 的密码, 然后选择下一步。

将出现"安装前总结"屏幕。

9. 在"安装前总结"屏幕上, 查看您的选择和安装位置并选择下一步。

安装程序将验证是否存在足够的磁盘空间可用于安装。然后安装将继续,如下所 示:

- 如果没有足够的空间,**下一步**按钮将被禁用,这是因为对于当前提供的磁盘空 间, 安装不能完成。在这种情况下, 必须选择上一步然后删除指定的驱动器上 某些不需要的空间。
- 如果存在足够的空间,安装和配置就开始了。当安装和配置完成时,安装程序 会尝试连接至服务器以注册此适配器的许可证。如果适配器注册成功, 则会出 现一个消息对话框来通知您; 如果注册未成功或者超过了可以向 InterChange

Server Express 注册的最大适配器数, 则会出现一个错误对话框提醒您。选择确 定以退出该对话框。有关系统如何更新许可证文件的更多信息, 请参阅<sup>『</sup>更新 许可证文件』。将出现"安装后总结"屏幕, 它指示该过程是否成功或者是否 遇到了问题。

10. 在"安装后总结"屏幕上、选择完成以退出安装 GUI。

### <span id="page-48-0"></span>**v(20D)Jdw**

运行适配器功能包安装程序允许您从下列适配器组件中选择一个:

- i2 适配器
- JD Edwards OneWorld 适配器
- MetaSolv Applications 适配器
- mySAP.com 适配器
- Oracle Applications 适配器
- PeopleSoft 适配器
- Siebel eBusiness Applications 适配器
- Telcordia 适配器
- WebSphere Commerce 适配器
- 注: 某些适配器具有相应的 Object Discovery Agent (ODA), 如果选择了那些适配器, 也会安装相应的 Object Discovery Agent。在选择了任何适配器的情况下, 还会安 装以下组件:
	- 电子邮件适配器
	- XML 数据处理程序
	- 适配器框架

有关各个适配器的描述, 请参阅以下 Web 站点中的适配器文档: [http://www.ibm.com/websphere/wbiserverexpress/infocenter](http://www.ibm.com/websphere/wbiserverexpress/infocenter/)

### **|BmI\$D~**

每当安装或卸载适配器时, 适配器功能包安装程序和卸载程序都会更新 WebSphere Business Integration Server Express Plus 的 InterChange Server Express 组件中的适配 器许可证文件。这样, 许可证文件始终都是最新的。从适配器功能包安装的适配器 中, 最多可以向 InterChange Server Express 注册 3 个适配器。除了 WebSphere Business Integration Server Express Plus 安装期间可能已安装的 5 个适配器之外, 这是另外 3 个 可以注册的适配器。

安装程序和卸载程序在安装和卸载过程中从 "InterChange Server Express 密码"屏幕获 取 InterChange Server Express 的连接密码。在安装和卸载过程接近结束的时候, 如果 适配器注册成功, 则会出现一个消息对话框来通知您; 如果注册未成功或者超过了可 以向 InterChange Server Express 注册的最大适配器数, 则会出现一个错误对话框提醒 您。

注: 可根据需要安装多个适配器。但是, 最多可以向 InterChange Server Express 注册 8 个适配器。这个总数为: 安装 WebSphere Business Integration Server Express Plus 期间可能已选择的最多 5 个适配器加上通过运行适配器功能包安装程序已安装的适 配器的数目。

#### <span id="page-49-0"></span>卸载适配器功能包(使用 GUI)

IBM 提供了一个卸载 GUI 程序, 它允许您除去适配器功能包安装。

重要提示: 为了确保卸载更新 InterChange Server Express 中的适配器许可证文件,在 卸载过程中 InterChange Server Express 必须一直运行。

要运行卸载 GUI, 执行以下操作:

- 1. 选择开始 > 设置 > 控制面板。
- 2. 双击添加/删除程序。
- 3. 向下滚动并选择 WebSphere Business Integration Server Express Plus V4.3.1 适配器功能包, 然后选择更改/删除按钮。
	- 注: 如果在同一个文件夹中安装了多个产品, 则对在卸载之后将变为可用的磁盘空 间的估计可能不正确,估计的数量会显示在添加/删除程序工具中。

将出现"卸载欢迎"屏幕。

4. 在"卸载欢迎"屏幕上, 选择下一步。

将出现"卸载功能部件"屏幕。将出现已安装的组件,旁边带有复选框。

5. 在"卸载功能部件"屏幕上, 选中任何想要除去的组件, 然后选择下一步。

将出现"卸载前总结"屏幕。

6. 在"卸载前总结"屏幕上, 选择下一步。

将出现 "InterChange Server Express 密码"屏幕。

7. 在 "InterChange Server Express 密码"屏幕上, 输入 InterChange Server Express 的 用户 admin 的密码, 然后选择下一步。有关系统如何更新许可证文件的更多信息, 请参阅第39页的"更新许可证文件"。

消息对话框将出现。通知内容如下:

- 如果成功更新了许可证,则选择**确定**以退出该对话框。卸载程序会除去选定组件 并且出现"卸载后总结"屏幕。
- · 如果未成功更新许可证, 则选择是以继续卸载, 而不升级许可证, 或者选择否以 取消卸载。如果选择是、则卸载程序会除去选定组件并且出现"卸载后总结"屏 幕。
- 8. 在"卸载后总结"屏幕上, 选择完成以退出卸载 GUI。

## 执行下一步

根据您是否打算安装协作功能包, 执行下列某个操作:

- 如果需要安装协作功能包, 则继续第 41 页的第 7 章, 『为 WebSphere Business Integration Server Express Plus 安装协作功能包 』。
- 如果不需要安装协作功能包,则继续阅读 System Implementation Guide 以获取有关如 何配置安装 WebSphere Business Integration Server Express Plus 和此适配器功能包 期间选择的适配器的信息。

# <span id="page-50-0"></span>**Z 7 B \* WebSphere Business Integration Server Express Plus 20-w&\|**

安装可选的协作功能包允许您将一个协作组与 WebSphere Business Integration Server Express Plus 安装配合使用。(协作功能包不能与 WebSphere Business Integration Server Express 安装配合使用。)只能安装一个协作功能包来与一个 WebSphere Business Integration Server Express Plus 安装配合使用。

"启动板"提供了一种启动 GUI 安装程序的方法, 该安装程序将指导您完成协作功能 包的安装。另外一个 GUI 可用于卸载产品。也可以进行静默安装和卸载。

本章包含以下各节:

- 『使用 GUI 安装协作功能包』
- 第43 页的 『 使用 [GUI](#page-52-0) 卸载协作功能包 』
- 第44 页的 『执行下一步』

有关执行静默安装和卸载的指示信息, 请参阅第 [73](#page-82-0) 页的附录 B, 『静默安装和卸载 [WebSphere Business Integration Server Express](#page-82-0) 或 Express Plus 和功能包』。

### **9C GUI 20-w&\|**

为了成功安装协作功能包、您和您的系统必须满足以下先决条件:

- 您对要安装协作功能包的机器必须具有管理特权。
- 必须将 WebSphere Business Integration Server Express Plus 安装在要安装协作功能 包的机器上(协作功能包不能随 WebSphere Business Integration Server Express 一起 安装)。
- 协作功能包必须与 InterChange Server Express 组件安装在同一机器上。
- 机器上不能存在协作功能包安装。
- InterChange Server Express 组件一定不能在运行。

协作功能包安装 GUI 安装选择的协作组并将已安装的内容部署到 InterChange Server Express.

要调用"启动板"以启动此安装 GUI, 执行以下操作:

1. 从"启动板"中选择标记为安装功能包的按钮。

将出现"安装功能包"屏幕并且具有两个按钮。

- 2. 选择安装协作功能包以启动 GUI 来安装协作功能包。"启动板"首先检查 WebSphere Business Integration Server Express Plus  $\hat{E}$  InterChange Server Express 组件是否安装在本地机器上。然后它将按如下所示进行操作:
	- 如果 InterChange Server Express 组件未安装在本地机器上、则会出现一个警告对 话框, 提醒您安装可能会失败。选择取消以取消安装, 或者安装以继续安装。如 果选择继续安装, 则会出现"欢迎"屏幕。
	- 如果 InterChange Server Express 组件安装在本地机器上、则会出现"欢迎"屏幕。

3. 在"欢迎"屏幕上, 选择下一步。

将出现"软件许可协议"屏幕。

4. 阅读"软件许可协议"的条款并通过选择我接受许可协议中的条款条目旁边的单选 按钮来接受这些条款,然后选择下一步。

安装程序将检查是否已满足本节开头列示的先决条件。如果有任何条件不能满足、 则它会强制您通过选择取消按钮来取消安装。如果满足了所有先决条件, 则会出现 "功能部件"屏幕。

5. 在"功能部件"屏幕上、通过选择可用的协作组列表中协作组名称旁边的单选按钮 来选择一个协作组,然后选择下一步。有关可从此屏幕中选择的协作组的更多信 息, 请参阅 『 决定安装哪个协作组 』。

将出现"安装前总结"屏幕。

6. 在"安装前总结"屏幕上, 查看您的选择和安装位置并选择下一步。

安装程序将验证是否存在足够的磁盘空间可用于安装。然后安装将继续、如下所 示:

- 如果没有足够的空间, 下一步按钮将被禁用, 这是因为对于当前提供的磁盘空 间、安装不能完成。在这种情况下、必须选择上一步然后删除指定的驱动器上某 些不需要的空间。
- 如果存在足够的空间,安装和配置就开始了。当安装和配置完成时,将出现"安 装后总结"屏幕, 它指示该过程是否成功或者是否遇到了问题。
- 7. 在"安装后总结"屏幕上, 选择完成以退出安装 GUI。

#### 决定安装哪个协作组

安装协作功能包将允许您从下列协作组中选择一个:

- 客户关系管理 V1.0 协作
- · 金融和人力资源 V1.0 协作
- 订单管理 V1.0 协作
- 采购 V1.0 协作

每个协作组由若干个单独的协作组成, 如下所示:

- 客户关系管理 V1.0 协作
	- 联系人管理器协作
	- 合同同步协作
	- 客户管理器协作
	- 客户信用管理器协作
	- 已安装产品协作
	- 记帐查询协作
	- 供应商管理器协作
- 金融和人力资源 V1.0 协作
	- AR 发票同步协作
	- 部门管理器协作
	- 员工管理器协作
- <span id="page-52-0"></span>- GL 转帐协作
- 发票生成协作
- 订单管理 V1.0 协作
	- ATP 至销售订单协作
	- 可承诺量协作
	- 商品管理器协作
	- 价格表管理器协作
	- 销售订单处理协作
	- 订单记帐状态协作
	- 订单交付状态协作
	- 订单状态协作
	- 退货记帐状态协作
	- 退货交付状态协作
	- 退货状态协作
	- 联系人管理器协作
	- 客户管理器协作
	- 贸易伙伴订单管理协作
- 采购 V1.0 协作
	- 库存级别管理器协作
	- 库存移动协作
	- $-$  BOM 管理器协作
	- 采购协作
	- 供应商管理器协作

安装程序将安装与协作组相关联的所有文件,包括所有协作使用的一组通用业务对 象。可以在以下站点下载、安装和查看有关各个协作的文档: [http://www.ibm.com/websphere/wbiserverexpress/infocenter](http://www.ibm.com/websphere/wbiserverexpress/infocenter/).

## **@** 在用 GUI 卸载协作功能包

IBM 提供了一个卸载 GUI 程序,它允许您除去协作功能包安装。要运行卸载 GUI, 执 行以下操作:

- 1. 选择开始 > 设置 > 控制面板。
- 2. 双击添加/删除程序。
- 3. 向下滚动并选择 WebSphere Business Integration Server Express Plus V4.3.1  $\frac{1}{2}$  协作功能包, 然后选择更改/删除按钮。
	- 注: 如果在同一个文件夹中安装了多个产品, 则对在卸载之后将变为可用的磁盘空 间的估计可能不正确,估计的数量会显示在**添加/删除程序**工具中。

将出现"卸载欢迎"屏幕。

4. 在"卸载欢迎"屏幕上, 选择下一步。

将出现"卸载前总结"屏幕。

5. 在"卸载前总结"屏幕上, 选择下一步。卸载程序将除去这些组件。

将出现"卸载后总结"屏幕。

6. 在"卸载后总结"屏幕上, 选择完成以退出卸载 GUI。

# <span id="page-53-0"></span>**执行下一步**

在为 WebSphere Business Integration Server Express Plus 安装成功安装了协作功能包 之后, 继续阅读 System Implementation Guide 以获取有关以下内容的信息:

- 配置在安装 WebSphere Business Integration Server Express Plus 或可选适配器功能 包期间选择的适配器。
- 配置协作对象、业务对象和映射。
- 将对象部署到资源库。

# **Z 8 B V\$dC53`SwM'\B~\mw**

"系统监视器"是一个允许您从 Web 监视 WebSphere Business Integration Server Express 或 Express Plus 系统的工具。它允许您配置查看数据的方式, 并且除了允许您查看当前 数据之外, 还允许您查看历史数据。

"失败事件管理器"是一个允许您从 Web 处理 WebSphere Business Integration Server Express 或 Express Plus 系统中的失败事件以及允许您(仅在使用 Tomcat 4.1.24 的系 统上)设置对失败事件的基于角色的访问的工具。(要创建定制角色,必须安装 WebSphere Studio Site Developer 工具)。有关详细信息,清参阅第[50](#page-59-0)页的 『安装 [WebSphere Studio Site Developer](#page-59-0) 工具』中的指示信息。有关如何配置失败事件管理器 的安全性的更多信息, 请参阅《系统管理指南》。

- 重要提示: 仅当您打算使用 Toolset Express 的 "系统监视器"和 "失败事件管理器" 组件以及满足以下条件时,才需遵循本章中的指示信息:
	- 要将 WebSphere Application Server V5.0.2 或 5.1 或 WebSphere Application Server Express 5.0.2 或 5.1 用作 Web 应用程序服务器, 但是在安装 WebSphere Business Integration Server Express 或 Express Plus 之前还未 安装它。在这种情况下, 请参阅第[46](#page-55-0)页的 『 配置系统监视器和失败事件 管理器以使用 [WebSphere Application Server](#page-55-0) 或 WebSphere Application [Server Express](#page-55-0)  $I - \ddot{\uparrow}$ .
	- 要将 Tomcat 4.1.24 和 4.1.27 用作 Web 应用程序服务器。在这种情况 下, 请参阅第48页的 『配置系统监视器和失败事件管理器以使用 [Tomcat](#page-57-0)  $\mathbb{I}$   $-\ddot{\mathbb{T}}$ .

如果在安装了 WebSphere Business Integration Server Express 或 Express Plus 的 Toolset Express 组件之前, 您的系统上已存在 WebSphere Application Server 或 WebSphere Application Server Express 的受支持版本, 则不需要 遵循本章中的指示信息。在这种情况下, WebSphere Business Integration Server Express 或 Express Plus 安装程序将自动安装"系统监视器"和"失 败事件监视器", 并将对它们进行配置以使用 WebSphere Application Server 或 WebSphere Application Server Express.

自动配置假定未安装 Web 服务器 (例如, IBM HTTP Server)。创建的应用 程序服务器名为 ICSMonitor。将"系统监视器"和"失败事件管理器"配置 为使用缺省端口号 7089。可以使用 URL http://hostname:7089/ICSMonitor 访问"系统监视器"; 使用 URL http://hostname:7089/FailedEvents 访 问"失败事件管理器"。

本章包括以下各节:

- 第46 页的 『 配置系统监视器和失败事件管理器以使用 [WebSphere Application Server](#page-55-0) 或 [WebSphere Application Server Express](#page-55-0) 』
- 第48 页的 『 配置系统监视器和失败事件管理器以使用 [Tomcat](#page-57-0) 』
- 第51 页的 『执行下一步』

# <span id="page-55-0"></span>**dC53`SwM'\B~\mwT9C WebSphere Application Server 或 WebSphere Application Server Express**

本节描述如何配置"系统监视器"和"失败事件管理器"以使用 WebSphere Application Server 或 WebSphere Application Server Express。有关使用 Tomcat 的指示信息, 请参 阅第48页的『配置系统监视器和失败事件管理器以使用 [Tomcat](#page-57-0)』。

要配置"系统监视器"和"失败事件管理器"以使用 WebSphere Application Server 或 WebSphere Application Server Express, 可以运行 WebSphere Business Integration Server Express 和 Express Plus 附带提供的脚本。该脚本称为 CWDashboard.bat, 位于 *ProductDir*\bin(其中, *ProductDir* 在缺省情况下表示目录 C:\IBM\WebSphereServer) 目录中。可以运行此脚本以将工具配置为与 Web 服务器 (例如, IBM HTTP Web Server) 一起工作或不与 Web 服务器一起工作。

在继续之前, 请确保已经安装了 WebSphere Application Server 或 WebSphere Application Server Express V5.0.2  $\vec{\mathbb{E}}$  5.1. ( $\vec{\mathbb{E}}$  U.J. WebSphere Business Integration Server Express 或 Express Plus 启动板安装 WebSphere Application Server Express V5.1 。) 然后继续 下列其中一节, 这取决于您安装时是否想使用 Web 服务器:

- 『配置系统监视器和失败事件管理器(使用 Web 服务器时)』
- 第47 页的 『配置系统监视器和失败事件管理器 (未使用 [Web](#page-56-0) 服务器时) 』

#### 图文在这里的来源于在了一个时间的时候。<br>RCCP 的复数形式

WebSphere Application Server 是 Web 服务器附带提供的; 而 WebSphere Application Server Express 不是 Web 服务器附带提供的。如果正在使用 WebSphere Application Server Express 并且还想使用 Web 服务器, 则必须获取并安装 IBM HTTP Server (IBM Web 站点中免费提供)和 WebSphere Application Server Express 的 Web 服务器插件。 有关更多信息, 请参阅 WebSphere Application Server Express 文档。

要配置"系统监视器"和"失败事件管理器"以使用 Web 服务器, 执行下列步骤:

- 1. 运行带有下列参数的 CWDashboard.bat:
	- WebSphere Application Server 或 WebSphere Application Server Express 的安装 路径, 例如, C:\Program Files\IBM\WebSphere\Express502\AppServer
	- 正在安装至的机器的标准主机名称, 例如, hostname.ibm.com
	- WebSphere Business Integration Server Express 或 Express Plus 安装目录, 例如, C:\IBM\WebSphereServer
	- 如果安装的 WebSphere Business Integration Server Express 或 Express Plus 系 统使用 DB2, 则提供 DB2 安装的 java 目录的路径, 例如, C:\Program Files\IBM\SQLLIB\java 如果安装的 WebSphere Business Integration Server Express 或 Express Plus 系统使用另一个数据库, 则对此参数使用值 null。
	- y (对于 HTTP Server, 是)

下面是两个示例命令:

• 当使用 DB2 作为数据库时:

```
C:\IBM\WebSphereServer\bin\CWDashboard.bat /
"C:\Program Files\IBM\WebSphere\Express502\AppServer" /
hostname.ibm.com "C:\IBM\WebSphereServer" /
"C:\Program Files\IBM\SQLLIB\java" y
```
<span id="page-56-0"></span>• 当使用 Microsoft SQL Server 作为数据库时:

```
C:\IBM\WebSphereServer\bin\CWDashboard.bat /
"C:\Program Files\IBM\WebSphere\Express502\AppServer" /
hostname.ibm.com "C:\IBM\WebSphereServer" null y
```
- 重要提示: 此过程中的某些步骤将命令分开显示在一行或多行上。插入了这些换行 符以使文本能够适合页面大小。输入实际的命令时, 在这些位置插入空 格, 而不是换行符。
- 2. 从 WebSphere 管理员的控制台中, 在左边导航窗格中展开环境, 选择更新 Web 服 各器插件链接, 然后选择确定。
- 3. 如果启动了 ICSMonitor Application Server, 则从命令行停止它:

C:\Program Files\IBM\WebSphere\Express502\AppServer\bin\stopServer.bat / ICSMonitor

4. 从命令行启动 ICSMonitor Application Server:

C:\Program Files\IBM\WebSphere\Express502\AppServer\bin\startServer.bat / ICSMonitor

5. 要访问"系统监视器", 输入 URL:

http://*hostname*/ICSMonitor

其中 hostname 是安装了 WebSphere Application Server 或 WebSphere Application Server Express 的计算机的名称。

6. 要访问"失败事件管理器", 输入 URL:

http://*hostname*/FailedEvents

其中 hostname 是安装了 WebSphere Application Server 或 WebSphere Application Server Express 的计算机的名称。

## 图文》在《配置系统监视器和失败事件管理器(未使用 Web 服务器时)

如果您安装时不使用 Web 服务器, 则必须配置"系统监视器"和"失败事件管理器" 以使用另一个端口号。执行以下操作:

- 1. 运行带有下列参数的 ProductDir\bin\CWDashboard.bat:
	- WebSphere Application Server Express 或 WebSphere Application Server 的安装 路径, 例如, C:\Program Files\IBM\WebSphere\Express502\AppServer
	- 正在安装至的机器的标准主机名称,例如,hostname.ibm.com
	- WebSphere Business Integration Server Express 或 Express Plus 安装目录, 例如, C:\IBM\WebSphereServer
	- 如果安装的 WebSphere Business Integration Server Express 或 Express Plus 系 统使用 DB2, 则提供 DB2 安装的 java 目录的路径, 例如, C:\Program Files\IBM\SQLLIB\java 如果安装的 WebSphere Business Integration Server Express 或 Express Plus 系统使用另一个数据库, 则对此参数使用值 null。
	- n (对于非 HTTP Server)
	- 新的端口号, 例如, 7089
	- 新的 SSL 端口号 (缺省值为 7043)

下面是两个示例命令:

• 当使用 DB2 作为数据库时:

<span id="page-57-0"></span>C:\IBM\WebSphereServer\bin\CWDashboard.bat / "C:\Program Files\IBM\WebSphere\Express502\AppServer" / hostname.ibm.com "C:\IBM\WebSphereServer" / "C:\Program Files\IBM\SQLLIB\java" n 7089 7043

• 当使用 Microsoft SQL Server 作为数据库时:

C:\IBM\WebSphereServer\bin\CWDashboard.bat / "C:\Program Files\IBM\WebSphere\Express502\AppServer" / hostname.ibm.com "C:\IBM\WebSphereServer" null n 7089 7043

- 重要提示: 此过程中的某些步骤将命令分开显示在一行或多行上。插入了这些换行 符以使文本能够适合页面大小。输入实际的命令时, 在这些位置插入空 格, 而不是换行符。
- 2. 从命令行停止 ICSMonitor Application Server:

C:\Program Files\IBM\WebSphere\Express502\AppServer\bin\stopServer.bat / ICSMonitor

3. 从命令行启动 ICSMonitor Application Server:

C:\Program Files\IBM\WebSphere\Express502\AppServer\bin\startServer.bat / ICSMonitor

4. 要访问"系统监视器", 输入 URL:

http://*hostname*:*portnumber*/ICSMonitor

其中 hostname 是安装了 WebSphere Application Server 或 WebSphere Application Server Express 的计算机的名称。

5. 要访问"失败事件管理器", 输入 URL:

http://*hostname*:*portnumber*/FailedEvents

其中 *hostname* 是安装了 WebSphere Application Server 或 WebSphere Application Server Express 的计算机的名称。

### **dC53`SwM'\B~\mwT9C Tomcat**

本节描述如何配置"系统监视器"和"失败事件管理器"以使用 Tomcat。有关将 WebSphere Application Server 或 WebSphere Application Server Express 用作 Web 应 用程序服务器而不是 Tomcat 的指示信息、请参阅第 46 页的 『 配置系统监视器和失败事 件管理器以使用 [WebSphere Application Server](#page-55-0) 或 WebSphere Application Server [Express](#page-55-0)』。在继续之前, 确保您的系统上安装了 Tomcat V4.1.24 或 4.1.27。

注: Tomcat 4.1.24 和 4.1.27 在双字节字符集语言环境中不受支持。

### **dC53`SwT9C Tomcat**

要配置"系统监视器"以使用 Tomcat, 遵循下列步骤:

- 1. 在 *Tomcat home*\webapps (其中 *Tomcat home* 是您环境中的 Tomcat 安装的路径) 下创建 ICSMonitor 目录。
- 2. 将 WAR 文件内容解压缩到 ICSMonitor 目录。
	- 注: 如果使用了 WebSphere Business Integration Server Express 或 Express Plus 安 装程序来安装该产品, 则 CWDashboard.war 文件位于 ProductDir\WBSM 目录 中。
- 3. 将 xerces.jar 文件从 *Tomcat home*\webapps\ICSMonitor\WEB-INF\lib 复制到 *Tomcat\_home*\common\lib  $\#$ .
- 4. 将 xercesImpl.jar 文件(位于 *Tomcat home*\common\endorsed 目录中)重命名为 xercesImpl.jar.old#
- 5. 通过执行以下操作编辑 setclasspath.bat 文件 (位于 Tomcat home\bin 目录中):
	- a. 设置 JAVA\_OPTS 属性, 如下所示:

-DDASHBOARD\_URL=http://HostName[:PortNumber]/ICSMonitor -DDASHBOARD\_HOME=*Tomcat\_home*\webapps\ICSMonitor -DORBNamingProvider=CosNaming -Dorg.omg.CORBA.ORBClass=com.ibm.CORBA.iiop.ORB -Dorg.omg.CORBA.ORBInitialPort=ORB\_PORT -Dorg.omg.CORBA.ORBInitialHost=ORB\_HOST -Dcom.ibm.CORBA.Debug.Output=stdout

重要提示: 将以字符 -D 开头的行都显示在单独的行上, 以使它们适合页面大小。 在 -D 行之间仅插人空格,而不是换行符。

- b. 如果将 DB2 用于 InterChange Server Express 资源库, 则将 db2java.zip 文件 的路径追加至 setclasspath.bat 中的类路径。缺省情况下,db2java.zip 文件 位于 DB2 Installation Dir\java 目录中。
- 注: 仅当 InterChange Server Express 资源库在 DB2 上时, 步骤 5b 才是必需的。
- 6. (可选)更改 *Tomcat home*\conf\server.xml 文件中的端口号。

缺省端口号为 8080。

重要提示: 一定要通过双击 Tomcat home\bin\startup.bat 来启动 Tomcat。如果 Tomcat 是通过使用缺省"启动 Tomcat"快捷方式来启动的,则"系统监视器"将不 工作, 原因是快捷方式不会读取 ProductDir\bin\setclasspath.bat 文件中 设置的环境变量。

#### **dC'\B~\mwT9C Tomcat**

要配置"失败事件管理器"以使用 Tomcat, 遵循下列步骤:

- 1. 在 Tomcat\_home\webapps(其中 Tomcat\_home 是您的环境中的 Tomcat 安装的路径) 下创建 FailedEvents 目录。
- 2. 将 WAR 文件内容解压缩到 FailedEvents 目录中。

注: FailedEvents.war 文件位于 ProductDir\WBFEM\Tomcat 目录中。

- 3. 将 xerces.jar 文件从 *Tomcat home*\webapps\FailedEvents\WEB-INF\lib 复制到 *Tomcat\_home*\common\lib 中。
- 4. 将 xercesImpl.jar 文件(位于 *Tomcat home*\common\endorsed 目录中)重命名为 xercesImpl.jar.old#
- 5. 通过执行以下操作编辑 setclasspath.bat 文件 (位于 Tomcat home\bin 目录中):
	- a. 设置 JAVA\_OPTS 属性, 如下所示:

-DFEM\_HOME=*Tomcat\_home*\webapps\FailedEvents -DORBNamingProvider=CosNaming -Dorg.omg.CORBA.ORBClass=com.ibm.CORBA.iiop.ORB -Dorg.omg.CORBA.ORBInitialPort=ORB\_PORT -Dorg.omg.CORBA.ORBInitialHost=ORB\_HOST -Dcom.ibm.CORBA.Debug.Output=stdout

重要提示: 将以字符 -D 开头的行都显示在单独的行上, 以使它们适合页面大小。 在 -D 行之间仅插入空格, 而不是换行符。

<span id="page-59-0"></span>b. 如果将 DB2 用于 InterChange Server Express 资源库, 则将 db2java.zip 文件 的路径追加至 setclasspath.bat 中的类路径。缺省情况下, db2java.zip 文件 位于 DB2 Installation Dir\java 目录中。

注: 仅当该资源库在 DB2 上时, 步骤 5b 才是必需的。

6. (可选)更改 *Tomcat home*\conf\server.xml 文件中的端口号。

缺省端口号为 8080。

缺省情况下,在"失败事件管理器"的 Tomcat 4.1.24 版本中已启用安全性。必须在 Tomcat\_home\conf\server.xml 文件中创建角色为 Administrator 的用户, 以便该管理员 可以获取对应用程序的完全访问权。有关如何创建角色以及在"失败事件管理器"中 使用安全性的详细信息,请参阅《系统管理指南》。

重要提示: 一定要通过双击 Tomcat home\bin\startup.bat 来启动 Tomcat。如果 Tomcat 是通过使用缺省"启动 Tomcat"快捷方式来启动的, 则"失败事件管理器" 将不工作, 原因是快捷方式不会读取 ProductDir\bin\setclasspath.bat 文 件中设置的环境变量。

### **20 WebSphere Studio Site Developer \$\_**

"失败事件管理器" 需要 WebSphere Studio Site Developer 工具才能完全利用它的功能。

要安装 WebSphere Studio Site Developer 工具, 执行以下操作:

- 1. 将标记为 WebSphere Application Server Express V5.1 组件磁盘 1 的 CD 插入 到机器中。
- 2. 通过输入以下命令启动 WebSphere Application Server 启动板: *CD\_Drive*\IBMWASExp5.1\launchpad.exe
- 3. 选择安装以启动安装程序。

将出现"欢迎"屏幕。

4. 在"欢迎"屏幕上, 选择下一步以确认您想安装 WebSphere Application Server -Express V5.1.

将出现"软件许可协议"屏幕。

5. 在"软件许可协议"屏幕上、通过选择**我接受许可协议中的条款**旁边的单选按 钮, 然后选择下一步来接受许可协议。

将出现"安装"屏幕。

6. 在"安装"屏幕上, 选择定制条目旁边的单选按钮, 然后单击下一步。

将出现"功能部件"屏幕。

- 注: 缺省情况下, 安装程序选择典型安装。然而, 为了确保在"功能部件面板" 上选择了 WebSphere Studio Site Developer, 必须选择**定制**安装。
- 7. 在"功能部件"屏幕上, 在产品安装 > 开发工具下面, 选择 WebSphere Studio  $S$ ite Developer 5.1.1 (带有 5.1 测试环境) 条目旁边的复选框, 然后单击下一步。

将出现"目标"屏幕。

<span id="page-60-0"></span>8. 在"目标"屏幕上, 使用以下位置覆盖缺省安装位置: C:\IBM\WebSphere\Express51. 安装开始。

注: 缺省值为 C:\Program Files\IBM\WebSphere\Express51。

- 9. 在安装开始之后, 安装程序会要求您插入标记为 WebSphere Application Server -Express V5.1 组件磁盘 2 的 CD。插入此 CD 并选择确定。安装完成, 将出现"安 装后"屏幕。
- 10. 在"安装后"屏幕上, 选择完成以退出 GUI。

# 执行下一步

如果成功安装了系统先决条件, 并且安装了 WebSphere Business Integration Server Express 或 Express Plus 并配置了"系统监视器"和"失败事件管理器", 则继续第 31 页的第 4 章, 『 启动并管理 WebSphere Business Integration Server Express 或 Express Plus 系统 I 以获取有关如何启动 WebSphere Business Integration Server Express 或 Express Plus 系统的指示信息。

# <span id="page-62-0"></span>**Z 9 B 53}6**

本章描述对现有 WebSphere Business Integration Server Express 和 Express Plus 安装 进行升级的一般过程。它包含以下各节:

- 『确定受支持的升级方案和假设』
- 第54页的『准备现有系统』
- 第56 页的 『 将 [WebSphere Business Integration Server Express V4.3.1](#page-65-0) 升级至 Express [Plus V4.3.1](#page-65-0) J
- 第58 页的 『 将 [WebSphere Business Integration Server Express V4.3](#page-67-0) 升级至 Express  $V4.3.1$
- 第 61 页的 『 将 [WebSphere Business Integration Server Express Plus V4.3](#page-70-0) 升级至 Express [Plus V4.3.1](#page-70-0) **J**
- 第67 页的 『 启动升级后的新版本』
- 第68页的『验证升级』
- 第68页的『测试升级后的版本』
- 第68页的 『备份升级后的版本』
- 第68页的『执行下一步』

# 精定受支持的升级方案和假设

下列升级方案受支持:

- 将 WebSphere Business Integration Server Express V4.3.1 的安装升级至 Express Plus  $V4.3.1$
- 将 WebSphere Business Integration Server Express V4.3 的安装升级至 Express V4.3.1.
- 将 WebSphere Business Integration Server Express Plus V4.3 的安装升级至 Express Plus V4.3.1。此方案附带提供的内容是用于执行以下操作的指示信息:
	- 将 WebSphere Business Integration Server Express Plus V4.3 适配器功能包升级 至版本 4.3.1。
	- 将 WebSphere Business Integration Server Express Plus V4.3 协作功能包升级至 版本 4.3.1。

下列升级方案不受支持:

- 将 WebSphere Business Integration Server Express V4.3 的安装升级至 Express Plus  $V4.3.1$
- 将 WebSphere Business Integration Server Express Plus V4.3 升级至 Express V4.3.1.

在升级过程中, 将预先选择已安装的组件进行升级且不能对它们取消选择。可以在升 级过程中为安装选择尚未安装的其它组件。所有的升级过程都假定以下条件:

- 您将在开发环境中执行升级, 然后在完成系统测试之后, 将升级移至生产环境。
- 您具有所有可用的适当软件。有关必需软件的列表,请参阅第[69](#page-78-0)页的"检查软件需 求。

• 如果 InterChange Server Express 组件以及 Toolset Express、适配器和"样本"组件 位于不同的机器上, 则需要通过在不同的机器上运行安装程序来升级这些组件。

## <span id="page-63-0"></span>准备现有系统

在升级任何系统之前, 必须执行下列步骤:

- 『使系统处于停顿状态』
- 『备份系统』
- 第55 页的 『 关闭系统 』

#### **953&Z#Y4,**

在升级系统之前, 必须确保它处于停顿状态。这表示在备份环境和执行升级过程之 前,所有正在进行的事件已完成并且所有不确定的事务已解决。

以下步骤描述如何使系统处于停顿状态:

- 1. 重新提交失败的事件或废弃这些事件(此步骤是可选的)。
- 2. 通过将连接器 PollFrequency 属性设置为 No 并重新启动连接器来使所有连接器停 止轮询事件表。
- 3. 允许所有事件在系统中运行,包括所有正在进行的事件。必须解决所有不确定的事 务。
- 4. 通过从队列中除去任何旧事件来清除队列。
	- **注**: 仅当您未处理失败的事件并选择从应用程序重新提交这些事件时才执行步骤 4. 否则, 这些队列应为空, 但一定要仔细检查。

有关如何平稳停止正在运行的系统的更多信息,请参阅《系统管理指南》。

### **8]53**

备份系统将允许您恢复在安装新版本期间可能不小心覆盖的任何文件。在执行升级过 程之前,请备份静态数据和动态数据(您定期备份的可更改数据,而与升级无关)。有 关静态数据和动态数据的示例,请参阅第[55](#page-64-0)页的表 2。

要备份系统,执行以下操作:

• 使用 repos copy 实用程序备份当前 ICS Express 资源库。例如, 假定您的 InterChange Server Express 实例名称为 WICSEX 并具有缺省登录名 admin 和缺省密 码 null。以下 repos copy 命令在名为 RepositoryExpress.txt 的文件中创建资源 库对象的备份:

repos\_copy -sWICSEX -oRepositoryExpress.txt -uadmin -pnull

- 备份产品目录。任何定制内容均为要包括在此备份中的重要项, 包括下列各项:
	- 定制,jar 文件 (如定制数据处理程序)和 Java 句、它们通常在产品目录的 lib 子目录中
	- 所有启动脚本
	- WebSphere MQ 的配置文件, 它位于以下目录中:

*ProductDir*\mqseries\crossworlds\_mq.tst

IBM 建议对整个 InterChange Server Express 产品目录进行系统备份。

- <span id="page-64-0"></span>• 安排系统管理员来备份文件结构。必须复制环境设置和其它文件。
- 安排系统管理员来备份 IBM WebSphere MQ。
- 安排数据库管理员(DBA)来备份数据库。这应该是完全备份,包括模式信息和存 储过程。如果您已将系统配置为使用除 ICS Express 资源库数据库之外的数据库, 则 确保您同时备份其它数据库。
	- 注: 使用适当的数据库实用程序来执行此步骤。例如, DB2 提供了一个导出实用程 序。有关指示信息,请参阅数据库服务器文档。

表 2 总结了如何备份不同的组件。

表 2. 数据的备份方法

| 数据类型                                      |  | 备份方法                                                                                                    |  |
|-------------------------------------------|--|----------------------------------------------------------------------------------------------------|--|
| 静态数据                                      |  |                                                                                                    |  |
| 资源库                                       |  | 使用 repos copy 实用程序来保存某些或全部已定制的系统组件。有<br>关更多信息, 请参阅《系统管理指南》中有关如何备份组件的描<br>述.                                           |  |
| 定制映射 Java 类文件 (.class)<br>定制连接器           |  | 要将这些文件包括在系统备份中,确保以下目录在您的系统备份<br>中:                                                                                    |  |
|                                           |  | ProductDir\DLMs<br>在 系 统 备 份 中 包 括 以 下 目 录:<br>ProductDir\connectors\connector name, 其中<br>"connector name"是定制连接器的名称。 |  |
| 定制的启动脚本                                   |  | 如果您已定制任何启动脚本, 则确保将它们包括在系统备份中。                                                                                         |  |
| ICS.<br>Expres<br>(InterchangeSystem.cfg) |  | 配置文件 包括在系统备份 ICS Express 配置文件中, 该文件位于 ProductDir<br>目录中。。                                                             |  |
| 动态数据                                      |  |                                                                                                    |  |
| 交叉引用、失败事件和关系表<br>连接器事件归档表                 |  | 将数据库备份实用程序用于数据库。有关更多信息,请参阅《系统<br>管理指南》中有关如何备份系统组件的描述。<br>将数据库备份实用程序用于包含这些表的数据库。                                       |  |
| 日志文件                                      |  | 将以下目录包括在系统备份中:                                                                                                    |  |
|                                           |  | ProductDir\log                                                                                                    |  |

关闭系统

在完成备份之后,可按以下方式关闭系统:

- 1. 关闭 InterChange Server Express 及其相关组件。
- 2. 关闭数据库服务器。
- 3. 关闭 IBM 对象请求代理程序(ORB)。
- 4. 关闭 WebSphere MQ.

有关系统关闭的更多信息,请参阅《系统管理指南》。

# <span id="page-65-0"></span>将 WebSphere Business Integration Server Express V4.3.1 升级至 **Express Plus V4.3.1**

在系统处于停顿状态并且已备份之后, 就可以安全地开始升级过程。"启动板"提供 了一种启动 GUI 安装程序的方法, 该安装程序会指导您完成将 WebSphere Business Integration Server Express V4.3.1 升级至 Express Plus V4.3.1 的过程。GUI 执行以下 操作:

- 安装 WebSphere Business Integration Server Express Plus 产品组件并将它们配置为 服务。
- 安装选择的任何新适配器并将它们配置为服务。
- 不删除现有数据库。
- 保留现有资源库并且不重新部署它。

要调用"启动板"以启动 GUI, 执行以下操作:

1. 选择"启动板"左列中标记为安装产品的按钮。

将出现"升级产品"屏幕。

2. 在"升级产品"屏幕上, 选择下一步。

将出现"安装服务器"屏幕。

- 3. 在"安装服务器"屏幕上,执行以下其中一个操作:
	- 如果安装了 InterChange Server Express V4.3.1 组件, 则选择 InterChange Server Express 条目旁边的复选框并禁用它。选择下一步。
	- 如果未安装 InterChange Server Express V4.3.1 组件、则选择 InterChange Server Express 条目旁边的复选框并启用它。可以使用以下两种方式中的一种继续:
		- 选中该条目以在升级其它已安装的组件期间安装 InterChange Server Express V4.3.1 组件。
		- 取消选择该复选框以防止安装 InterChange Server Express V4.3.1 组件。

选择下一步。

将出现"安装工具"屏幕。

- 4. 在"安装工具"屏幕上,执行以下其中一个操作:
	- 如果安装了版本 4.3.1 Toolset Express 管理和开发工具, 则选择管理工具和开发 工具条目旁边的复选框并禁用它们。选择下一步。
	- 如果单独安装了版本 4.3.1 Toolset Express 管理工具, 则选择**管理工具**条目旁边 的复选框并禁用它、选择开发工具条目旁边的复选框并启用它。可以使用以下 两种方式中的一种继续:
		- 选中开发工具条目以在升级其它已安装的组件期间安装版本 4.3.1 开发工具。
		- 取消选择该复选框以防止安装版本 4.3.1 开发工具。

洗择下一步。

注: 不能只安装开发工具。安装开发工具时也必须安装管理工具。

• 如果未安装版本 4.3.1 Toolset Express 管理和开发工具, 则选择管理工具和开发 工具条目旁边的复选框并启用它们。可以使用以下三种方式中的一种继续:

- 选中这两个复选框以在升级其它已安装的组件期间安装版本 4.3.1 管理和开发 工具。
- 选中管理工具条目旁边的复选框并取消选择开发工具条目旁边的复选框以只 安装版本 4.3.1 管理工具。

注: 不能只安装开发工具。安装开发工具时也必须安装管理工具。

- 取消选择这两个复选框以防止安装版本 4.3.1 管理和开发工具。
	- 提示: 首先, 应该取消选择开发工具旁边的复选框。此操作会启用管理工具 旁边的复选框, 以便可以取消选择该复选框。

选择下一步。

将出现"安装适配器"屏幕。

- 5. 在"安装适配器"屏幕上, 如果安装了版本 4.3.1 适配器, 则选择每个已安装的适 配器旁边的复选框并禁用它们。此外,由于运行"系统测试"样本需要 JText 适配 器, 因此如果尚未安装它, 则缺省情况下已选择它。("系统测试"样本是"样 本"组件的一部分,可从"安装样本"屏幕中选择它,如步骤 6 中所述。)执行以 下其中一个操作:
	- 如果除已安装的适配器之外不想安装任何其它适配器,则取消选择 JText 适配器 旁边的复选框(如果必要的话)并选择下一步。
	- 如果除已安装的其它适配器之外还想仅仅安装 JText 适配器, 则选中 JText 适配 器旁边的复选框并选择下一步。
	- 如果除了 JText 适配器和已安装的适配器之外还想安装其它适配器、则选中 "JText 适配器"旁边的复选框并选择想要添加的其它适配器旁边的复选框, 然 后选择下一步。

将出现"安装样本"屏幕。

- 重要提示: 可根据需要安装多个适配器。但是, 在安装 WebSphere Business Integration Server Express Plus 时最多可以向 InterChange Server Express 注册 5 个适配器。
- 6. 在"安装样本"屏幕上, 执行以下其中一个操作:
	- · 如果安装了版本 4.3.1 样本组件, 则选择样本条目旁边的复选框并禁用它。选择 下一步。
	- 如果未安装版本 4.3.1 样本组件, 则选择样本条目旁边的复选框并启用它。可以 使用以下两种方式中的一种继续:
		- 选中该条目以在升级其它已安装的组件期间安装版本 4.3.1 样本组件。
		- 取消选择该复选框以防止安装版本 4.3.1 样本组件。

选择下一步。

注: "样本"组件要求安装 InterChange Server Express、Toolset Express 和 JText 适配器。因此, 当选择安装"样本"组件时, 不管在前面的屏幕中您是否 已选择安装 InterChange Server Express、Toolset Express 和 JText 适配器, 都会安装它们。

将出现"软件先决条件"屏幕。

- <span id="page-67-0"></span>7. 在"软件先决条件"屏幕上, 安装程序会通知您所有必需的先决条件。执行以下 其中一个操作:
	- 如果"软件先决条件"屏幕指示不需要任何其它先决条件, 则继续步骤 8。
	- 如果"软件先决条件"屏幕指示需要其它先决条件, 则请参阅第8页的 『 确定 哪些软件先决条件是必需的。和第[12](#page-21-0) 页的 『 安装选择的软件先决条件 』一节以 获取如何安装先决条件的指示信息。
- 8. 选择位于"软件先决条件"屏幕底部标记为安装产品的按钮。

将出现"软件许可协议"屏幕。

9. 阅读"软件许可协议"的条款并通过选择**我接受许可协议中的条款**条目旁边的单 选按钮来接受这些条款, 然后选择下一步。

将发生下列一种情况:

- 如果已经安装了 InterChange Server Express 组件并且将对它进行升级, 或者要 在升级期间安装 InterChange Server Express 组件, 则安装程序会检查是否存在 相应的先决条件并且是否正确配置, 以及要升级或安装 InterChange Server Express 组件的机器上是否存在两个或更少的处理器。
	- 如果不满足先决条件,则会显示一条错误消息并且会强制您取消安装。
	- 如果满足了先决条件, 则产品安装就开始了。在这种情况下, 按照步骤 11 中 的指示信息继续执行。
- 如果尚未安装 InterChange Server Express 组件并且不会在升级期间安装该组件, 将出现"名称服务器配置"屏幕。在这种情况下, 按照步骤 10 中的指示信息继 续执行。
- 10. 在"名称服务器配置"屏幕上, 输入已安装或打算安装 InterChange Server Express 组件的计算机 IP 地址, 然后选择下一步以开始安装过程。有关"名称服务器"的 更多信息, 请参阅第[26](#page-35-0)页的『配置名称服务器』一节。
- 11. 当安装过程开始时, 安装程序会验证是否存在足够的磁盘空间用于安装:
	- 如果没有足够的空间, 下一步按钮将被禁用, 这是因为对于当前提供的磁盘空 间, 安装不能完成。在这种情况下, 必须选择上一步并取消选择某些功能部件 或子功能部件或者删除指定的驱动器上某些不需要的空间。
	- 如果存在足够的空间, 安装和配置就开始了。将会出现许多信息性屏幕。当安 装和配置完成时、将出现"安装后总结"屏幕、它指示该过程是否成功或者是 否遇到了问题。选择完成以退出 GUI。

# 将 WebSphere Business Integration Server Express V4.3 升级至 **Express V4.3.1**

在系统处于停顿状态并且已备份之后, 就可以安全地开始升级过程。"启动板"提供 了一种启动 GUI 安装程序的方法,该安装程序会指导您完成将 WebSphere Business Integration Server Express V4.3 升级至 WebSphere Business Integration Server Express V4.3.1 的过程。GUI 执行以下操作:

- 安装 WebSphere Business Integration Server Express V4.3.1 产品组件并将它们配置 为服务。
- 安装选择的任何新适配器并将它们配置为服务。
- 不删除现有数据库。
- 保留现有资源库并且不重新部署它。

要调用"启动板"以启动 GUI, 执行以下操作:

1. 选择"启动板"左列中标记为安装产品的按钮。

将出现"升级产品"屏幕。

2. 在"升级产品"屏幕上、洗择下一步。

将出现"安装服务器"屏幕。

- 3. 在"安装服务器"屏幕上,执行以下其中一个操作:
	- 如果安装了 InterChange Server Express V4.3 组件, 则选择 InterChange Server Express 条目旁边的复选框并禁用它。选择下一步。
	- 如果未安装 InterChange Server Express V4.3 组件, 则选择 InterChange Server Express 条目旁边的复选框并启用它。可以使用以下两种方式中的一种继续:
		- 选中该条目以在升级其它已安装的组件期间安装 InterChange Server Express V4.3.1 组件.
		- 取消选择该复选框以防止安装 InterChange Server Express V4.3.1 组件。

选择下一步。

将出现"安装工具"屏幕。

- 4. 在"安装工具"屏幕上, 执行以下其中一个操作:
	- 如果安装了版本 4.3 Toolset Express 管理和开发工具, 则选择管理工具和开发工 具条目旁边的复选框并禁用它们。选择下一步。
	- 如果单独安装了版本 4.3 Toolset Express 管理工具, 则选择管理工具条目旁边的 复选框并禁用它, 选择开发工具条目旁边的复选框并启用它。可以使用以下两 种方式中的一种继续:
		- 选中开发工具条目以在升级其它已安装的组件期间安装版本 4.3.1 开发工具。
		- 取消选择该复选框以防止安装版本 4.3.1 开发工具。

选择下一步。

注: 不能只安装开发工具。安装开发工具时也必须安装管理工具。

- 如果未安装版本 4.3 Toolset Express 管理和开发工具、则选择管理工具和开发工 具条目旁边的复选框并启用它们。可以使用以下三种方式中的一种继续:
	- 选中这两个复选框以在升级其它已安装的组件期间安装版本 4.3.1 管理和开发 工具。
	- 选中管理工具条目旁边的复选框并取消选择开发工具条目旁边的复选框以只 安装版本 4.3.1 管理工具。

注: 不能只安装开发工具。安装开发工具时也必须安装管理工具。

- 取消选择这两个复选框以防止安装版本 4.3.1 管理和开发工具。
	- 提示: 首先, 应该取消选择开发工具旁边的复选框。该操作会启用管理工具 旁边的复选框, 以便可以取消选择该复选框。

选择下一步。

将出现"安装适配器"屏幕。

- 5. 在"安装适配器"屏幕上、如果安装了版本 4.3 适配器、则选择每个已安装的适配 器旁边的复选框并禁用它。此外, 由于运行"系统测试"样本需要 JText 适配器, 因此如果尚未安装它,则缺省情况下已选择它。("系统测试"样本是"样本"组 件的一部分,可从"安装样本"屏幕中选择它,如步骤 6 中所述。)执行以下其中 一个操作:
	- 如果除已安装的适配器之外不想安装任何其它适配器,则取消选择 JText 适配器 旁边的复选框(如果必要的话)并选择下一步。
	- 如果除已安装的其它适配器之外还想仅仅安装 JText 适配器、则选中 JText 适配 器旁边的复选框并选择下一步。
	- 如果除了 JText 适配器和已安装的适配器之外还想安装其它适配器, 则选中 "JText 适配器" 旁边的复选框并选择想要添加的其它适配器旁边的复选框,然 后选择下一步。

将出现"安装样本"屏幕。

- 重要提示: 可根据需要安装多个适配器。但是, 在安装 WebSphere Business Integration Server Express 时最多可以向 InterChange Server Express 注 册 3 个适配器。
- 6. 在"安装样本"屏幕上,执行以下其中一个操作:
	- 如果安装了版本 4.3 样本组件, 则选择样本条目旁边的复选框并禁用它。选择下 **;=**#
	- 如果未安装版本 4.3 样本组件、则选择**样本**条目旁边的复选框并启用它。可以使 用以下两种方式中的一种继续:
		- 选中该条目以在升级其它已安装的组件期间安装版本 4.3.1 样本组件。
		- 取消选择该复选框以防止安装版本 4.3.1 样本组件。

选择下一步。

注: "样本"组件要求安装 InterChange Server Express、Toolset Express 和 JText 适配器。因此, 当选择安装"样本"组件时, 不管在前面的屏幕中您是否 已选择安装 InterChange Server Express、Toolset Express 和 JText 适配器, 都会安装它们。

将出现"软件先决条件"屏幕。

- 7. 在"软件先决条件"屏幕上、安装程序会通知您所有必需的先决条件。执行以下 其中一个操作:
	- 如果"软件先决条件"屏幕指示不需要任何其它先决条件,则继续步骤 8。
	- 如果"软件先决条件"屏幕指示需要其它先决条件, 则请参阅第8页的 『确定 哪些软件先决条件是必需的。和第[12](#page-21-0)页的 『安装选择的软件先决条件』一节以 获取如何安装先决条件的指示信息。
- 8. 选择位于"软件先决条件"屏幕底部标记为安装产品的按钮。

将出现"软件许可协议"屏幕。

9. 阅读"软件许可协议"的条款并通过选择**我接受许可协议中的条款**条目旁边的单 选按钮来接受这些条款, 然后选择下一步。

将出现"升级检查"屏幕。

<span id="page-70-0"></span>10. 在"升级检查"屏幕上, 选择下一步。

将发生下列一种情况:

- 如果已经安装了 InterChange Server Express 组件并且将对它进行升级、或者要 在升级期间安装 InterChange Server Express 组件, 则安装程序会检查是否存在 相应的先决条件并且是否正确配置, 以及要升级或安装 InterChange Server Express 组件的机器上是否存在两个或更少的处理器。
	- 如果不满足先决条件, 则会显示一条错误消息并且会强制您取消安装。
	- 如果满足了先决条件, 则产品安装就开始了。在这种情况下, 按照步骤 12 中 的指示信息继续执行。
- 如果尚未安装 InterChange Server Express 组件并且不会在升级期间安装该组件, 将出现"名称服务器配置"屏幕。在这种情况下, 按照步骤 11 中的指示信息继 续执行。
- 11. 在"名称服务器配置"屏幕上, 输入已安装或打算安装 InterChange Server Express 组件的计算机 IP 地址, 然后选择下一步以开始安装过程。有关"名称服务器"的 更多信息, 请参阅第26页的 『 配置名称服务器 』一节。
- 12. 当安装过程开始时, 安装程序会验证是否存在足够的磁盘空间用于安装:
	- 如果没有足够的空间, 下一步按钮将被禁用, 这是因为对于当前提供的磁盘空 间, 安装不能完成。在这种情况下, 必须选择上一步并取消选择某些功能部件 或子功能部件或者删除指定的驱动器上某些不需要的空间。
	- 如果存在足够的空间, 安装和配置就开始了。将会出现许多信息性屏幕。当安 装和配置完成时, 将出现"安装后总结"屏幕, 它指示该过程是否成功或者是 否遇到了问题。选择完成以退出 GUI。

# 将 WebSphere Business Integration Server Express Plus V4.3 升级至 **Express Plus V4.3.1**

在系统处于停顿状态并且已备份之后,就可以安全地开始升级过程。 "启动板"提供 了一种启动 GUI 安装程序的方法, 该安装程序会指导您完成将 WebSphere Business Integration Server Express Plus V4.3 升级至 WebSphere Business Integration Server Express Plus V4.3.1 的过程。GUI 执行以下操作:

- 安装 WebSphere Business Integration Server Express Plus V4.3.1 产品组件并将它们 配置为服务。
- 安装选择的任何新适配器并将它们配置为服务。
- 不删除现有数据库。
- 保留现有资源库并且不重新部署它。
- 注: 如果为 WebSphere Business Integration Server Express Plus 安装了版本 4.3 "适配 器功能包"或"协作功能包", 则在升级 WebSphere Business Integration Server Express Plus 产品之后,还必须将它们升级至版本 4.3.1。有关更多信息,请参阅这 两节: 第64页的 『将 WebSphere Business Integration Server Express Plus V4.3 适 配器功能包升级至 V4.3.1 』和第 66 页的 『 将 WebSphere Business Integration Server Express Plus V4.3 协作功能包升级至 V4.3.1 』。

要调用"启动板"以启动 GUI, 执行以下操作:

1. 选择"启动板"左列中标记为安装产品的按钮。

将出现"升级产品"屏幕。

2. 在"升级产品"屏幕上, 选择下一步。

将出现"安装服务器"屏幕。

- 3. 在"安装服务器"屏幕上, 执行以下其中一个操作:
	- 如果安装了 InterChange Server Express V4.3 组件, 则选择 InterChange Server Express 条目旁边的复选框并禁用它。选择下一步。
	- 如果未安装 InterChange Server Express V4.3 组件, 则选择 InterChange Server Express 条目旁边的复选框并启用它。可以使用以下两种方式中的一种继续:
		- 选中该条目以在升级其它已安装的组件期间安装 InterChange Server Express V4.3.1 组件。
		- 取消选择该复选框以防止安装 InterChange Server Express V4.3.1 组件。

选择下一步。

将出现"安装工具"屏幕。

- 4. 在"安装工具"屏幕上,执行以下其中一个操作:
	- 如果安装了版本 4.3 Toolset Express 管理和开发工具,则选择**管理工具**和**开发工** 具条目旁边的复选框并禁用它们。选择下一步。
	- 如果单独安装了版本 4.3 Toolset Express 管理工具, 则选择管理工具条目旁边的 复选框并禁用它, 选择开发工具条目旁边的复选框并启用它。可以使用以下两 种方式中的一种继续:
		- 选中开发工具条目以在升级其它已安装的组件期间安装版本 4.3.1 开发工具。
		- 取消洗择该复洗框以防止安装版本 4.3.1 开发工具。

选择下一步。

注: 不能只安装开发工具。安装开发工具时也必须安装管理工具。

- 如果未安装版本 4.3 Toolset Express 管理和开发工具, 则选择管理工具和开发工 具条目旁边的复选框并启用它们。可以使用以下三种方式中的一种继续:
	- 洗中这两个复选框以在升级其它已安装的组件期间安装版本 4.3.1 管理和开发 工具。
	- 选中管理工具条目旁边的复选框并取消选择开发工具条目旁边的复选框以只 安装版本 4.3.1 管理工具。
		- 注: 不能只安装开发工具。安装开发工具时也必须安装管理工具。
	- 取消洗择这两个复选框以防止安装版本 4.3.1 管理和开发工具。
		- 提示:首先,应该取消选择开发工具旁边的复选框。此操作会启用管理工具 旁边的复选框、以便可以取消选择该复选框。

选择下一步。

将出现"安装适配器"屏幕。

5. 在"安装适配器"屏幕上, 如果安装了版本 4.3 适配器, 则选择每个已安装的适配 器旁边的复选框并禁用它。此外, 由于运行"系统测试"样本需要 JText 适配器,
因此如果尚未安装它, 则缺省情况下已选择它。("系统测试"样本是"样本"组 件的一部分, 可从"安装样本"屏幕中选择它, 如步骤 6 中所述。)执行以下其中 一个操作:

- 如果除已安装的适配器之外不想安装任何其它适配器,则取消选择 JText 适配器 旁边的复选框(如果必要的话)并选择下一步。
- 如果除已安装的其它适配器之外还想仅仅安装 JText 适配器,则选中 JText 适配 器旁边的复选框并选择下一步。
- 如果除了 JText 适配器和已安装的适配器之外还想安装其它适配器, 则选中 "JText 适配器"旁边的复选框并选择想要添加的其它适配器旁边的复选框, 然 后选择下一步。

将出现"安装样本"屏幕。

- 重要提示: 可根据需要安装多个适配器。但是, 在安装 WebSphere Business Integration Server Express Plus 时最多可以向 InterChange Server Express 注册 5 个适配器。
- 6. 在"安装样本"屏幕上, 执行以下其中一个操作:
	- 如果安装了版本 4.3 样本组件, 则选择样本条目旁边的复选框并禁用它。选择下 一步。
	- 如果未安装版本 4.3 样本组件、则选择样本条目旁边的复选框并启用它。可以使 用以下两种方式中的一种继续:
		- 选中该条目以在升级其它已安装的组件期间安装版本 4.3.1 样本组件。
		- 取消选择该复选框以防止安装版本 4.3.1 样本组件。

选择下一步。

将出现"软件先决条件"屏幕。

- 注: "样本"组件要求安装 InterChange Server Express、Toolset Express 和 JText 适配器。因此, 当选择安装"样本"组件时, 不管在前面的屏幕中您是否已 选择安装 InterChange Server Express、Toolset Express 和 JText 适配器, 都 会安装它们。
- 7. 在"软件先决条件"屏幕上、安装程序会通知您所有必需的先决条件。执行以下 其中一个操作:
	- 如果"软件先决条件"屏幕指示不需要任何其它先决条件,则继续步骤 8。
	- 如果"软件先决条件"屏幕指示需要其它先决条件, 则请参阅第8页的"确定 哪些软件先决条件是必需的。和第12页的"安装选择的软件先决条件。一节以 获取如何安装先决条件的指示信息。
- 8. 选择位于"软件先决条件"屏幕底部标记为安装产品的按钮。

将出现"软件许可协议"屏幕。

9. 阅读"软件许可协议"的条款并通过选择我接受许可协议中的条款条目旁边的单 洗按钮来接受这些条款、然后选择下一步。

将出现"升级检查"屏幕。

10. 在"升级检查"屏幕上, 选择下一步。

<span id="page-73-0"></span>将发生下列一种情况:

- 如果已经安装了 InterChange Server Express 组件并且将对它进行升级, 或者要 在升级期间安装 InterChange Server Express 组件, 则安装程序会检查是否存在 相应的先决条件并且是否正确配置, 以及要升级或安装 InterChange Server Express 组件的机器上是否存在两个或更少的处理器。
	- 如果不满足先决条件, 则会显示一条错误消息并且会强制您取消安装。
	- 如果满足了先决条件, 则产品安装就开始了。在这种情况下, 按照步骤 12 中 的指示信息继续执行。
- 如果尚未安装 InterChange Server Express 组件并且不会在升级期间安装该组件, 将出现"名称服务器配置"屏幕。在这种情况下, 按照步骤 11 中的指示信息继 续执行。
- 11. 在"名称服务器配置"屏幕上, 输入已安装或打算安装 InterChange Server Express 组件的计算机 IP 地址, 然后选择下一步以开始安装过程。有关"名称服务器"的 更多信息, 请参阅第26页的『配置名称服务器』一节。
- 12. 当安装过程开始时, 安装程序会验证是否存在足够的磁盘空间用于安装:
	- 如果没有足够的空间, 下一步按钮将被禁用, 这是因为对于当前提供的磁盘空 间, 安装不能完成。在这种情况下, 必须选择**上一步**并取消选择某些功能部件 或子功能部件或者删除指定的驱动器上某些不需要的空间。
	- 如果存在足够的空间, 安装和配置就开始了。将会出现许多信息性屏幕。当安 装和配置完成时, 将出现"安装后总结"屏幕, 它指示该过程是否成功或者是 否遇到了问题。选择**完成**以退出 GUI。

如果为 WebSphere Business Integration Express Plus 安装了版本 4.3 "适配器功能包" 或"协作功能包",则还必须将它们升级至版本 4.3.1。有关详细信息,请参阅这两节: 『将 WebSphere Business Integration Server Express Plus V4.3 适配器功能包升级至 V4.3.1 和第 66 页的 『 将 [WebSphere Business Integration Server Express Plus V4.3](#page-75-0) 协 作功能包升级至 [V4.3.1](#page-75-0) 』。

## **+ WebSphere Business Integration Server Express Plus V4.3 Jdw&\|}6A V4.3.1**

此过程将 WebSphere Business Integration Server Express Plus 从版本 4.3 适配器功能 包安装的一个或多个适配器升级至版本 4.3.1。它还使您可以在升级期间安装其它适配 器。它假定以下条件:

- 您的机器上已安装了 WebSphere Business Integration Server Express Plus V4.3.1。
- 您对要升级适配器的机器具有管理特权。
- 在要安装适配器的机器上未安装 WebSphere Business Integration Server Express V4.3.1 (适配器功能包只能与现有 WebSphere Business Integration Server Express Plus 4.3.1 安装配合使用。)
- 如果要升级或安装的适配器与 InterChange Server Express 不在同一机器上,则在将 升级或安装适配器的机器上存在 WebSphere MQ 5.3.0.2 CSD06 安装。
- 为了成功注册适配器许可证, InterChange Server Express 必须正在运行并且如果 InterChange Server Express 安装在远程机器上, 则它必须正在运行并且可访问。

"启动板"提供了一种启动 GUI 安装程序的方法, 该安装程序会指导您完成从现有适 配器功能包安装升级适配器的过程。GUI 会升级已安装的适配器、安装新适配器(如果 选择了的话)并将所有适配器配置为服务。

要调用"启动板"以启动 GUI, 执行以下操作:

1. 从"启动板"左列中选择标记为安装功能包的按钮。

将出现"安装功能包"屏幕并且具有两个按钮。

2. 选择安装适配器功能包以启动 GUI 来安装适配器功能包。

将出现"欢迎"屏幕。

3. 在"欢迎"屏幕上, 选择下一步。

将出现"软件许可协议"屏幕。

4. 阅读"软件许可协议"的条款并通过选择我接受许可协议中的条款条目旁边的单 选按钮来接受这些条款、然后选择下一步。

将出现"升级检杳"屏幕。

5. 在"升级检查"屏幕上、洗择下一步。

安装程序将检查是否已满足本节开头列示的先决条件。如果有任何条件不能满 足、则它会强制您通过选择取消按钮来取消安装。如果满足了所有先决条件、则 会出现"功能部件"屏幕。

- 6. 在"功能部件"屏幕上, 只会显示尚未安装的那些适配器。执行以下其中一个操 作:
	- 如果除了要升级的适配器之外不想要安装任何其它适配器、则选择下一步。
	- 如果除了要升级的适配器之外想要安装另一个适配器, 则从可用的适配器列表 中,通过选择适配器名称旁边的单选按钮来选择一个适配器,然后选择下一 步。有关选择哪个适配器的更多信息,请参阅第39页的"决定安装哪些适配 器 』一节.

将出现下列其中一个屏幕:

- 如果 InterChange Server Express 安装在本地机器上, 则出现 "InterChange Server Express 密码"屏幕。在这种情况下,继续步骤第66页的 9。
- 如果 InterChange Server Express 存在于远程机器上, 则出现 "服务器 IP 地址 配置"屏幕。在这种情况下,继续步骤 7。
- 7. 在"服务器 IP 地址配置"屏幕上, 输入安装了 InterChange Server Express 组件 的计算机的 IP 地址。如果 InterChange Server Express 在 OS/400 机器上, 则选 择 InterChange Server Express 在 OS/400 上条目旁边的复选框。然后选择下 一步。将出现下列其中一个屏幕:
	- 如果洗择了 InterChange Server Express 在 OS/400 上条目旁边的复选框、 则出现"服务器名称配置"屏幕。在这种情况下,继续步骤 8。
	- 如果未选择 InterChange Server Express 在 OS/400 上条目旁边的复选框, 则出现"InterChange Server Express 密码"屏幕。在这种情况下,继续步骤第66 页的 9.
- 8. 在"服务器名称配置"屏幕上,执行以下操作:
- <span id="page-75-0"></span>a. 输入 OS/400 机器上 InterChange Server Express 实例的名称。(缺省值为 QWBIDFT。如果为实例创建了另一个名称, 则输入该名称。)
- b. 输入 ORB 端口号。(缺省值为 14500。如果使用了另一个端口号, 则输入该端 口号。)

然后选择下一步。

将出现 "InterChange Server 密码"屏幕。

9. 在 "InterChange Server Express 密码" 屏幕上、输入 InterChange Server Express 的 用户 admin 的密码, 然后选择下一步。

将出现"安装前总结"屏幕。

10.在"安装前总结"屏幕上,查看您的选择和安装位置并选择**下一步**。

安装程序将验证是否存在足够的磁盘空间可用于安装。然后安装将继续, 如下所 示:

- 如果没有足够的空间, 下一步按钮将被禁用, 这是因为对于当前提供的磁盘空 间, 安装不能完成。在这种情况下, 必须选择上一步然后删除指定的驱动器上 某些不需要的空间。
- 如果存在足够的空间, 安装和配置就开始了。当安装和配置完成时, 安装程序 会尝试连接至服务器以注册此适配器的许可证。如果适配器注册成功、则会出 现一个消息对话框来通知您; 如果注册未成功或者超过了可以向 InterChange Server Express 注册的最大适配器数, 则会出现一个错误对话框提醒您。选择确 定以退出此对话框。有关系统如何更新许可证文件的更多信息, 请参阅第39页 的『更新许可证文件』。将出现"安装后总结"屏幕、它指示该过程是否成功 或者是否遇到了问题。
- 11. 在"安装后总结"屏幕上, 选择完成以退出安装 GUI。

如果为 WebSphere Business Integration Express Plus 安装了版本 4.3 协作功能包、则 还必须将它升级至版本 4.3.1。有关详细信息, 请参阅 『 将 WebSphere Business Integration Server Express Plus V4.3 协作功能包升级至 V4.3.1 I 一节。

## 将 WebSphere Business Integration Server Express Plus V4.3 协作功能包升级至 V4.3.1

此过程将 WebSphere Business Integration Server Express Plus 版本 4.3 协作功能包升 级至版本 4.3.1。它假定以下条件:

- 您的机器上已经安装了 WebSphere Business Integration Server Express Plus V4.3 协 作功能包,现在要安装 V4.3.1。
- 您对要升级协作功能包的机器具有管理特权。
- 协作功能包将与 InterChange Server Express 组件安装在同一机器上。
- InterChange Server Express 组件未在运行。

"启动板"提供了一种启动 GUI 安装程序的方法, 该安装程序会指导您完成从现有协 作功能包安装进行升级的过程。协作功能包 GUI 会升级选择的协作组并将已安装的内 容部署到 InterChange Server Express 中。

要调用"启动板"以启动 GUI,执行以下操作:

- <span id="page-76-0"></span>1. 从"启动板"左列中选择标记为安装功能包的按钮。将出现"安装功能包"屏幕并 且具有两个按钮。
- 2. 选择标记为安装协作功能包的按钮以启动 GUI 来安装协作功能包。"启动板"首先 检查 WebSphere Business Integration Server Express Plus 的 InterChange Server Express 组件是否安装在本地机器上。然后它将按如下所示进行操作:
	- 如果 InterChange Server Express 组件未安装在本地机器上, 则会出现一个警告对 话框, 提醒您安装可能会失败。选择取消以取消安装, 或者安装以继续安装。如 果选择继续安装, 则会出现"欢迎"屏幕。
	- 如果 InterChange Server Express 组件安装在本地机器上,则会出现"欢迎"屏幕。
- 3. 在"欢迎"屏幕上, 选择下一步。

将出现"软件许可协议"屏幕。

4. 阅读"软件许可协议"的条款并通过选择**我接受许可协议中的条款**条目旁边的单选 按钮来接受这些条款, 然后选择下一步。

安装程序将检查是否已满足本节开头列示的先决条件。如果有任何条件不能满足, 则它会强制您通过选择**取消**按钮来取消安装。如果满足了所有先决条件, 则会出现 "升级检查"屏幕。

5. 在"升级检查"屏幕上, 通过选择下一步确认您想要升级已安装的协作功能包。

安装程序将验证是否存在足够的磁盘空间可用于安装。然后安装将继续、如下所 示:

- 如果没有足够的空间, 下一步按钮将被禁用, 这是因为对于当前提供的磁盘空 间, 安装不能完成。在这种情况下, 必须选择**上一步**然后删除指定的驱动器上某 些不需要的空间。
- 如果存在足够的空间, 安装和配置就开始了。当安装和配置完成时, 将出现"安 装后总结"屏幕, 它指示该过程是否成功或者是否遇到了问题。
- 6. 在"安装后总结"屏幕上, 选择完成以退出 GUI。

### **t/}6sDBf>**

在完成升级之后, 可以通过执行以下操作, 使用现有版本的资源库来启动 WebSphere Business Integration Server Express 或 Express Plus 系统:

- 1. 确保所有必需的支持软件正在运行。支持软件包括下列各项:
	- WebSphere MQ (确保队列管理器和侦听器都已启动并正在运行)
	- 数据库服务器
- 2. 启动 InterChange Server Express。启动此组件将自动启动 Persistent Naming Server。

有关如何启动 InterChange Server Express 的指示信息, 请参阅第 [31](#page-40-0) 页的 『 启动 [WebSphere Business Integration Server Express](#page-40-0)  $\vec{p}$ , Express Plus I,

可以检查 ProductDir 目录中的 InterChangeSystem.log 文件以确认启动是否成功。

注: 如果在系统升级之后 InterChange Server Express 无法启动, 则检查此升级过程以 确保遵循了所有指示信息。如果故障的原因仍然未知, 则在尝试调整或从备份中 复原之前, 咨询 IBM 技术支持机构以获取帮助。

### <span id="page-77-0"></span>**验证升级**

要验证升级是否成功, 必须确保创建了资源库模式并且成功装入了所有对象。必须在 运行"系统管理器"的机器上执行以下某些任务。

- 通过尝试与"系统管理器"连接, 验证 IBM 对象请求代理程序 (ORB) 是否正在成 功运行。
- 验证是否在未出错的情况下已创建并装入 WebSphere MQ 队列。从系统管理器中的 "服务器"菜单选择"统计信息", 然后确保所有队列都已就位。
- 验证所有连接器是否都已成功找到它们的给定队列。从"系统管理器"中的"服务 器" 菜单选择"系统视图",并验证连接器旁边是否有绿灯图标以及连接器的状态 是否为"不活动的"。
- 验证是否所有连接器和业务对象都正确显示在"系统管理器"中。
- 通过从系统管理器中的"工具"菜单选择"日志杳看器"来检查日志文件中的错 误。

注意: 如果日志文件中存在任何错误, 必须解决它们才能继续。

### **bT}6sDf>**

在将升级后的系统从开发环境移至生产环境之前, IBM 建议您对生产环境中的每个接口 和每个业务流程都执行测试。当测试系统时请考虑以下各项:

- 连接器 通过启动每个连接器来测试连接器连接。确保已执行了配置更改。在连接 器日志文件中、确保连接器可以连接至指定的应用程序。
- 脚本和存储过程 仅当升级了脚本和存储过程时,才需要对它们进行测试。必须修 改脚本才能包含新的目录路径位置。
- 卷和性能 如果旧的性能评估已执行, 那么请执行新的性能评估, 并且将它们进行 比较以确保系统是稳定的。

## **8]}6sDf>**

当完成升级过程时,备份 WebSphere Business Integration Server Express 或 Express Plus 系统。请参阅第54页的"备份系统"。

## **执行下一步**

升级至 WebSphere Business Integration Server Express 或 Express Plus 已完成。如果 升级至 WebSphere Business Integration Server Express Plus 并且想要安装可选"适配 器功能包"或"协作功能包", 则请参阅第 37 页的第 6 章, 『为 [WebSphere Business](#page-46-0) [Integration Server Express Plus](#page-46-0) 安装适配器功能包 』 或第 41 页的第 7 章, 『 为 [WebSphere](#page-50-0) [Business Integration Server Express Plus](#page-50-0) 安装协作功能包』章节。

# <span id="page-78-0"></span>图 **A.** 满足硬件和软件需求

本节中的主题简要概述了系统硬件和软件需求, 受支持的数据库和运行 WebSphere Business Integration Server Express 和 Express Plus 软件所需要的用户帐户。

本节包含以下各节:

- 『检查硬件需求』
- 『检查软件需求』
- 第72 页的 『 检查最低数据库需求 』

### **li2~hs**

IBM 建议您在专用系统上运行 WebSphere Business Integration Server Express 或 Express Plus。该系统应具有受限制的访问权来维护安全性。

表 3 列示了最小硬件需求。然而,系统的实际需求可能更大,这取决于特定环境的复杂 性、吞吐量和数据对象大小。另外, 以下信息仅适用于 WebSphere Business Integration Server Express 或 Express Plus 系统。如果您选择在同一系统上运行其它应用程序, 应 进行适当的调整。

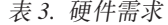

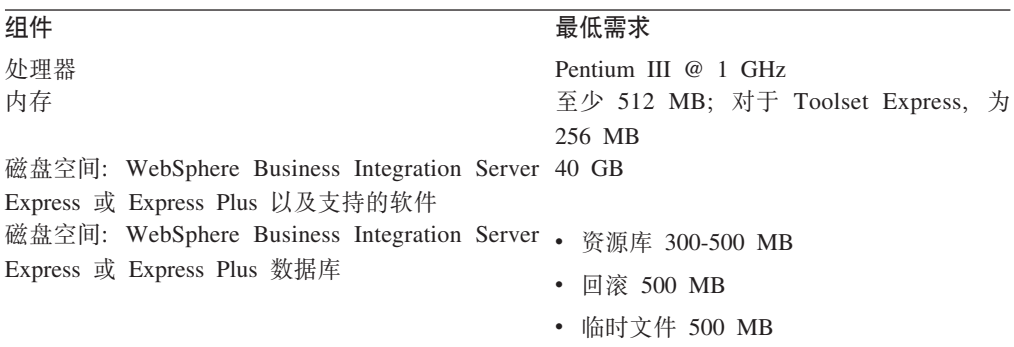

### **检查软件需求**

WebSphere Business Integration Server Express 或 Express Plus 系统由 IBM 组件和第 三方组件组成。在产品 CD 上提供了 IBM 组件。IBM 不提供第三方软件, 例如, Microsoft SQL Server,

有关软件需求的信息,请参阅下列各表:

- 第70 页的表 4 列示支持 WebSphere Business Integration Server Express 和 Express Plus 的 Windows 平台。
- 第[70](#page-79-0) 页的表 5 列示 WebSphere Business Integration Server Express 和 Express Plus 附带提供的必需软件。
- 第70 页的表 6 列示其它必需的但不是 WebSphere Business Integration Server Express 和 Express Plus 附带提供的软件。

• 第71 页的表 7 列示可以与 WebSphere Business Integration Server Express 和 Express Plus 配合使用的可选受支持的软件。

IBM 支持表 6 和第 71 页的表 7 中列示的第三方产品版本。如果您发现某个第三方产品 版本存在问题(不再受第三方供应商支持),则可能需要升级至受支持的版本。

<span id="page-79-0"></span>表 4. WebSphere Business Integration Server Express 和 Express Plus 受支持的 Windows 操作系统

| 软件                      | 版本和补丁               | 生产环境中受支持的产品组件                            | 开发环境中受支持的产品组件                                             |
|-------------------------|---------------------|------------------------------------------|-----------------------------------------------------------|
| Windows 2003 Standard 和 | Base                | 此平台上支持 InterChange Server   此平台上不支持任何组件。 |                                                           |
| Enterprise              |                     | Express、管理 Toolset Express               |                                                           |
|                         |                     | 系统监视器和失败事件管理器                            |                                                           |
|                         |                     | 工具以及适配器。                                 |                                                           |
| $W$ indows              | 2000 Service Pack 4 |                                          | 此平台上支持 InterChange Server   此平台上支持 InterChange Server     |
| Professional, Server 和  |                     |                                          | Express、Toolset Express 和适配   Express、Toolset Express 和适配 |
| <b>Advanced Server</b>  |                     | 器.                                       | 器.                                                        |
| Windows XP              | Service Pack 1A     |                                          | 此平台上只支持 Toolset 此平台上支持 InterChange Server                 |
|                         |                     | Express.                                 | Express 和 Toolset Express,                                |

表 5. WebSphere Business Integration Server *Express* 和 *Express Plus* 附带提供的软件

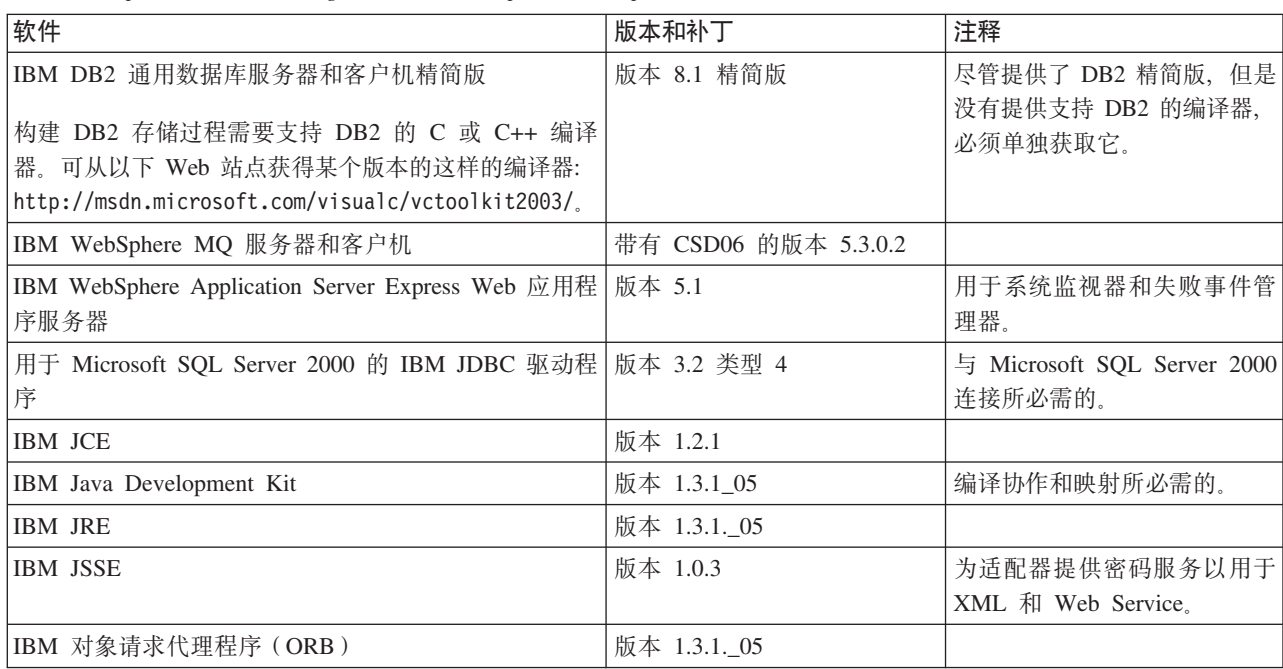

表 6. WebSphere Business Integration Server *Express* 和 *Express Plus* 未附带提供的必需软件先决条件 (基于功能)

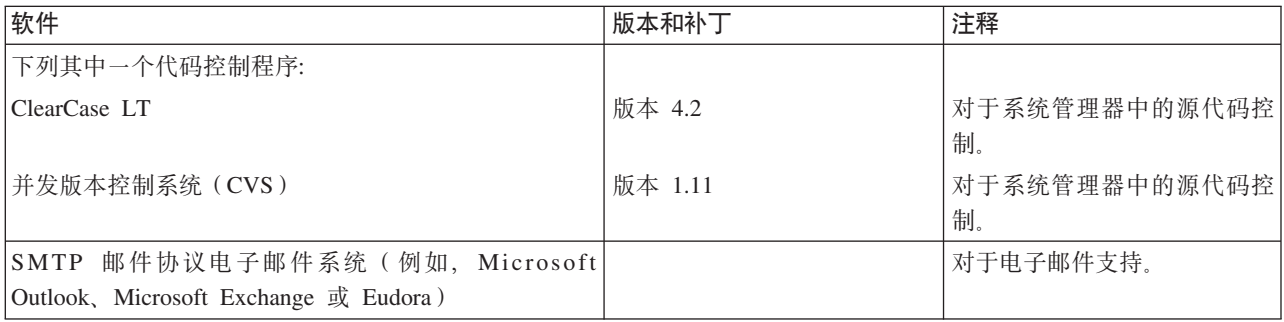

<span id="page-80-0"></span>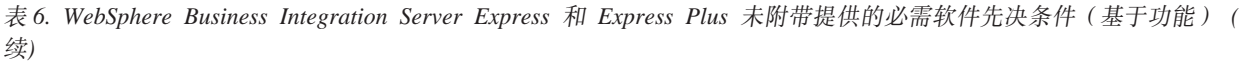

| 软件                          | 版本和补丁         | 注释                     |
|-----------------------------|---------------|------------------------|
| Adobe Acrobat Reader        | 版本 4.05 或更新版本 | 查看文档所必需的。IBM 建议        |
|                             |               | 使用带有"搜索"选项的            |
|                             |               | Acrobat Reader, 这样就可以利 |
|                             |               | 用 PDF "搜索"功能。要获取       |
|                             |               | 用于您的平台的 Adobe Acrobat  |
|                             |               | Reader 的最新版本, 转至       |
|                             |               | www.adobe.com          |
| 下列其中一个浏览器:                  |               |                        |
| Microsoft Internet Explorer | 版本 6 SP 1     | 使用系统监视器和失败事件管          |
|                             |               | 理器以及查看文档所必需的。          |
| Netscape Navigator          | 版本 4.75       | 使用系统监视器和失败事件管          |
|                             |               | 理器以及查看文档所必需的。          |
| Adobe SVG Viewer 3.0 插件     | 版本 3.0        | 将系统监视器与 Web 浏览器配       |
|                             |               | 合使用所必需的。               |
| Microsoft MSVC++            | 版本 6.0        | 在 Windows 上使用 DB2 UDB  |
|                             |               | 精简版编译存储过程所必需           |
|                             |               | 的。                     |

表 7. 与 WebSphere Business Integration Server *Express* 和 *Express Plus* 配合使用的可选受支持的软件

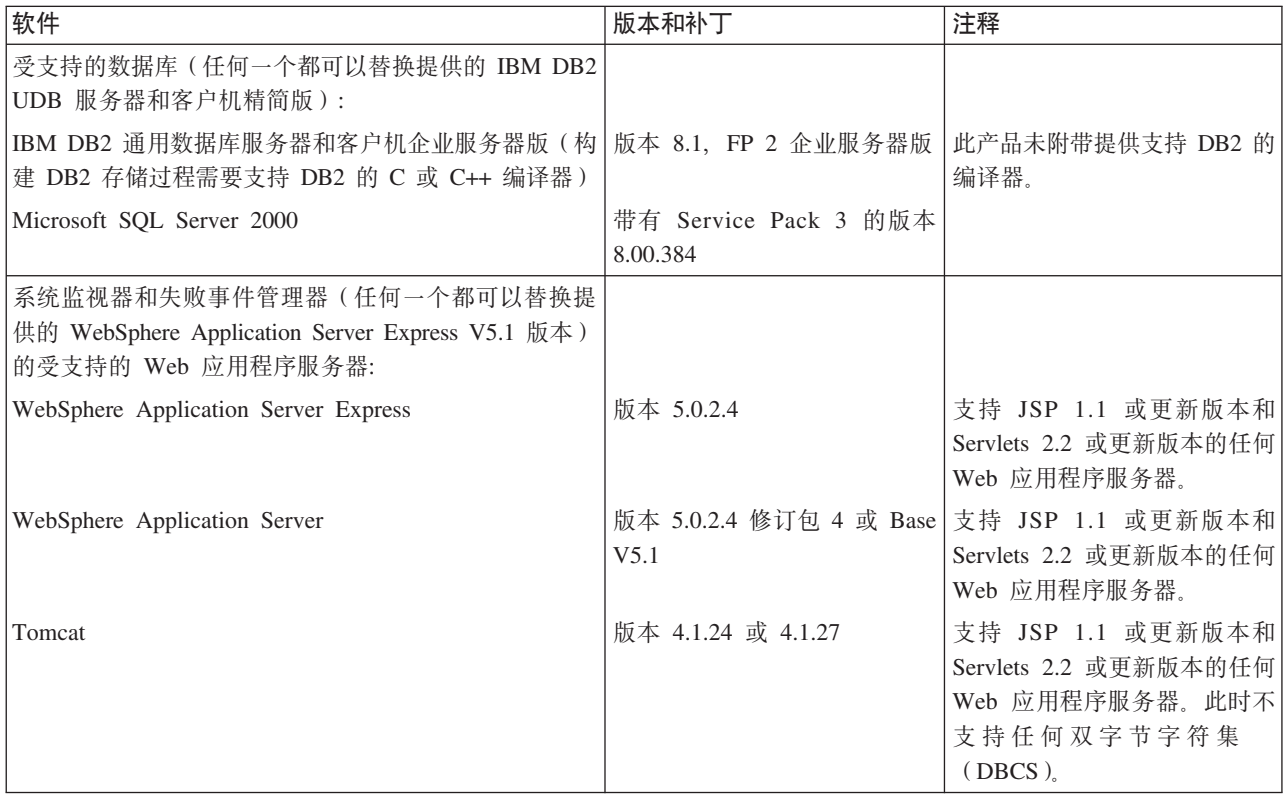

### <span id="page-81-0"></span>检查最低数据库需求

已认证 WebSphere Business Integration Server Express 和 Express Plus 以便与 IBM DB2 精简版 8.1、IBM DB2 企业版 8.1 FP2 和带有 Service Pack 3 的 Microsoft SQL Server 2000 V8.00.384 配合使用。

### 检查 DB2 精简版和 DB2 企业版需求

必须配置 DB2 精简版或企业版来满足以下条件:

- 注: 构建 DB2 存储过程需要支持 DB2 的 C 或 C++ 编译器。有关使用存储过程的信 息, 请阅读 DB2 文档。
- 已创建具有数据库和表创建特权的 WebSphere Business Integration Server Express 或 Express Plus 管理员用户。
- 具有 50 MB 磁盘空间, 用于 InterChange Server Express 资源库数据库可用的数据 文件。
- 将 maxappls 和 maxagents 参数分别配置为最小值是 50 个用户连接。
- 将映射表 (可选的)表空间配置为至少包含 50 MB 数据。
- 将最大应用程序堆大小配置为至少 2048。

### 检查 Microsoft SQL Server 2000 需求

必须配置 Microsoft SQL Server 2000 来满足以下最低标准:

- 已创建具有表创建特权的 WebSphere Business Integration Server Express 或 Express Plus 管理员用户。
- · 具有 50 MB 磁盘空间, 用于资源库数据库可用的数据文件。
- 已配置 40 个用户连接。
- 50 MB 磁盘空间可用于映射表(可选的)。
- 已为 Truncate Log on Checkpoint 配置日志。

# <span id="page-82-0"></span>**M录 B. 静默安装和卸载 WebSphere Business Integration Server Express 或 Express Plus 和功能包**

不必使用所提供的 GUI 就可以安装或卸载 WebSphere Business Integration Server Express 或 Express Plus、适配器功能包或协作功能包。静默安装和卸载是从命令行运行的。

在静默安装中,当运行安装程序时您通常手工指定的响应会存储在一个提供的模板响 应文件中。然后, 安装组件的可执行文件读取此响应文件。在运行该可执行文件之 前,必须对此响应文件进行必要的修改。描述可设置的选项的文档存在于每个文件 中。

静默卸载有可能需要使用响应文件, 也有可能不需要使用它。

本章包含以下各节:

- 『静默安装 WebSphere Business Integration Server Express 和 Express Plus 』
- 第74 页的『静默卸载 [WebSphere Business Integration Server Express](#page-83-0) 和 Express Plus 』
- 第74 页的 『 静默安装适配器功能句 』
- 第74页的 『静默卸载适配器功能包』
- 第75页的 『静默安装协作功能包』
- 第75页的 『静默卸载协作功能包』

## **2,20 WebSphere Business Integration Server Express M Express Plus**

用于静默安装 WebSphere Business Integration Server Express 和 Express Plus 的响应 文件位于 CD 根目录下面的 Launchpad 目录中并按如下所示命名:

- 对于 WebSphere Business Integration Server Express 静默安装:
	- WBIServerExpressResponseFile.txt
	- WBIServerExpressResponseFile\_WIN2K.txt
- 对于 WebSphere Business Integration Server Express Plus 静默安装:
	- WBIServerExpressPlusResponseFile.txt
	- WBIServerExpressPlusResponseFile\_WIN2K.txt

要执行静默安装, 执行以下操作:

- 1. 查看第7页的第 3 章、『安装必需的软件先决条件和 [WebSphere Business Integration](#page-16-0) [Server Express](#page-16-0) 或 Express Plus 』 中描述的假设情况和通过 GUI 安装的过程以便熟 悉必需的先决条件和安装选项。描述可设置的选项的文档也存在于响应文件中。
- 2. 将响应文件从 CD 介质复制到您选择的目录中, 然后用安装所需的设置对它进行修 改。
- 3. 转至包含修改后的响应文件的目录。
- 4. 发出以下命令:

*CD\_drive\_letter*\Launchpad\setupwin32.exe -silent -options <response\_file\_name>

## <span id="page-83-0"></span>**静默卸载 WebSphere Business Integration Server Express** 和 **Express Plus**

要执行静默卸载所有 WebSphere Business Integration Server Express 或 Express Plus 组 件, 执行以下操作:

- 1. 转至 WebSphere Business Integration Server Express 安装中的 ProductDir\\_uninstWBIServerExp 目录; 或转至 WebSphere Business Integration Server Express Plus 安装中的 ProductDir\ uninstWBIServerExpPlus.
- 2. 发出以下命令:

uninstaller.exe -silent

注: 可能需要手工删除 C:\IBM\WebSphereServer 目录。

### **2,20Jdw&\|**

重要提示: 为了确保安装更新 InterChange Server Express 中的适配器许可证文件,在 安装过程中 InterChange Server Express 必须一直运行。

用来静默安装适配器功能包的响应文件的名称是 adaptercp silent.txt, 它位于 CD 上 的 Launchpad\AdapterCapacityPack 目录中。

要执行静默安装, 执行以下操作:

- 1. 查看第 37 页的第 6 章, 『为 [WebSphere Business Integration Server Express Plus](#page-46-0) 安装适配器功能包』中描述的假设情况和通过 GUI 安装的过程以便熟悉必需的先决 条件和安装选项。描述可设置的选项的文档也存在于响应文件中。
- 2. 将响应文件从 CD 介质复制到您选择的目录中, 然后用安装所需的设置对它进行修 改。
- 3. 转至包含修改后的响应文件的目录。
- 4. 发出以下命令:

*CD\_drive\_letter*\Launchpad\AdapterCapacityPack\setupwin32.exe -silent / -options adaptercp\_silent.txt

## **2,6XJdw&\|**

重要提示: 为了确保卸载更新 InterChange Server Express 中的适配器许可证文件, 在 卸载过程中 InterChange Server Express 必须一直运行。

用来静默卸载适配器功能包的响应文件的名称是 adaptercp silent uninst.txt, 它位 于 CD 上的 Launchpad\AdapterCapacityPack 目录中。

要执行静默卸载, 执行以下操作:

- 1. 将 adaptercp silent uninst.txt 响应文件从 CD 复制到 *ProductDir*\\_uninstAdapterCP431 目录中。
- 2. 使用卸载所需的设置修改该响应文件。
- 3. 转至 ProductDir\ uninstAdapterCP431 目录。
- 4. 发出以下命令:

## <span id="page-84-0"></span>**2,20-w&\|**

用来静默安装协作功能包的响应文件的名称是 collabcp\_silent.txt, 它位于 CD 上的 Launchpad\CollabCapacityPack 目录中。

要执行静默安装, 执行以下操作:

- 1. 查看第41 页的第 7 章, 『为 [WebSphere Business Integration Server Express Plus](#page-50-0) 安装协作功能包』中描述的假设情况和通过 GUI 安装的过程以便熟悉必需的先决条 件和安装选项。描述可设置的选项的文档也存在于响应文件中。
- 2. 复制 CD 介质中的响应文件, 然后使用安装所需的设置对它进行修改。
- 3. 转至包含修改后的响应文件的目录。
- 4. 发出以下命令:

*CD\_drive\_letter*\Launchpad\CollabCapacityPack\setupwin32.exe -silent / -options collabcp\_silent.txt

## **2,6X-w&\|**

要执行静默卸载协作功能包, 执行以下操作:

- 1. 转至 ProductDir\ uninstCollabCP 目录。
- 2. 发出以下命令:

uninstaller.exe -silent

# **声明**

#### 声明

IBM 可能并未在所有国家或地区提供本文档中讨论的产品、服务或功能特性。有关您当 前所在区域的产品和服务的信息、请向您当地的 IBM 代表咨询。任何对 IBM 产品、 程序或服务的引用并非意在明示或暗示只能使用 IBM 的产品、程序或服务。只要不侵 犯 IBM 的知识产权, 任何同等功能的产品、程序或服务, 都可以代替 IBM 产品、程 序或服务。但是, 评估和验证任何非 IBM 产品、程序或服务, 则由用户自行负责。

IBM 公司可能已拥有或正在申请与本文档内容有关的各项专利。提供本文档并未授予用 户使用这些专利的任何许可。您可以用书面方式将许可查询寄往:

IBM Director of Licensing IBM Corporation North Castle Drive Armonk, NY 10504-1785 U.S.A.

本条款不适用英国或任何这样的条款与当地法律不一致的国家或地区:

INTERNATIONAL BUSINESS MACHINES CORPORATION"按现状"提供本出版物, 不 附有任何种类的(无论是明示的还是暗含的)保证,包括但不限于暗含的有关非侵 权、适销和适用于某种特定用途的保证。某些国家或地区在某些交易中不允许免除明 示或暗含的保证。因此本条款可能不适用于您。

本信息中可能句含技术方面不够准确的地方或印刷错误。此处的信息将定期更改: 这 些更改将编入本资料的新版本中。IBM 可以随时对本资料中描述的产品和 / 或程序进行 改进和 / 或更改, 而不另行通知。

本信息中对非 IBM Web 站点的任何引用都只是为了方便起见才提供的,不以任何方式 充当对那些 Web 站点的保证。那些 Web 站点中的资料不是 IBM 产品资料的一部分, 使用那些 Web 站点带来的风险将由您自行承担。

IBM 可以按它认为适当的任何方式使用或分发您所提供的任何信息而无须对您承担任何 责任。

本程序的被许可方如果要了解有关程序的信息以达到如下目的: (i) 允许在独立创建 的程序和其他程序(包括本程序)之间进行信息交换, 以及(ii)允许对已经交换的信 息进行相互使用, 请与下列地址联系:

IBM Burlingame Laboratory Director IBM Burlingame Laboratory 577 Airport Blvd., Suite 800 Burlingame, CA 94010 U.S.A

只要遵守适当的条件和条款, 包括某些情形下的一定数量的付费, 都可获得这方面的 信息。

本资料中描述的许可程序及其所有可用的许可资料均由 IBM 依据 IBM 客户协议、IBM 国际软件许可协议或任何同等协议中的条款提供。

此处包含的任何性能数据都是在受控环境中测得的。因此、在其他操作环境中获得的 数据可能会有明显的不同。有些测量可能是在开发级的系统上进行的、因此不保证与 一般可用系统上进行的测量结果相同。此外,有些测量是通过推算而估计的,实际结 果可能会有差异。本文档的用户应当验证其特定环境的适用数据。

涉及非 IBM 产品的信息可从这些产品的供应商、其出版说明或其他可公开获得的资料 中获取。IBM 没有对这些产品进行必要的测试, 也无法确认其性能的精确性、兼容性或 任何其他关于非 IBM 产品的声明。有关非 IBM 产品性能的问题应当向这些产品的供 应商提出。

本信息可能包含在日常业务经营中使用的数据和报告的示例。为了尽可能完整地说明 这些示例,这些示例中可能会包括个人、公司、品牌和产品的名称。所有这些名称都 是虚构的,如与实际商业企业所使用的名称和地址有雷同、纯属巧合。

所有关于 IBM 未来方向或意向的声明都可随时更改或收回, 而不另行通知, 它们仅仅 表示了目标和意愿而已。

#### 版权许可

本信息包括源语言形式的样本应用程序、这些样本说明不同操作平台上的编程方法。 如果是为按照在编写样本程序的操作平台上的应用程序编程接口(API)进行应用程序 的开发、使用、经销或分发为目的, 您可以任何形式对这些样本程序进行复制、修 改、分发,而无须向 IBM 付费。这些示例并未在所有条件下作全面测试。因此,IBM 不能相保或暗示这些程序的可靠性、可维护性或功能。

#### 编程接口信息

编程接口信息(如果提供的话)用于帮助您创建使用本程序的应用软件。

通用编程接口允许您编写获取此程序工具的服务的应用软件。

然而,此信息可能还包含诊断、修改和调整信息。这些诊断、修改和调整信息用于帮 助您调试应用软件。

注: 不要将此诊断、修改和调整信息用作编程接口, 因为它是会更改的。

#### 商标和服务标记

下列各项是国际商业机器公司在美国和 / 或其他国家或地区的商标或注册商标:

#### IBM

the IBM logo AIX CrossWorlds DB2 DB2 Universal Database Domino Lotus Lotus Notes MQIntegrator MQSeries Tivoli WebSphere

Microsoft、Windows、Windows NT 和 Windows 徽标是 Microsoft Corporation 在美国 和/或其他国家或地区的商标。

MMX、Pentium 和 ProShare 是 Intel Corporation 在美国和 / 或其他国家或地区的商标 或注册商标。

Java 和所有基于 Java 的商标是 Sun Microsystems, Inc. 在美国和 / 或其他国家或地区 的商标。

UNIX 是 The Open Group 在美国和其他国家或地区的注册商标。

Linux 是 Linus Torvalds 在美国和 / 或其他国家或地区的商标。

其他公司、产品或服务名称可能是其他公司的商标或服务标记。

本产品包括由 Eclipse Project (http://www.eclipse.org/) 开发的软件。

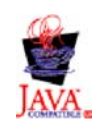

WebSphere Business Integration Server Express V4.3.1 和 WebSphere Business Integration Server Express Plus V4.3.1

# 索引

## **[A]**

#### 安装

概述 1 软件先决条件 12 适配器功能包 37 协作功能包 41 [DB2](#page-25-0) 精简版 16 [IBM Java Development Kit 13](#page-22-0) [WebSphere Application Server](#page-27-0) [Express 18](#page-27-0) [WebSphere MQ 14](#page-23-0) [WebSphere Studio Site Developer 50](#page-59-0)

# **[C]**

重新启动 [InterChange Server Express 33](#page-42-0) 处理器, 最小需求 69 磁盘空间需求 69

# **[G]**

功能包 适配器 37 协作 41 管理 [InterChange Server Express 31](#page-40-0) [WebSphere Business Integration Server](#page-40-0) Express M [Express Plus 31](#page-40-0)

# **[J]**

静默 安装适配器功能包 74 安装协作功能包 75 安装 [DB2](#page-25-0) 精简版 16 安装 [WebSphere Business Integration](#page-82-0) Server Express 和 [Express Plus 73](#page-82-0) 安装 [WebSphere MQ 14](#page-23-0) 卸载适配器功能包 74 卸载协作功能包 75 卸载 [WebSphere Business Integration](#page-83-0) Server Express 和 [Express Plus 74](#page-83-0)

# **[K]**

《快速启动指南》[,](#page-14-0) 查看 [5, 35](#page-44-0)

# **[M]**

密码, [InterChange Server Express](#page-41-0), 更改 [32](#page-41-0) 名称服务器, 配置 [26](#page-35-0)

# **[N]**

内存, 最小需求 69

# **[P]**

排版约定 v 配置 名称服务器 26 [DB2 16](#page-25-0)[, 17](#page-26-0) [Microsoft SQL Server 2000 18](#page-27-0)

# **[Q]**

启动 启动板 3 系统管理器 31 [InterChange Server Express 31](#page-40-0) [WebSphere Business Integration Server](#page-40-0) Express M [Express Plus 31](#page-40-0) 启动板 安装软件先决条件 12 安装适配器功能包 37 安装协作功能包 41 安装 [WebSphere Business Integration](#page-29-0) Server Express 和 [Express Plus 20](#page-29-0) 查看《快速启动指南》 [5, 35](#page-44-0) 检查软件先决条件 8 启动 3 停止 5

# **[R]**

日志文件, [WebSphere Business Integration](#page-38-0) [Server Express](#page-38-0) 和 Express Plus 安装 29 软件先决条件 安装 [12](#page-21-0) 检查 8,69

# **[S]**

升级 备份系统 [54](#page-63-0) 测试升级后的版本 [68](#page-77-0) 升级 (续) 关闭系统 [55](#page-64-0) 进行检查以找到故障 [67](#page-76-0) 启动升级后的版本 [67](#page-76-0) 确定受支持的升级方案和假设 [53](#page-62-0) 使系统处于停顿状态 [54](#page-63-0) 适配器功能包 [64](#page-73-0) 协作功能包 [66](#page-75-0) 验证 [68](#page-77-0) 准备现有的系统 [54](#page-63-0) [WebSphere Business Integration Server](#page-70-0) [Express Plus V4.3](#page-70-0)  $\mathcal{\tilde{E}}$  Express Plus [V4.3.1 61](#page-70-0) [WebSphere Business Integration Server](#page-67-0) Express V4.3  $\overline{\oplus}$  [Express V4.3.1 58](#page-67-0) [WebSphere Business Integration Server](#page-65-0) [Express V4.3.1](#page-65-0)  $\overline{\mathcal{L}}$  Express Plus [V4.3.1 56](#page-65-0) 失败事件管理器 安装 [WebSphere Studio Site](#page-59-0) [Developer 50](#page-59-0) 当使用 [Web](#page-55-0) 服务器时配置 46 当未使用 [Web](#page-56-0) 服务器时配置 47 目录位置 29 手工配置以使用 [Tomcat 49](#page-58-0) 手工配置以使用 [WebSphere Application](#page-55-0) Server 和 [WebSphere Application](#page-55-0) [Server Express 46](#page-55-0) 适配器功能包 静默安装 74 静默卸载 74 升级 64 使用 [GUI](#page-46-0) 安装 37 使用 [GUI](#page-49-0) 卸载 40

# **[X]**

系统管理器 连接至 [InterChange Server Express 32](#page-41-0) 启动 [31](#page-40-0) 系统监视器 当使用 [Web](#page-55-0) 服务器时配置 46 当未使用 [Web](#page-56-0) 服务器时配置 47 目录位置 [29](#page-38-0) 手工配置以使用 [Tomcat 48](#page-57-0) 手工配置以使用 [WebSphere Application](#page-55-0) Server 和 [WebSphere Application](#page-55-0) [Server Express 46](#page-55-0) 先决条件 软件 [8, 12](#page-21-0)[, 69](#page-78-0) 硬件 [69](#page-78-0)

```
响应文件
  静默安装适配器功能包 74
  静默安装协作功能包 75
  WebSphere Business
  Integration Server Express 和 Express
  Plus 73
  静默卸载适配器功能包 74
协作功能包
  静默安装 75
  静默卸载 75
  66
  GUI 安装 41
  GUI 卸载 43
卸载
  适配器功能包 40
  43
  WebSphere Business Integration Server
  Express M Express Plus 29
许可证文件,更新 39
```
# **[Y]**

验证 [WebSphere Business Integration](#page-44-0) [Server Express](#page-44-0) 和 Express Plus 安装 35 硬件需求 69

# **[Z]**

侦听器,添加至 [WebSphere MQ](#page-36-0) 服务 27 执行下一步 安装适配器功能包 [35](#page-44-0)[, 68](#page-77-0) 对系统升级 35 启动 [WebSphere Business Integration](#page-39-0) Server Express 和 [Express Plus 30](#page-39-0) 学习启动板基本功能 1 要安装协作功能包 [35](#page-44-0)[, 40](#page-49-0)[, 68](#page-77-0) 要验证 [WebSphere Business Integration](#page-42-0) [Server Express](#page-42-0) 和 Express Plus 安装 [33](#page-42-0) 以检查并安装软件先决条件 5 注册 [InterChange Server Express 32](#page-41-0)

# **D**

DB2 配置 [16](#page-25-0)[, 17](#page-26-0) 最低标准 72 [DB2](#page-25-0) 精简版, 安装 16

# **I**

[IBM Java Development Kit](#page-22-0), 安装 13 InterChange Server Express 重新启动 33 更改密码 32

## **J**

[Java Development Kit](#page-22-0), IBM, 安装 13

## **M**

Microsoft SQL Server 2000 配置 [18](#page-27-0) 最低标准 [72](#page-81-0)

### **W**

[WebSphere Application Server Express](#page-27-0), 安 装 18 WebSphere Business Integration Server Express M Express Plus 管理 31 静默安装 73 静默卸载 74 目录结构 28 启动 31 升级 53 使用 [GUI](#page-29-0) 安装 20 使用 [GUI](#page-38-0) 卸载 29 验证安装 35 WebSphere MQ 安装 14 添加侦听器 27 [WebSphere Studio Site Developer 50](#page-59-0)

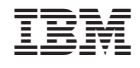

中国印刷